# МIНIСТЕРСТВО ОСВIТИ І НАУКИ УКРАЇНИ

# ХАРКІВСЬКИЙ ДЕРЖАВНИЙ УНІВЕРСИТЕТ ХАРЧУВАННЯ ТА ТОРГІВЛІ

С.Ю. Саєнко, І.В. Нечипоренко

# **Основи САПР**

# Навчальний посібник

Харків ХДУХТ 2017

*Рецензенти: к.т.н., проф. Бабкіна І.В., к.т.н., проф. Семенюк Д.П.*

Схвалено редакційно-видавничою радою ХДУХТ, протокол №\_ від\_\_.\_\_.2017 р.

**Саєнко С. Ю.** Основи САПР / С. Ю. Саєнко, І. В. Нечипоренко – Х. : ХДУХТ, 2017. ‒ 1 електрон. опт. диск (CD-ROM); 12 см. – Назва з тит. екрана. С 14

У посібнику розглянуто основні аспекти і види забезпечення систем автоматизованого проектування, необхідні кваліфікованим користувачам САПР в різних галузях. Наведені основні положення CAD/CAE/CAM систем, їх взаємодія та принципи коректного використання. Окремим розділом розглянуто основи роботи у системі Autodesk Inventor на конкретних прикладах.

Зміст посібника відповідає курсу лекцій дисципліни «Основи САПР», що викладається студентам спеціальності 131 – «Прикладна механіка».

Даний посібник призначений студентам спеціальності 131 – «Прикладна механіка» і може бути використаний аспірантами та робітниками промисловості, які у своїй роботі застосовують системи САПР.

Кафедра холодильної та торговельної техніки і прикладної механіки

© Саєнко С. Ю.,

Нечипоренко І. В., укладачі, 2017

© Харківський державний університет харчування та торгівлі, 2017

# **3MICT**

<span id="page-2-0"></span>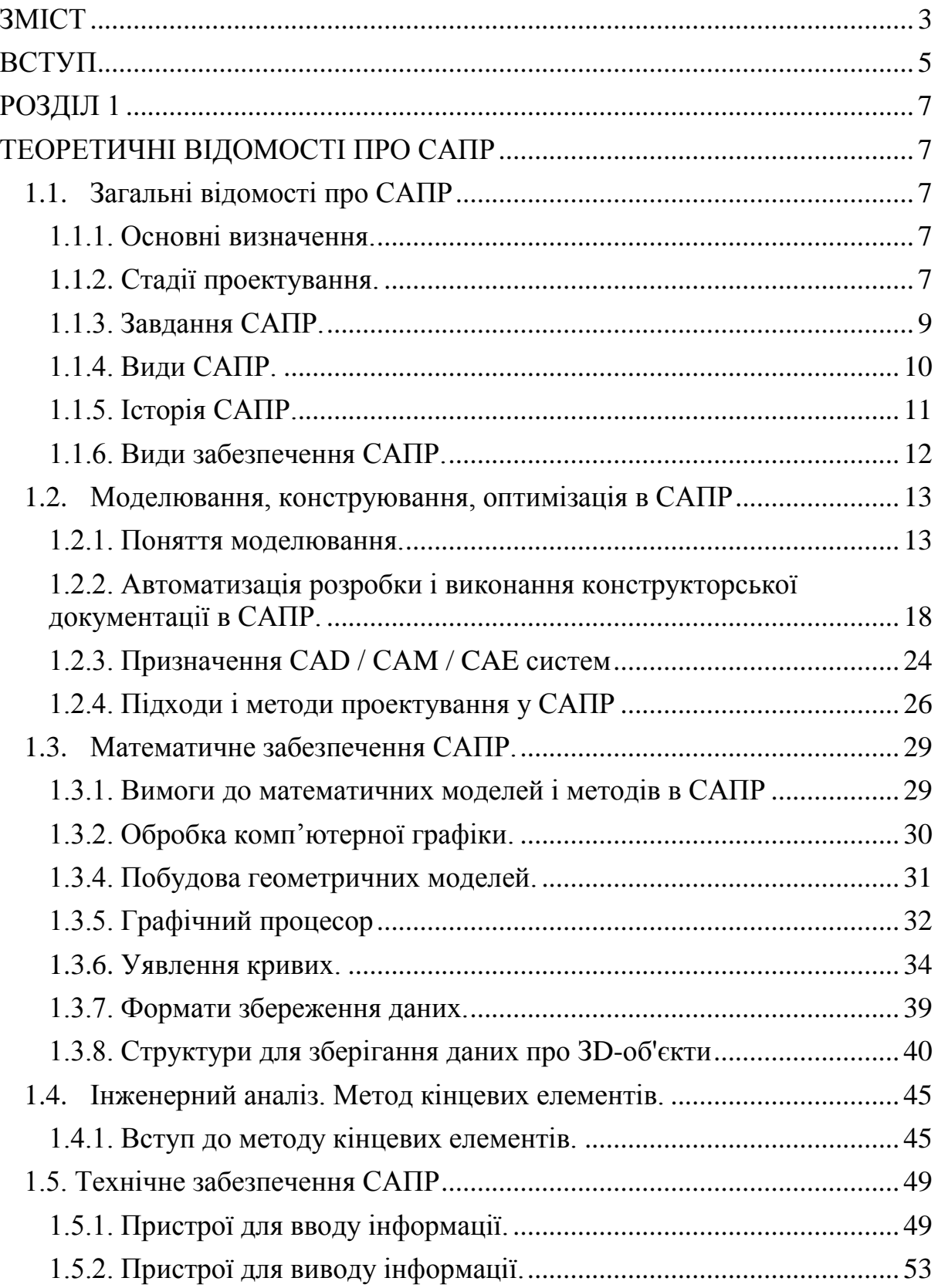

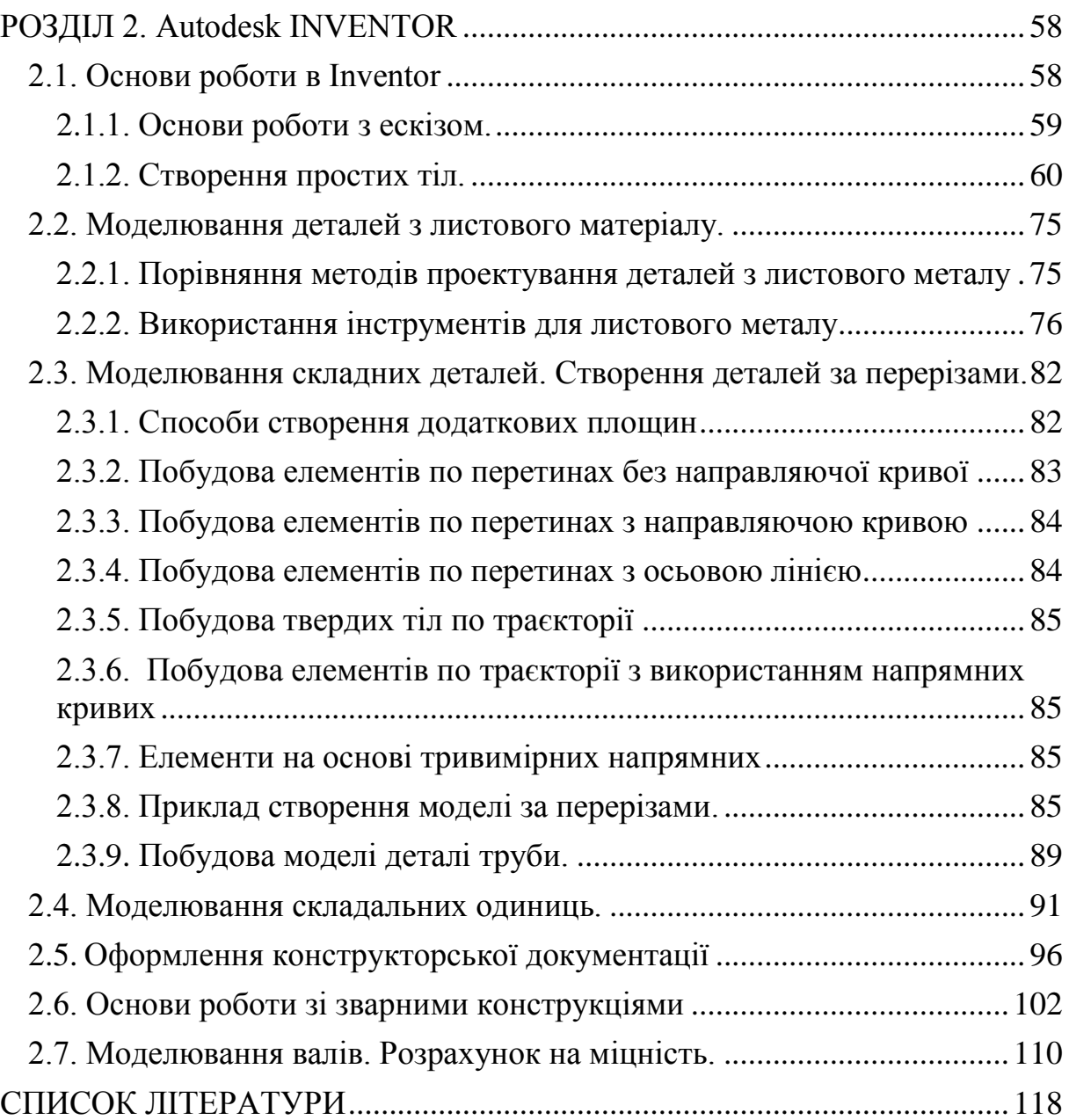

<span id="page-4-0"></span>Людство ввійшло в XXI ст. Доводиться вирішувати низку складних проблем, пов'язаних з екологією, пошуком нових джерел енергії, матеріалів, технологій, що відповідають постіндустріальному суспільству. Визначальна роль у вирішенні названих проблем відводиться інформаційним технологіям.

Серед інформаційних технологій автоматизація проектування займає особливе місце. По-перше, автоматизація проектування – синтетична дисципліна, її складовими частинами є багато інших сучасних інформаційних технологій. Так, технічне забезпечення систем автоматизованого проектування (САПР) засновано на використанні обчислювальних мереж і телекомунікаційних технологій, в САПР використовуються персональні комп'ютери і робочі станції. Математичне забезпечення САПР відрізняється багатством і різноманітністю методів обчислювальної математики, статистики, математичного програмування, дискретної математики, штучного інтелекту. Програмні комплекси САПР належать до числа найбільш складних сучасних програмних систем, заснованих на операційних системах Linux, Windows, мовах програмування С, С++, Java і інших сучасних CASE-технологіях, реляційних і об'єктно-орієнтованих системах управління базами даних (СУБД), стандартах відкритих систем і обміну даними в комп'ютерних середовищах.

По-друге, знання основ автоматизації проектування і вміння працювати із засобами САПР потрібні практично будь-якому інженерурозробнику. Робота конструктора за звичайним кульманом, розрахунки за допомогою логарифмічної лінійки або оформлення звіту на друкарській машинці стали анахронізмом. Підприємства, що ведуть розробки без САПР або лише з малим ступенем їх використання, виявляються неконкурентоспроможними внаслідок як великих матеріальних і часових витрат на проектування, так і невисокої якості проектів.

*Мета та завдання* навчальної дисципліни «Основи САПР» – надати студентам, що навчаються за спеціальністю 131 «Прикладна механіка», основні аспекти і види забезпечення систем автоматизованого проектування, необхідні кваліфікованим користувачам САПР під час проектування обладнання галузі, ознайомити студентів зі структурою, технічним та математичним забезпеченням, комплексом засобів автоматизованого проектування, надати поняття проектування та принципи системного підходу; ознайомитися та отримати основні навички роботи з програмним комплексом Autodesk Inventor.

У результаті вивчення навчальної дисципліни студент повинен знати основні компоненти технічних та програмних засобів САПР, як створювати та редагувати тривимірні моделі складних механічних вузлів, основні методи збереження графічної інформації та обміну нею між пакетами даних, а також вміти розробляти алгоритми розв'язання інженерних задач за допомогою засобів САПР, використовувати для цього можливості підсистем САПР та користуватися програмним комплексом Autodesk Inventor.

#### **РОЗДІЛ 1**

## <span id="page-6-1"></span>**ТЕОРЕТИЧНІ ВІДОМОСТІ ПРО САПР**

#### <span id="page-6-2"></span><span id="page-6-0"></span>**1.1. Загальні відомості про САПР**

#### *1.1.1. Основні визначення*

<span id="page-6-3"></span>Проектування – процес складання опису, необхідного для створення в заданих умовах ще неіснуючого об'єкта або алгоритму його функціонування, на основі первинного опису даного об'єкта та (або) алгоритму його функціонування [10].

Автоматизоване проектування – проектування, при якому окремі перетворення описів об'єкту і (або) алгоритму його функціонування, здійснюються взаємодією людини і ЕОМ [10].

Автоматичне проектування – проектування, при якому всі перетворення описів об'єкту і (або) алгоритму його функціонування, здійснюються ЕОМ без участі людини [10].

Система автоматизованого проектування (САПР) – комплекс засобів автоматизації проектування, взаємопов'язаних з необхідними підрозділами проектної організації або колективом фахівців (користувачів системи), що виконує автоматизоване проектування [10].

Основою САПР є сукупність різних видів забезпечення автоматизованого (автоматичного) проектування, необхідних для вирішення проектних завдань.

#### *1.1.2. Стадії проектування*

<span id="page-6-4"></span>1. **Передпроектна стадія** або науково-дослідні роботи (НДР). Науково-дослідне розроблення – частина підготовлення виробництва, що полягає у проведенні прикладних досліджень, пов'язаних удосконаленням продукції, техніки, технології, складу матеріалів, що мають бути застосовані, організації виробництва, праці та керування.

Вивчаються потреби, аналізуються ресурси, основні принципи побудови і формується технічне завдання для виробів. В обов'язковому порядку проводиться обстеження всіх літературних джерел на дану тему, проводиться повне патентне дослідження і аналізуються всі подібні системи.

Дослідження та обґрунтування розробки – стадія життєвого циклу продукції від виникнення задуму до обґрунтування можливості й доцільності створення виробів і матеріалів.

Фундаментальні наукові дослідження – початковий етап повного життєвого циклу продукції. Процес творчості на цих етапах розглядають як процес створення нових знань, ідей, за якими проводять прикладні науково-дослідні роботи. При цьому прикладні дослідження є ланкою між новими знаннями, отриманими у ході теоретичних досліджень, і прикладними знаннями. У результаті виконання робіт на цих етапах суспільство отримує інформацію про можливості матеріалізації нових знань, тобто про технічне втілення ідей, відкриттів тощо [2].

2. **Стадія ескізного проекту** або дослідно-конструкторські роботи (ДКР). Перевіряється коректність і реалізованість основних принципів. Це роботи, в результаті яких на основі використання інформації про можливості технічного втілення ідей створюють нові, досконаліші моделі конструкцій, засобів автоматизації, нові технологічні процеси тощо.

Ця стадія життєвого циклу продукції, яка полягає у зміні стану продукції – формулювання вимог технічного завдання щодо виконання дослідно-конструкторських (ДКР) чи науково-дослідних (НДР) робіт на створення (модернізацію) продукції до втілення їх у нових (модернізованих) дослідних зразках, у нових (модифікованих) матеріалах.

3. **Стадія технічного проекту.** Виконується всебічна проробка всіх частин проекту і деталізуються всі технічні рішення.

4. **Стадія робочого проекту.** Формується вся необхідна документація для виготовлення виробів.

Сукупність заходів, що забезпечують готовність підприємства до освоєння виробництва продукції необхідної якості та у визначеному обсязі випуску і включає:

- конструкторське підготовлення виробництва створення комплекту конструкторської документації, необхідної для виготовлення та експлуатації виробу (виробів);
- технологічне підготовлення виробництва сукупність заходів, яка охоплює проектування технологічних процесів виробництва, вибір та розміщення устаткування, визначення технологічного оснащення, розроблення методів технічного контролю, нормування матеріально-технічних витрат і забезпечує випуск продукції потрібного рівня якості за встановлених термінів та обсягів випуску.

5. **Стадія випробувань.** Приймальні випробування. Виявляються недоліки, і уточнюються технічні рішення.

6. **Стадія дослідної експлуатації.** Дозволяють виявити недоліки, і уточнити технічні рішення.

7. **Стадія впровадження.** Передається вся необхідна документація для випуску готового виробу.

Виготовлення продукції. Виробництво продукції – процес організації та здійснення виготовлення продукції.

Стадію виробництва продукції можна розділити на дві складові:

• підготовку промисловості до виробництва нового (вдосконаленого) виробу і його освоєння;

• власне виготовлення виробу як продукту праці.

Організаційно-планова підготовка виробництва, а саме: адаптація виробничої та організаційної структур підприємства до умов виготовлення нової продукції, забезпечення потрібним обладнанням, перепланування технологічних схем і розміщення устаткування в підрозділах, розробка календарно-планових нормативів (серій виробів, партій деталей, виробничих циклів тощо), обґрунтування методу переходу на випуск нових виробів.

У серійному (масовому) виробництві виріб проходить ряд послідовних етапів: економічне освоєння (доведення технологічних процесів, конструкторської документації, адаптація всіх служб тощо); стабільне (стале) виготовлення продукції; модернізація і вдосконалення споживчих властивостей продукції; зняття з виробництва.

Реалізація продукції – постачання продукції, яка оплачена покупцем, або на яку є згода покупця щодо оплати в майбутньому поставленої йому продукції, що включає підготовку до транспортування, зберігання, монтаж і підготовку до експлуатації.

Експлуатація та утилізація продукції. Експлуатація виробу – стадія життєвого циклу продукції, на якій реалізують, підтримують та відновлюють якість виробу [2].

## *1.1.3. Завдання САПР*

<span id="page-8-0"></span>У межах життєвого циклу промислових виробів САПР розв'язує задачі автоматизації робіт на стадіях проектування і підготовки виробництва.

Основна мета створення САПР – підвищення ефективності праці інженерів – включає:

- скорочення трудомісткості проектування і планування;
- скорочення строків проектування;
- скорочення собівартості проектування і виготовлення, зменшення витрат на експлуатацію;
- підвищення якості та техніко-економічного рівня результатів проектування;
- скорочення витрат на натурне моделювання та випробування.

Досягнення цих цілей забезпечується шляхом:

- інформаційної підтримки і автоматизації процесу прийняття рішень;
- автоматизації оформлення документації;
- використання технологій паралельного проектування;
- уніфікації проектних рішень і процесів проектування;
- повторного використання проектних рішень, даних і наробітків;
- стратегічного проектування;
- заміни натурних випробувань і макетування математичним моделюванням;
- підвищення якості управління проектуванням;
- застосування методів варіантного проектування і оптимізації.

#### *1.1.4. Види САПР*

<span id="page-9-0"></span>1. САПР виробів. CAD – Computer Aided Design, дослівно «проектування за допомогою комп'ютера». Як правило, до CAD-систем входять модулі моделювання тривимірної об'ємної конструкції (деталі) і оформлення креслень і текстової конструкторської документації (специфікацій, відомостей тощо). Провідні тривимірні CAD-системи дозволяють реалізувати ідею наскрізного циклу підготовки та виробництва складних промислових виробів.

2. Науково-дослідний етап автоматизованого проектування іноді виділяють в самостійну автоматизовану систему наукових досліджень (АСНІ) або автоматизовану систему інжинірингу (CAE – Computer Aided Engineering). Такі системи являють собою великий клас систем, кожна з яких дозволяє вирішувати певну розрахункову задачу (групу завдань), починаючи від розрахунків на міцність, аналізу і моделювання теплових процесів до розрахунків гідравлічних систем і машин, розрахунків процесів литва. У CAЕ-системах зазвичай використовується тривимірна модель виробу, створена в CAD-системі. CAE-системи ще називають системами інженерного аналізу.

3. САПР технологічних процесів (САПР ТП). Або АС ТПВ – автоматизовані системи технологічної підготовки виробництва (CAPP – Computer Automated Process Planning). Дослівно автоматизація планування процесу. За допомогою цих систем розробляють і оформляють технологічні процеси.

4. САП керуючих програм (САП УП) – системи автоматизованого програмування управляючих програм для устаткування з ЧПУ. CAMсистеми (Computer Aided Manufacturing – комп'ютерна підтримка виготовлення) призначені для проектування обробки виробів на верстатах з числовим програмним управлінням (ЧПУ) та видачі програм для цих верстатів (фрезерних, свердлильних, ерозійних, пробивних, токарних, шліфувальних і ін). На сьогодні вони є практично єдиним способом для виготовлення складнопрофільних деталей і скорочення циклу виробництва. У CAM-системах використовується тривимірна модель деталі, створена в CAD-системі.

5. САПР електричних схем і монтажних плат.

6. САПР об'єктів будівництва.

7. САПР організаційних систем.

#### *1.1.5. Історія САПР*

<span id="page-10-0"></span>Прогрес науки і техніки, потреби суспільства, що розвивається, в нових промислових виробах обумовлені необхідністю виконання проектних робіт.

Різні можливості та границі застосування обчислювальної техніки для автоматизації проектування визначаються рівнем формалізації науково-технічних знань в конкретній галузі. Чим глибше розроблена теорія того чи іншого класу технічних систем, тим більше можливостей об'єктивно існують для автоматизації процесу їх проектування.

Вимоги до якості проектів, до строків їх виконання стають все більш жорсткими в наслідок збільшення складності об'єктів, що проектуються. Крім того, темпи морального старіння виробів сьогодні такі, що поставлені на конвеєр нові зразки часто вже не відповідають сучасним вимогам.

Здійснення цих вимог стало можливим на основі широкого застосування засобів ЕОМ на всіх етапах виробництва.

• Контроль проектування, де зароджується початкова модель виробу, технологічного проектування.

• Проектування організації управління виробництвом з формуванням даних про матеріальні та інформаційні потоки виробництва.

• Виготовлення виробів шляхом виконання операцій над матеріальним об'єктом на основі створеної на попередніх етапах інформації.

• Оцінки якості виробу на основі порівняння характеристик.

Широке застосування САПР почалось з використанням мікроЕОМ.

Лідером в розробці була фірма Computer Visual.

Етапи розвитку САПР:

1. В кінці 50-х років в Массачусетському технологічному інституті (США) вперше з'явилась система програмування, яка отримала назву АРТ (скорочення від «автоматично програмні станки»). АРТ давала фахівцям можливість підготовки програм управління для станків, забезпечених числовим управлінням. В подальшому акцент було зроблено на самій деталі. Дану систему неможна назвати САПР в повному сенсі цього поняття, однак вона більш за інші в той час існуючі системи підходила для даної класифікації. Після того, як Сайзерленд провадив термін та сформував концепцію CAD, САПР отримали поштовх у розвитку. На цьому етапі під CAD малась на увазі обробка даних засобами комп'ютерної графіки.

2. У 70-х роках були отримані окремі результати, які показали, що проектування в принципі піддається комп'ютеризації. У відповідності з віяннями часу в цей період основна увага приділялась системам автоматизованого креслення. Поняття CAD розповсюдилось як міжнародне позначення конструкторських робіт із застосуванням обчислювальної техніки.

3. У 80-х роках системи автоматизованого креслення стали доступні навіть малим фірмам. Коли кульман замінюється на дисплей, то підвищується швидкість роботи, підвищується рівень досвідченого кресляра в 3 рази, а на кольоровому дисплеї в 3,5 рази. В цей час виникає і моделювання 3D. Спочатку в 3D були прості поверхні, пізніше твердотільні зображення.

4. У 90-і роки – період зрілості, усвідомлено багато реальних задач практики, виправлено багато помилок при розробці. Бурний розвиток функціональності автоматизованого проектування з одночасним ускладненням ряду ключових функцій та операцій, пов'язаних з розпізнаванням та обробкою особливостей форм привело до того, що на перший план виходить інтерфейс. Актуальними стають методи відкату назад (roll back), які відновлюють проект, незважаючи на помилки як власні, так і помилки алгоритмів даних. В теперішній час самими актуальними стали питання, пов'язані з інтеграцією різних можливостей, які дозволяють вести мову про автоматизацію не окремих елементів, а всього процесу проектування, конструювання та виробництва. Останнім часом акцент знову зміщується в сторону більш автоматизованих CAD-систем.

<span id="page-11-0"></span>*1.1.6. Види забезпечення САПР* Структуру САПР наведено на рисунку 1.1. **Структура САПР**

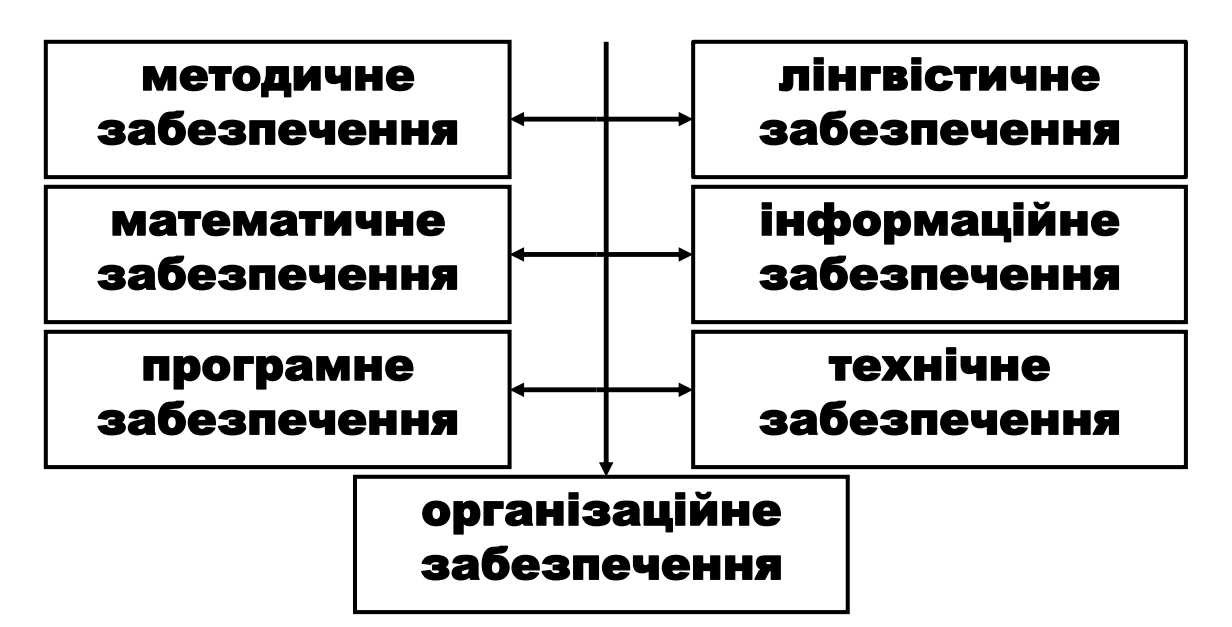

**Рис. 1.1. Види забезпечення САПР**

*Методичне забезпечення* – документи, в яких записані склад, правила відбору та експлуатації засобів автоматизації проектування.

*Математичне забезпечення –* методи та алгоритми розв'язання задач, математичні моделі.

*Програмне забезпечення* – це сукупність програм, необхідних для обробки вихідної інформації по проектним алгоритмам, управління обчислювальним процесом, організації зберігання вихідних і проміжних даних.

*Лінгвістичне забезпечення* – мови проектування, термінологія автоматизованого проектування.

*Інформаційне забезпечення* – документи, що містять опис стандартних проектних процедур, типових рішень, типових елементів, комплектуючих виробів, матеріалів тощо.

*Технічне забезпечення* – пристрої обчислювальної та організаційної техніки, засоби передачі даних, вимірювальні та інші пристрої та їх сполучення.

*Організаційне забезпечення* – положення, інструкції, накази, штатні розклади, кваліфікаційні вимоги тощо, документи, що регламентують організаційну структуру підрозділу та їх взаємодія з комплексом засобів САПР.

#### <span id="page-12-0"></span>**1.2. Моделювання, конструювання, оптимізація в САПР**

#### *1.2.1. Поняття моделювання*

<span id="page-12-1"></span>Моделювання – дослідження об'єкта шляхом створення його моделі (квазіоб'екта) і оперування нею з метою отримання корисної інформації про фізичну об'єкті.

Іноді термін «моделювання» використовують у вузькому сенсі стосовно до створення моделі, а оперування моделлю називають аналізом або верифікацією, іноді – як процес встановлення відповідності між реальним або фізичним об'єктом і деякої конструкцією (моделлю).

Основне завдання моделювання – вибір достатній мірі подібності реальному об'єкту (при виконанні розумних спрощень моделі).

На рисунку 3.1. представлена ієрархічна структура моделювання, в якій найбільш повно представлені види і способи моделювання.

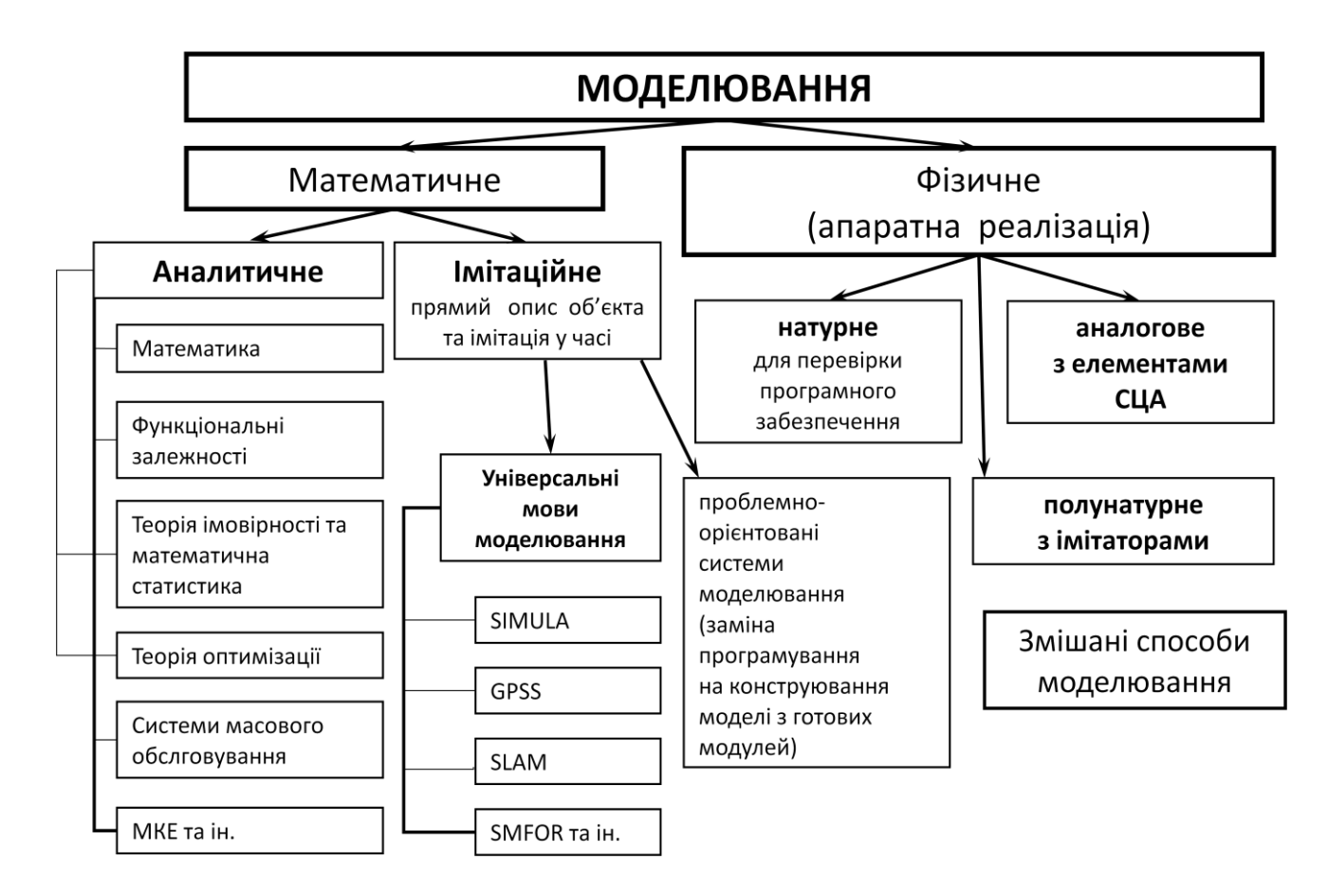

**Рис. 1.2. Ієрархічна структура моделювання**

*Математичне моделювання* можна розглядати як засіб вивчення реальної системи шляхом її заміни зручнішою для експериментального дослідження системою (моделлю), що зберігає істотні риси оригінала. При моделюванні здійснюється апроксимація функції опису більш простою і зручною для практичного аналізу функцією – моделлю.

Математичні моделі, особливо ті, що використовують чисельні методи, потребують для свого створення значних інтелектуальних, фінансових та часових затрат. Тому рішення про створення нової моделі приймається лише в разі відсутності більш простих шляхів вирішення поставленої проблеми (наприклад, модифікації однієї з існуючих моделей).

Дослідження об'єкту моделювання і складання його математичного опису полягають у встановленні зв'язків між характеристиками процесу, виявленні його граничних і початкових умов та формалізації процесу у вигляді системи математичних співвідношень.

Процес побудови будь-якої математичної моделі можна представити послідовністю етапів, зображених на рис. 1.3.

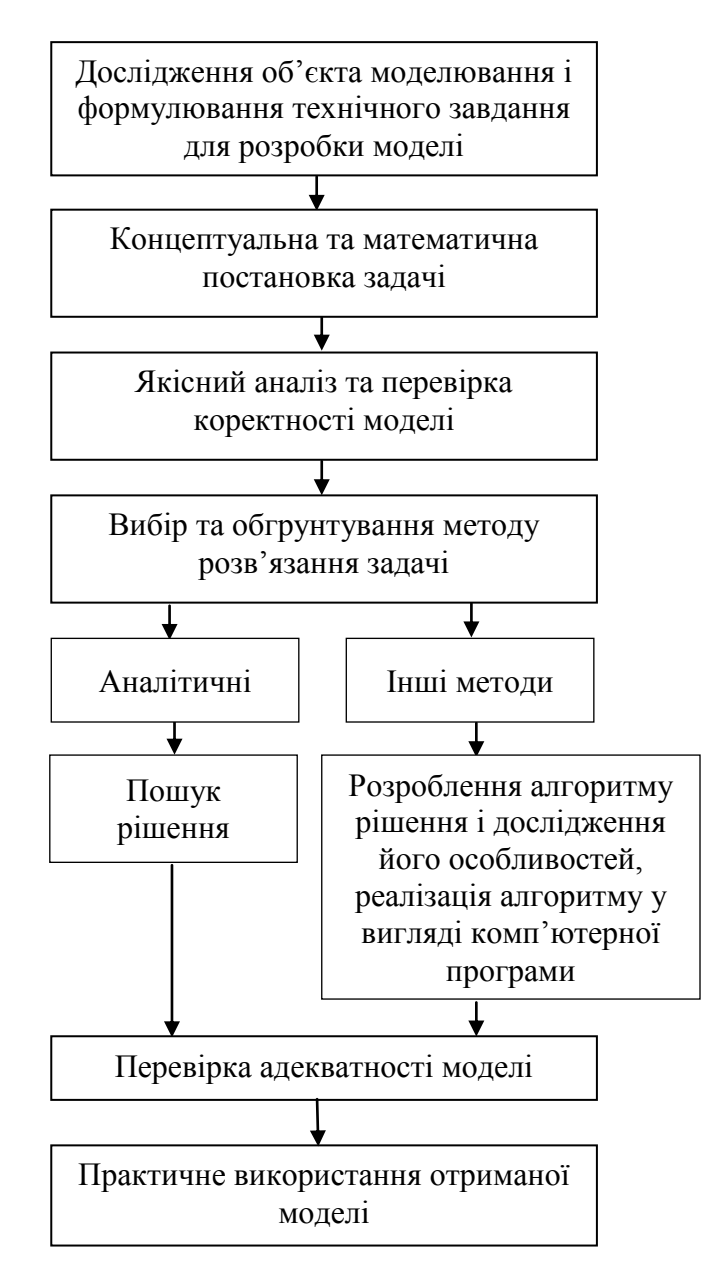

**Рис. 1.3. Структура побудови математичної моделі**

На етапі дослідження об'єкта моделювання потрібно виконати наступні дії:

 аналіз взаємодії об'єкта з зовнішнім середовищем, виділення характеристик вхідних впливів та реакції об'єкту, класифікація їх на вимірні та невимірні, керуючі та перешкоди;

 проведення декомпозиції та дослідження внутрішньої структури об'єкту;

 дослідження порядку функціонування об'єкту, виявлення зв'язку між входом та виходом, формування множини станів об'єкту;

 збір та перевірка існуючих експериментальних даних про об'єктианалоги, проведення, при необхідності, додаткових експериментів;

 класифікація об'єкта моделювання на стаціонарний чи нестаціонарний, визначення міри впливу випадкових факторів на об'єкт та порядку нелінійності зв'язків між характеристиками об'єкту;

 аналітичний огляд літературних джерел, аналіз та порівняння побудованих раніше моделей подібних об'єктів;

 аналіз та узагальнення всього накопиченого матеріалу, розроблення загального плану створення математичної моделі.

В деяких випадках дослідження внутрішньої будови та порядку функціонування об'єкта моделювання неможливе або економічно недоцільне. Тому можливо розглядати об'єкт як «чорний ящик», стосовно якого нам відомі лише його входи та виходи.

На підставі аналізу об'єкту моделювання формується змістовна постановка моделювання, в якій мають бути зазначені:

мета моделювання;

тип моделі;

вимоги до адекватності моделі та якості розв'язку.

Тип моделі має відповідати результатам класифікації об'єкта моделювання, інакше модель навряд чи буде адекватною.

Весь накопичений в результаті дослідження матеріал, змістовна постановка задачі моделювання, додаткові вимоги до реалізації моделі, оформлюються у вигляді технічного завдання на проектування та розробку моделі.

Концептуальна постановка задачі моделювання – це сформульований в термінах конкретних дисциплін (фізики, хімії, біології тощо) список основних питань, а також сукупність гіпотез відносно особливостей та поведінки об'єкта моделювання. Розробник моделі на підставі результатів аналізу об'єкта моделювання формує своє бачення стосовно процесів на об'єкті і формулює його на природній мові в термінах предметної області. При цьому з метою спрощення моделі він приймає низку припущень та обмежень. Припущення можуть містити нехтування певними процесами або зміну характеру їх протікання. Концептуальна модель має пройти погодження з експертами по даній предметній області з метою перевірки на адекватність. Адекватність концептуальної моделі визначає адекватність математичної моделі, яка формується на її основі.

Математична постановка задачі моделювання – це сукупність математичних співвідношень, які описують поведінку та характеристики об'єкта моделювання. Необхідно формалізувати змінні моделі та зв'язки між ними. Математичний опис моделі складається на основі законів

фізики, хімії тощо, які характеризують динаміку і статику процесів в досліджуваному об'єкті, і виражається на мові будь-яких розділів математики. Найбільше поширення при побудові детермінованих моделей набули алгебраїчні рівняння та системи, звичайні диференціальні рівняння і диференціальні рівняння в частинних похідних, матрична алгебра, а при стохастичному моделюванні і методи теорії імовірності, математичної статистики та теорії випадкових процесів. Якщо апріорні відомості про об'єкт недостатні, вигляд математичних моделей уточнюється за допомогою методів багатовимірної статистики: регресійного, кореляційного, багатофакторного і інших аналізів, а також проведення пасивного або планування активного експериментів. Для більшості складних об'єктів структура моделі містить параметри, які відображають особливості конкретних об'єктів. Пошук значень цих параметрів відбувається за допомогою методів параметричної ідентифікації на основі проведення пасивного або активного експериментів.

Поняття коректності задачі має важливе значення в процесі моделювання. Адже, наприклад, чисельні методи розв'язку задач доцільно застосовувати лише до коректно поставлених задач. При цьому, не всі практичні задачі можна вважати коректними. Математична модель є коректною, якщо для неї отримано позитивний результат по всіх контрольних перевірках: розмірності, порядку, характеру залежностей, граничних умов, фізичного сенсу тощо.

Для математичної моделі обирається один з методів розв'язку, який дозволяє при заданих значеннях вхідних змінних отримати значення вихідних змінних. Вибір методу обґрунтовується на підставі властивостей моделі, даних про точність вимірювання значень змінних, вимог до точності та швидкості отримання розв'язку.

Необхідною умовою для переходу від дослідження об'єкта до дослідження моделі і подальшого перенесення результатів на об'єкт моделювання є вимога адекватності моделі об'єкту.

Адекватність – це відтворення моделлю з необхідною повнотою всіх властивостей об'єкта, важливих для цілей даного дослідження. Як правило, адекватність моделі визначається на підставі статистичних оцінок розбіжностей значень вихідних змінних моделі та об'єкту при однакових значеннях вхідних змінних, розрахованих за результатами серії експериментів на об'єкті моделювання. Для перевірки адекватності моделі використовуються дані іншої серії експериментів, ніж для параметричної ідентифікації. Відмінність значень виходу моделі та об'єкту може бути обумовлена такими причинами:

- спрощеність моделі;
- похибка чисельних методів;
- похибка вимірювальних пристроїв;

 обчислювальна похибка, пов'язана з переходом між десятичною і двійковою системами числення та особливостями комп'ютерних обчислень.

Якщо модель не задовольняє критеріям адекватності, необхідно крок за кроком перевірити коректність розробки на всіх етапах:

- умови проведення експерименту та правильність вимірювання і фіксування його результатів;
- правильність програмної реалізації алгоритмів;
- адекватність результатів параметричної ідентифікації;
- обгрунтованість вибору методу розв'язку моделі;
- коректність математичного опису явищ та характеристик об'єкту;
- адекватність концептуальної моделі.

Після успішної перевірки адекватності модель може бути застосована в задачах прогнозу та дослідження об'єкта.

Метод математичного моделювання дозволяє виключити необхідність виготовлення громіздких фізичних моделей, пов'язаних з матеріальними витратами; скорочувати час визначення характеристик (особливо при розрахунку математичних моделей на комп'ютері і вживанні ефективних обчислювальних методів і алгоритмів); вивчати поведінку об'єкту моделювання при різних значеннях параметрів; аналізувати можливість застосування різних елементів; отримувати характеристики і показники, які складно отримувати експериментально (кореляційні, частотні, параметричної чутливості).

Імітаційне моделювання.

У імітаційної моделі (ІМ) поведінка компонент складної системи (СС) описується набором алгоритмів, які потім реалізують ситуації, що виникають у реальному системі.

Імітація являє собою чисельний метод проведення на ЕОМ експериментів з математичними моделями, що описують поведінку СС протягом заданого або формованого періоду часу.

#### <span id="page-17-0"></span>*1.2.2. Автоматизація розробки і виконання конструкторської документації в САПР*

Під конструюванням домовимося розуміти розробку конструкції за попередніми розрахунками, реалізовану в конструкторську документацію, яка є однією з важливих і найбільш трудомістких в САПР. Її рішення здійснюється за допомогою графічної підсистеми автоматизації розробки і виконання конструкторської документації (АКД) або у вигляді автономної (локальної) системи АКД зі структурою та принципами побудови, аналогічними САПР.

Засоби реалізації систем АКД надає комп'ютерна графіка, що забезпечує створення, зберігання та обробку моделей геометричних об'єктів (ГО) та їх графічних зображень (ГЗ) за допомогою комп'ютера.

Основними принципами побудови систем АКД є:

• адаптованість системи АКД до різних САПР, тобто розширення можливостей її використання;

• інформаційне єдність всіх частин АКД і САПР, яке передбачає єдність бази даних для різних призначень (використання моделі ГО і ГІ як для формування креслень, так і для розрахунків);

• інваріантність – максимальна незалежність складових частин і системи АКД в цілому по відношенню до орієнтованим системам АКД і САПР. Наприклад, система електронних пристроїв може бути використана як графічна підсистема в системі управління робототехнічних комплексів і як графічна підсистема в системі управління контрольно-вимірювальним пристроєм;

• можливість розширення системи АКД шляхом доповнення нових складових частин та розвитку наявних.

#### *Підходи до конструювання*

Перший підхід базується на двовимірної геометричної моделі (ГМ) (рис. 1.4) та використання комп'ютера як електронного кульмана, що дозволяє значно прискорити процес конструювання і поліпшити якість оформлення КД.

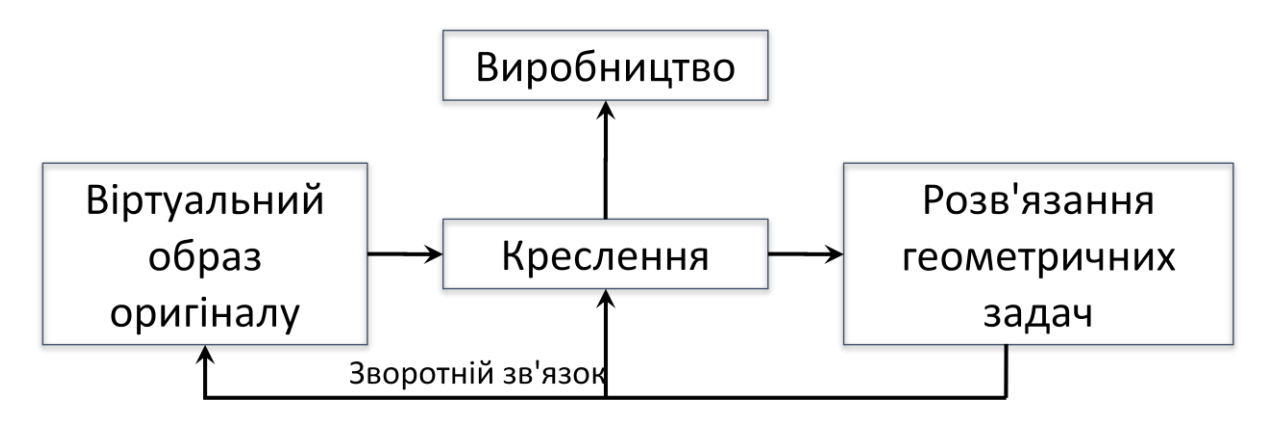

**Рис. 1.4. Підхід до конструювання, що базується на двовимірній моделі**

В основі другого підходу лежить просторова геометрична модель (ПГМ) (рис. 1.5) виробу, яка є більш наочним способом представлення оригіналу і більш потужним і зручним інструментом для вирішення геометричних завдань.

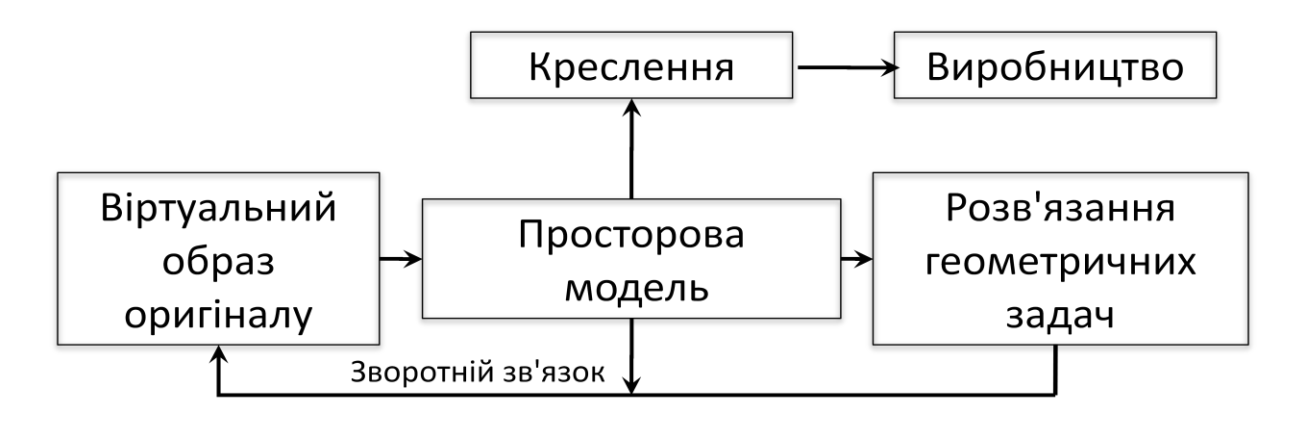

**Рис. 1.5. Підхід до конструювання, що базується на тривимірній моделі**

#### *Комп'ютерна графіка*

Засоби і методи створення та перетворення графічних зображень об'єктів за допомогою ЕОМ називають комп'ютерною графікою. Комп'ютерна графіка використовується для введення інформації, яка має графічну форму в ЕОМ і виведення інформації в графічній формі з ЕОМ. При цьому під графічною формою представлення інформації розуміють креслення і ескізи деталей та складених одиниць, різноманітні схеми, діаграми, графіки, гістограми і т.п. Якщо введення і виведення графічної інформації відбувається в процесі діалогу людини з ЕОМ машинну графіку називають інтерактивною. До основних технічних засобів машинної графіки відносяться графічні дисплеї разом з пристроями управління маркером, графічні пристрої, координатографи, кодувальники графічної інформації.

Математичне забезпечення машинної графіки включає геометричні моделі, методи і алгоритми їх перетворення. Геометричні моделі можна представити у вигляді складених з окремих елементарних частин – графічних примітивів (суцільні і пунктирні відрізки прямих ліній, дуги кола і еліпса, прямокутники, багатокутники), а алгоритми перетворення геометричних моделей – елементарними операціями (масштабування зображення – стиснення або розширення, поворот, зрушення, мультиплікація, дзеркальне відображення, виділення вікна).

Елементарною одиницею комп'ютерної графіки є графічний об'єкт (векторна графіка), що представляється системою рівнянь, які описують геометричні характеристики об'єкту проектування як у двовимірному та і в тривимірному просторі.

На пристроях відображення графічний об'єкт зображується у вигляді проекцій (ортогональних, аксонометричних, перспективних та ін.), розрізів і перетинів.

#### *Геометричне моделювання та організація графічних даних*

Під геометричним моделюванням розуміють створення моделей ГО, що містять інформацію про геометрію об'єкта. Структуру графічного моделювання наведено на рис. 1.6.

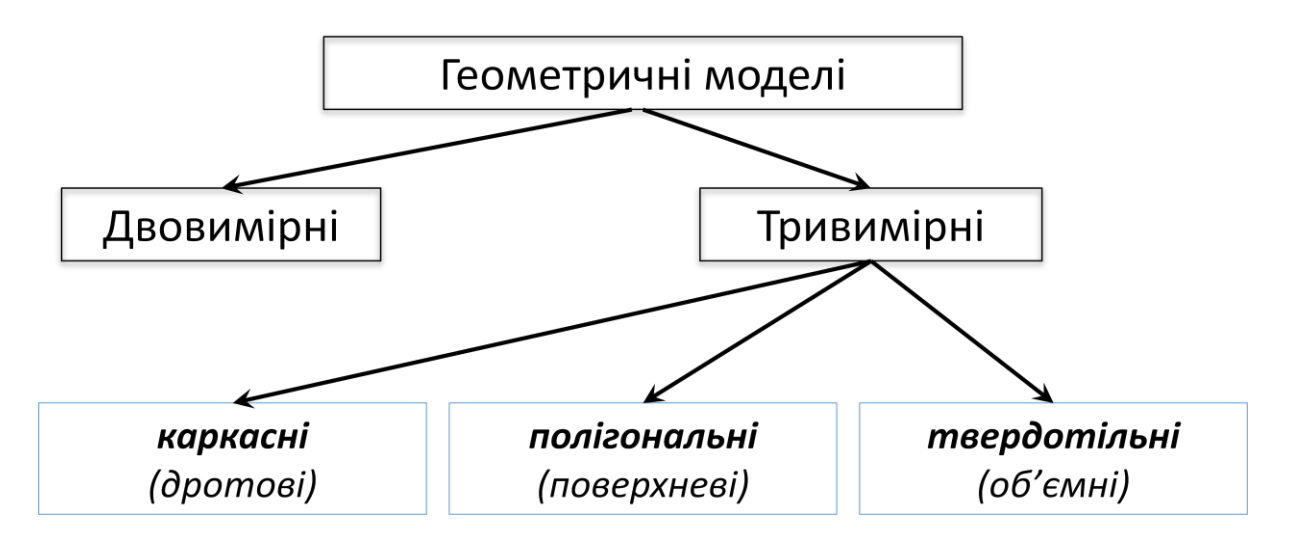

**Рис. 1.6. Структура графічного моделювання**

Під моделлю ГО будемо розуміти сукупність відомостей, однозначно визначають його форму. Наприклад, точка може бути представлена двома (двовимірна модель) або трьома (тривимірна модель) координатами; коло – координатами центру та радіусом тощо.

Двовимірні моделі дозволяють формувати і змінювати креслення; тривимірні моделі призначені для представлення вироби в трьох вимірах.

Тривимірні моделі:

• каркасні (дротові) координатами вершин і з'єднують їх ребрами (рис. 1.7);

• полігональні (поверхневі) поверхнями (площинами, поверхні обертання та ін.) (рис. 1.8);

• твердотільні (об'ємні) – формуються з елементарних об'єктів (базисних тіл) з використанням логічних операції об'єднання, віднімання, перетину (рис. 1.9).

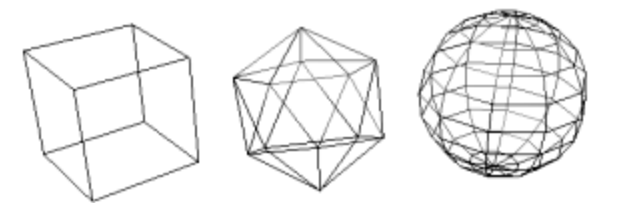

**Рис. 1.7. Каркасні тривимірні моделі**

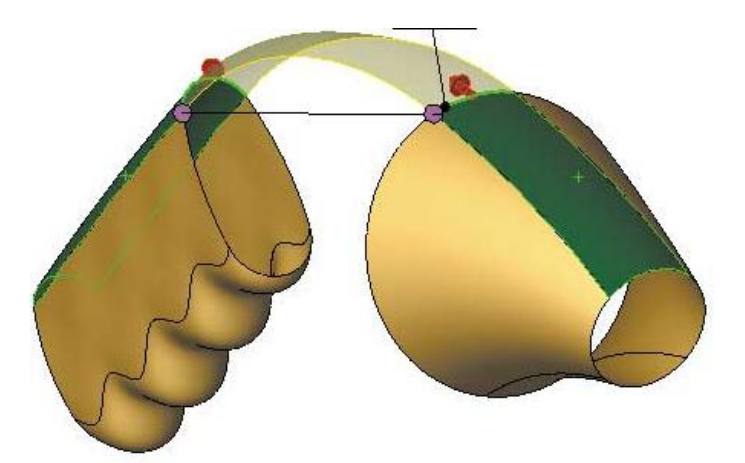

**Рис. 1.8. Поверхнева тривимірна модель**

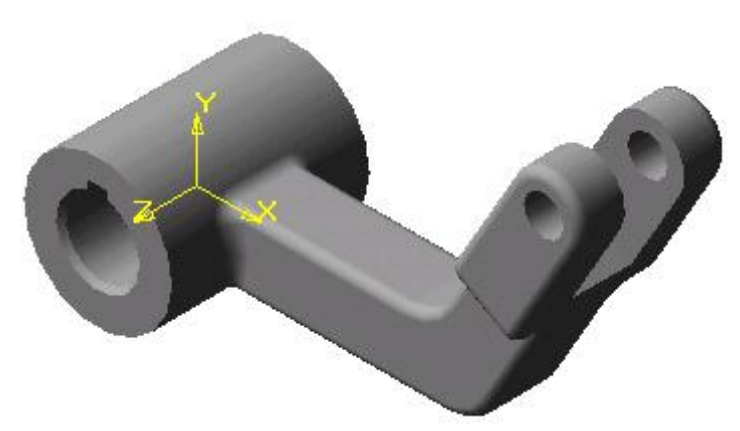

**Рис. 1.9. Твердотільна тривимірна модель**

#### *Автоматизоване проектування*

Вимоги до систем автоматизованого проектування

1. Удосконалення методів проектування, зокрема, використання методів багатоваріантного проектування та оптимізації для пошуку ефективних варіантів і прийняття рішень.

2. Підвищення частки творчої праці інженера-проектувальника.

3. Підвищення якості проектної документації.

4. Удосконалення управління процесом розробки проектів.

5. Часткова заміна натурних експериментів та макетування моделюванням на ЕОМ.

6. Зменшення обсягу випробувань і доведення дослідних зразків в результаті підвищення рівня достовірності проектних рішень і, отже, зниження тимчасових витрат.

*Методи створення моделей ГО і ГІ* Можна виділити два основних види ГО:

• постійний з постійними розмірами і геометричною формою, наприклад, ГО умовних графічних позначень деталей, стандартний виріб з постійними розмірами;

• параметрично заданий зі змінними розмірами і геометричною формою, наприклад, виріб, залежне від типорозміру; типові та уніфіковані конструкції; конструктивні елементи типових деталей тощо.

Постійні ГО можуть бути сформовані з використанням графічного редактора, наприклад, AutoCAD, Компас.

Створення опису параметрично заданих ГО – характеризуються великими витратами на формування всередині машинного уявлення. Щоб скоротити ці витрати, при описі деяких груп технічних об'єктів можна користуватися одним з двох принципово різних методів: варіантним або генеруючим.

Варіантний метод ґрунтується на тому, що для певного класу виробів виявляється модель-представник, за допомогою якої можна отримати всі геометричні форми цього класу виробів. Представника класу виробів називають типовий моделлю (або комплексної моделлю), а отримані з неї форми варіантами (виконаннями).

Виконання виробу визначається заданими параметрами, обнуління яких призводить до виключення складових елементів ГО. У найпростішому випадку змінюють тільки розміри, а конструкція окремих варіантів сімейства виробів залишається незмінною. Такий вид конструювання називають принциповим (тобто зі збереженням принципу конструкції).

При принциповому конструюванні дані технологічної документації не готуються кожного разу заново, а закріплені за вже наявними принциповими кресленнями. Застосування такого методу передбачає, що вже зроблений вибір геометрії для проектованого виробу. Областями застосування є проектування окремих детальний (Наприклад, пружин), комплексних функціональних вузлів (наприклад, підшипників), готових виробів (наприклад, трансформаторів, інструменту). Витрати на опис типової моделі великі в порівнянні з витратами на отримання варіантів, тому багато систем використовують принцип вкладеності моделей: один раз описані типові моделі використовуються для опису інших типових моделей в якості макрокоманд.

Стосовно до технології обробки в цьому випадку можна говорити про типові технологічні процеси. У разі необхідності поновлення комплексної інформації про типові технологічні процесі або креслення на групу виробів в систему вводяться нові варіанти поєднань різних вихідних параметрів.

На противагу варіантному методу генеруючий метод визначає різні поєднання конструктивних і технологічних елементів і вибирається оптимальне рішення.

Принцип роботи системи, що використовує генеруючий метод, заснований на поділі ГО на елементи і створенні нових ГО з наявних елементів. Розрізняють такі групи елементів: основні (функціональні), допоміжні (конструктивні геометричні та елементи форми) і технологічні.

САПР, що працюють по генеруючому принципом, мають високу гнучкість і придатні для вирішення різних завдань.

#### *1.2.3. Призначення CAD / CAM / CAE – систем*

<span id="page-23-0"></span>CAD / CAM / CAE системи призначені для комплексної автоматизації проектування, конструювання та виготовлення продукції. У них фактично об'єднані три системи різного призначення, розроблені на єдиній базі, абревіатури яких розшифровуються таким чином:

CAD – Computer Aided Design – комп'ютерна підтримка конструювання;

САМ – Computer Aided Manufacturing – комп'ютерна підтримка виробництва;

САЕ – Computer Aided Engineering – комп'ютерна підтримка інженерного аналізу;

PDM – Product Data Management – системи управління проектними даними.

*Автоматизоване конструювання (проектування) (СAD)* є технологією, суть якої полягає у використанні комп'ютерних систем для полегшення створення, змін, аналізу і оптимізації проектів. Таким чином, будь-яка програма, що працює з комп'ютерною графікою, так само як і будь-який додаток використовуваний в інженерних розрахунках, відноситься до систем автоматизованого проектування. До складу засобів CAD відносять геометричні програми для роботи з формами. Найголовніша функція CAD – визначення геометрії конструкції (деталі механізму, архітектурні елементи, електронні схеми, плани будівель тощо), оскільки геометрія визначає всі подальші етапи життєвого циклу виробу. Для цієї мети зазвичай використовуються системи розробки робочих креслень і геометричного моделювання. Крім того, геометричні параметри, які визначені у цих системах можуть використовуватися як основа для подальших операцій в системах CAE і САМ. До переваг засобів CAD відносять: економія часу, скорочення кількості помилок пов'язаних з необхідністю визначати геометрію конструкції.

*Автоматизоване виробництво (САМ)* – це технологія, що полягає у використанні комп'ютерних систем для планування, управління і контролю операцій виробництва через прямий або непрямий інтерфейс з виробничими ресурсами підприємства. Одним з найбільш широко застосовуваних підходів до автоматизації виробництва є числове програмне управління (ЧПУ, numerical control – NC). ЧПУ полягає у використанні запрограмованих команд для управління верстатом, який може шліфувати, різати, фрезерувати, штампувати, згинати та іншими способами перетворювати заготовки на готові деталі. У наш час комп'ютери здатні генерувати великі програми для верстатів з ЧПУ на підставі геометричних параметрів виробів з бази даних CAD і додаткових відомостей, що надаються оператором. Напрям розвитку у цій галузі поля¬гає у скороченні необхідності втручання оператора. Ще одна важлива функція систем автоматизованого виробництва – програмування роботів, які можуть працювати на гнучких автоматизованих ділянках, вибираючи і встановлюючи інструменти проводячи обробку на верстатах з ЧПУ. Роботи можуть виконувати власні завдання, наприклад зварювання, збірка і перенесення устаткування і деталей по цеху.

Комп'ютерна підтримка інженерного аналізу (CAE) – полягає у використанні комп'ютерних систем для аналізу геометрії CAD, моделювання і вивчення поведінки виробу для удосконалення і оптимізації його конструкції. Засоби CAE можуть здійснювати багато різних варіантів аналізу. Програми для кінематичних розрахунків, здатні визначати траєкторії руху і швидкості ланок в механізмах. Програми динамічного аналізу можуть використовуватися для визначення навантажень і зсувів в складних пристроях типу автомобілів. Програми верифікації і аналізу логіки і синхронізації імітують роботу складних електронних ланцюгів. Зі всіх методів комп'ютерного аналізу найширше в конструюванні використовується метод кінцевих елементів (finite-element method – FEM). З його допомогою розраховуються напруженість, деформації, теплообмін, розподіл магнітного поля, потоки рідин та інші завдання. У методі кінцевих елементів аналітична модель структури є з'єднанням елементів, завдяки чому вона розбивається на окремі частини, які вже можуть оброблятися комп'ютером. Приклад розрахунку на міцність у CAE системи Ansys наведено на рис. 1.10.

Таким чином, технології CAD, САМ і CAE полягають в автоматизації і підвищенні ефективності конкретних стадій життєвого циклу виробу.

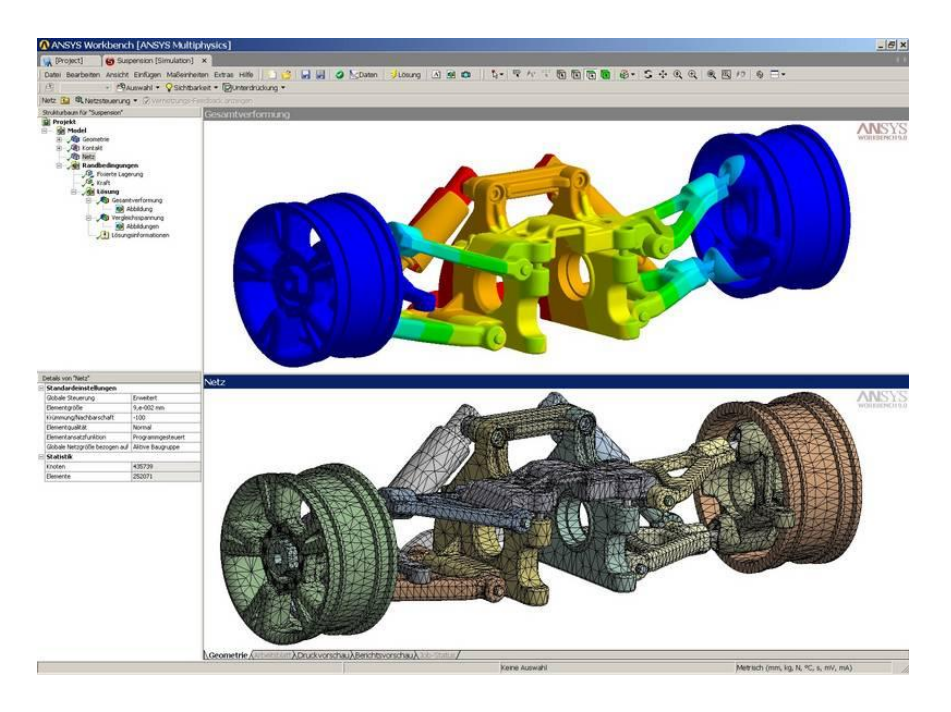

**Рис. 1.10. Приклад розрахунку на міцність у програмі Ansys**

#### *1.2.4. Підходи і методи проектування в САПР*

<span id="page-25-0"></span>У сучасних САПР використовують різні підходи і методи проектування. На практиці, особливо при проектуванні об'єктів машинобудування, рідко зустрічаються випадки, коли існує можливість повного опису об'єкту в рамках однієї програми, це обумовлено великою складністю завдання на проектування.

Описи технічних об'єктів за складністю повинні бути узгоджені з можливостями сприйняття людиною і оперуванням описами в процесі їх перетворення за допомогою наявних засобів проектування. Проте виконати цю вимогу в рамках деякого єдиного опису, не розбиваючи його на складові частини, вдається лише для простих виробів. Як правило, потрібна структуризація описів з відповідним роздільним представленням проектованих об'єктів використовуючи ієрархічні рівні і аспекти, це дозволяє розподіляти роботи по проектуванню складних об'єктів між підрозділами проектної організації, що сприяє підвищенню ефективності і продуктивності праці проектувальників.

Блочно-ієрархічний підхід. Розділення описів по ступеню деталізації відображених у ньому властивостей і характеристик об'єкту лежить в основі блочно-ієрархічного підходу до проектування, що призводить до появи ієрархічних рівнів (рівнів абстрагування) в уявленнях про об'єкт.

На кожному ієрархічному рівні використовуються свої поняття систем і елементів. На верхньому рівні проектований складний об'єкт розглядається як система взаємозв'язаних і взаємодіючих елементів. Кожний з цих елементів є також складним об'єктом який, у свою чергу, розглядається як система на наступному нижчому рівні. Виділення елементів відбувається за функціональною ознакою. Подібне розділення продовжується аж до отримання на деякому рівні елементів, описи яких подальшому поділенню не підлягають, ці елементи по відношенню до об'єкту називають базовими елементами

Таким чином, принцип ієрархічності означає структуризацію уявлень про об'єкти проектування по ступеню детальності опису, а принцип декомпозиції (блоковості) – розбиття представлень кожного рівня на ряд складових частин (блоків) з можливостями роздільного (поблочного) проектування об'єктів на кожному з рівнів.

Конструкції машин як об'єктів проектування є складною системою. Внаслідок цього, математичний опис конструктивних елементів повинен базуватися на блочно-ієрархічному підході до процесу конструювання.

Для промислових об'єктів (машинобудування, приладобудування, легкої промисловості та інших галузей) характерні наступні ієрархічні рівні: машина-агрегат-вузол-деталь. Рівень IV (нижчий рівень) складають деталі машин, рівень III – сукупність деталей (вузол – складальна одиниця), рівень II – агрегат (сукупність вузлів), рівень І – машина (сукупність агрегатів). Для точнішого представлення ієрархії системи машин можуть бути передбачені додаткові підрівні, наприклад вузли машини можуть бути розбиті на підвузли і т.ін.

Розглянемо ієрархічне представлення технічного засобу автоматизації (рис. 1.11). Рівень І представлений самим технічним засобом, рівень II – його агрегатами і системами. Елементами рівня III є вузли агрегатів і систем. На рівні IV розташовуються вузлові деталі.

Можливо приєднання підрівнів, наприклад між рівнями І і II можна розташувати більш прості агрегати.

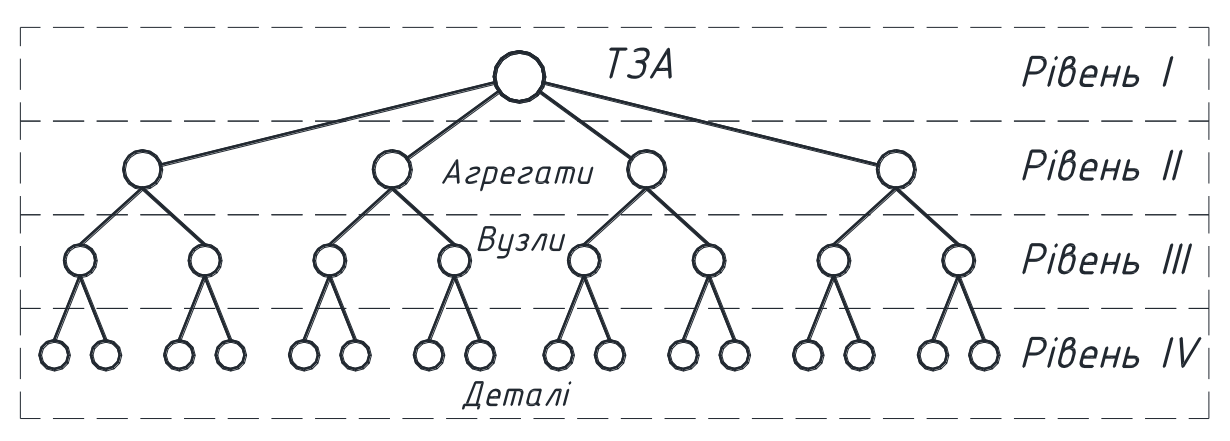

**Рис. 1.11. Ієрархія об'єктів проектування**

Відповідно ієрархії об'єктів проектування можна побудувати ієрархію їх математичних моделей. Отже, блоково-ієрархічний підхід до проектування – це підхід, заснований на розділенні описів проектованих об'єктів на ієрархічні рівні за ступенем детальності віддзеркалення властивостей об'єктів, а також на відповідному розділенні процесу проектування на групи проектних процедур, пов'язаних з отриманням і перетворенням описів виділених ієрархічних рівнів.

Ієрархічна структура описів має місце в кожному з аспектів описів складних систем. Наприклад, описи функціонального аспекту діляться на мета-, макро- і мікрорівні. У описах конструкцій виділяють рівні комплектів устаткування, агрегатів, складальних одиниць, деталей; у описах технологічних процесів – рівні принципових схем, маршрутної і операційної технологій. При переході з вищого ієрархічного рівня на нижчий ступінь детальності опису об'єкту зростає. Для збереження прийнятної складності описів (прийнятної розмірності вирішуваних задач) при такому переході необхідно проводити декомпозицію описів на блоки з подальшим поблочним розглядом і перетворенням описів. В результаті з'являється можливість звести вирішення невеликої кількості надмірно складних завдань до вирішення великої кількості завдань прийнятної складності.

Якщо вирішення задач вищих ієрархічних рівнів передує рішенню задач нижчих ієрархічних рівнів, проектування називають низхідним, але коли спочатку здійснюються етапи, що пов'язані з нижчими ієрархічними рівнями, то проектування називають висхідним. У кожного з цих двох видів проектування є переваги і недоліки.

*Низхідне проектування*. При такому проектуванні спочатку створюються описи на вищих ієрархічних рівнях, а потім на нижчих (проектування зверху вниз).

Наприклад, послідовність проектування може бути такою: структурна схема технічного засобу автоматизації – моделі агрегатів і систем – розрахункові схеми вузлів і деталей. Функціональне проектування складних систем найчастіше буває низхідним аж до рівня, на якому елементи – уніфіковані об'єкти.

При низхідному проектуванні система розробляється в умовах, коли її елементи ще не визначені, а відомості про їх можливості і властивості носять попередній характер.

*Висхідне проектування.* Проектування, при якому виконання процедур по отриманню описів низьких ієрархічних рівнів передує виконанню процедур по отриманню описів високих ієрархічних рівнів, називається висхідним (проектування від низу до верху). Наприклад, об'єкти можуть проектуватися в такій послідовності: деталі – збірні одиниці – агрегати. При висхідному проектуванні елементи проектуються раніше системи, тому попередній характер мають властивості і вимоги до елементів.

Оскільки припущення можуть не підтвердитись, часто потрібне повторне виконання проектних процедур попередніх етапів після виконання проектних процедур подальших етапів. Такі повторення забезпечують послідовне наближення до оптимальних результатів і обумовлюють ітераційний характер проектування. Отже, ітераційність відносять до важливих принципів проектування складних об'єктів.

На практиці зазвичай поєднують висхідне і низхідне проектування. Наприклад, висхідне проектування має місце на всіх ієрархічних рівнях, на яких використовуються уніфіковані елементи. Очевидно, що такі елементи орієнтовані на застосування в різних системах певного класу, що розробляються раніше ніж будь-яка конкретна система з цього класу. При розробці нових конструкцій зазвичай використовується евристичний прийом синтезу. Евристичний прийом синтезу. Неформалізований прийом, який використовується при синтезі технічних об'єктів, що дає змогу визначити у якому напрямі шукати потрібне технічне рішення називається евристичним.

Евристичні прийоми зберігаються у спеціальних фондах баз даних, для подальшого використання інженерами в інтерактивних процедурах синтезу. Евристичні прийоми діляться на групи перетворень виду руху, матеріалу, геометричної форми в просторі, в часі, додаванням, виключенням, заміною, аналогічно і т.п. Прикладами евристичних прийомів можуть служити такі: «змінити напрям обертання», «перейти від однорідних матеріалів до композиційних», «вивернути форму навиворіт», «поміняти місцями протилежно розміщені елементи», «перетворити асинхронний процес на синхронний», «витрачені елементи відновити безпосередньо в процесі роботи», «виключити найбільш напружений елемент», «замінити механічну обробку обробкою без зняття стружки», «звернути увагу на спосіб рішення оберненої задачі» та ін.

## <span id="page-28-0"></span>**1.3. Математичне забезпечення САПР**

#### *1.3.1. Вимоги до математичних моделей і методів у САПР*

<span id="page-28-1"></span>Основними вимогами до математичних моделей є вимоги адекватності, точності, економічності.

Модель завжди лише наближено відображає деякі властивості об'єкта. Адекватність має місце, якщо модель відображає задані властивості об'єкта з прийнятною точністю. Під точністю розуміють ступінь відповідності оцінок однойменних властивостей об'єкта і моделі.

Економічність (обчислювальна ефективність) визначається витратами ресурсів, необхідних для реалізації моделі. Оскільки в САПР використовуються математичні моделі, далі мова піде про характеристики саме математичних моделей, і економічність буде характеризуватися витратами машинних часу і пам'яті.

Адекватність оцінюється переліком розкритих властивостей і областями адекватності. Область адекватності – область в просторі параметрів, в межах якої похибки моделі залишаються в допустимих межах. Наприклад, область адекватності лінеаризованої моделі поверхні деталі визначається системою нерівностей:

 $\max \left| \varepsilon_{ij} \right| \leq \varepsilon_{\partial \Omega},$ 

$$
\text{Re } \varepsilon_{ij} = \frac{x_{ij_{ucm}} - x_{ij_{uod}}}{x_{ij_{ucm}}},
$$

 $x_{ijucm}$ ,  $x_{ijmod}$  – *i*-я координата *j*-ої точки поверхні в об'єкті і моделі відповідно,

 $\varepsilon_{ii}$  – припустимі і гранично допустима відносні похибки моделювання поверхні, максимум береться по всіх координатах і контрольованим точкам.

Відзначимо, що в більшості випадків області адекватності будуються в просторі зовнішніх змінних.

Аналогічні вимоги по точності й економічності фігурують при виборі чисельних методів розв'язання рівнянь моделі.

#### *1.3.2. Обробка комп'ютерної графіки*

<span id="page-29-0"></span>Для синтезу тривимірних зображень в САПР переважно використовують засоби таких відомих систем, як CATIA, Unigraphics, Inventor, Solidworks та ін. Однак крім них існують і застосовуються графічні бібліотеки і пакети комп'ютерної графіки та геометричного моделювання, безпосередньо не пов'язані з проектуванням в техніці. До числа графічних бібліотек, які отримали найбільше поширення, належить бібліотека графічних процедур OpenGL.

*OpenGL* (Open Graphics Library) – відкрита графічна бібліотека і специфікація (стандарт) на інтерфейси програмування тривимірної графіки. Бібліотеку випускають такі корпорації, як Microsoft, Silicon Graphics, а також просто групи програмістів. Стандарт OpenGL розробляється фірмою Silicon Graphics з 1992 р. У бібліотеці OpenGL маються процедури побудови графічних примітивів (до числа яких відносять точки, лінії, полігони), видалення невидимих ліній, реалістичною засвічення, Z-буферизації, завдання положення тіл і камери спостереження тощо. Примітиви можуть бути як векторними, так і растровими. Важливою особливістю технології OpenGL є інваріантність до апаратно-програмних платформ .

Одиницею інформації в OpenGL є вершина, з вершин формуються більш складні об'єкти. Програміст створює вершини, вказує, як їх з'єднувати (лініями або багатокутниками), встановлює координати і параметри камери і ламп, а бібліотека OpenGL бере на себе роботу створення зображення на екрані. За допомогою OpenGL створюються тривимірні поверхні, текстури, моделюються джерела світла, створюються ефекти туману, прозорості, змішування кольорів, виконуються операції анімації з пересуванням об'єктів сцени, ламп і камер по заданих траєкторіях.

Альтернативою OpenGL для платформи Microsoft є комплекс *DirectX* (Direct eXtension). Він являє собою API для вирішення завдань, що відносяться до мультимедійних додатків, зокрема, для розробки комп'ютерних ігор. У DirectX входить кілька API, один з них Direct3D використовується для 3D-графіки, інші – для звуку, музики, пристроїв введення і т.ін.

Серед інших систем 3D-графіки виділяють редактор Studio Max 4. Це високорозвинений, але дорогий і досить складний в освоєнні комплекс моделювання, візуалізації та анімації об'єктів, розроблений фірмою Autodesk для операційного середовища Windows. Для генерації ландшафтів типу гірських пейзажів, водних поверхонь, фантастичних картин підходить 3D-редактор Bryce. До числа 3D - редакторів можна віднести відповідні компоненти з програмного забезпечення САПР, а також програми Adobe Dimention, CorelDream 3D, CosmoWorlds і ряд інших.

#### *1.3.4. [Побудова геометричних моделей](file:///E:/Saenko%20S/Кафедра/ÐÐµÐºÑÐ¸Ð¸/Ð¡ÐÐÐ /Ð¡Ð°Ð¿Ñ/-met--doc=100_Graph-4005.mod--cou=140_CADedu-CAD.cou--bck=100_Graph-4005.mod.htm)*

<span id="page-30-0"></span>На сьогодні застосовують такі підходи до побудови та поданням геометричних моделей.

*Граничне уявлення* (Boundary – representation або B – rep) – завдання граничних елементів деталі – поверхонь (граней), ребер, вершин. Наприклад, модель B- rep з плоскими поверхнями може бути задана списком граней разом з інцидентними їм ребрами і списком ребер з інцидентними їм вершинами. Поверхні складної форми додатково задаються або рівняннями поверхонь або результатами застосування функцій створення примітивів. До числа таких функцій відносяться замітання (sweeping), натягування (skinning), сполучення (blending). Замітання (зване також простяганням) складає основу кінематичного методу синтезу поверхонь, згідно з яким задають двовимірний контур і траєкторію його переміщення, а слід від переміщення контуру приймають як поверхні деталі. Натягування полягає в натягуванні поверхні на задані плоскі поперечні перетину тіла. Сполучення – функція округлення гострих ребер, утворених під час перетину поверхонь.

*Позиційний метод* (званий також Декомпозиційний), відповідно до якого простір розбивається на осередки (позиції) і деталь задають зазначенням осередків, що належать деталі. Осередки можуть мати форму паралелепіпедів однакових розмірів (воксельне подання), більш економну форму паралелепіпедів кратних розмірів (октантне подання) або осередки можуть бути неоднакової форми (осередкове подання). Очевидно, що із зростанням числа осередків збільшується точність моделювання, але моделі стають вельми громіздкими.

*Метод конструктивної геометрії* (Constructive Solid Geometry) – представлення складної деталі у вигляді сукупностей базових елементів форми (БЕФ) і виконуваних над ними теоретико-множинних операцій. Цей підхід називають також об'єктно-орієнтованим моделюванням або featurebased modeling. Це основний спосіб конструювання складальних вузлів в сучасних САПР-К. До БЕФ відносяться заздалегідь розроблені моделі простих тіл, це, в першу чергу, моделі паралелепіпеда, циліндра, сфери, призми. Типовими теоретико-множинними операціями є об'єднання, перетин, різниця. Наприклад, модель плити з отвором в ній може бути отримана вирахуванням циліндра з паралелепіпеда.

Метод конструктивної геометрії породжує ще один спосіб побудови геометричних моделей, званий *конструктивним поданням*. Конструктивне уявлення об'ємної геометрії – це опис послідовності застосування операцій при створенні геометричної моделі. Зазвичай історія синтезу моделі з БЕФ відповідає послідовності операцій при виготовленні деталей, що зручно при проектуванні технологічних процесів у системах CAM.

Розглянуті моделі зберігаються й обробляються у векторній формі. Однак для візуалізації в сучасних робочих станціях у зв'язку з використанням в них растрових дисплеїв необхідна растеризація – перетворення моделі в растрову форму. Зворотну операцію переходу до векторній формі називають векторизацієй, векторна форма характеризується меншими витратами пам'яті. Зокрема, векторизація повинна виконуватися по відношенню до даних, які були одержані скануванням зображень в пристроях автоматичного введення.

#### *1.3.5. [Графічний процесор](file:///E:/Saenko%20S/Кафедра/ÐÐµÐºÑÐ¸Ð¸/Ð¡ÐÐÐ /Ð¡Ð°Ð¿Ñ/-met--doc=100_Graph-4193.mod--cou=140_CADedu-CAD.cou--bck=100_Graph-4193.mod.htm)*

<span id="page-31-0"></span>Графічний процесор (ГП або GPU) призначений для зберігання, обробки і передачі на монітор даних про виведеному на екран зображенню. ГП істотно підвищує продуктивність комп'ютера, звільняючи центральний процесор (ЦП) від обробки графічних даних. За своєю складністю сучасні ГП можуть перевершувати ЦП.

Обробки графічних даних включає визначення об'єктів, що становлять сцену, розрахунок місцеположення вершин, які задають ці об'єкти, побудова по вершинах граней, накладення на межі текстур тощо.

Графічні процесори мають конвеєрну архітектуру. У класичному варіанті розрізняють вершинні і піксельні процесори – конвеєри .

Вступники до ГП дані про зображуваний об'єкті спочатку обробляються в вершинному процесорі (Vertex Pipeline) за допомогою програм, званих верховими шейдерами (Vertex Shader). Вершинний шейдер розраховує геометрію сцени і параметри вершин (координати, колір, освітлення та ін.), може виконувати такі операції, як деформація і анімація об'єктів.

Далі відбувається збірка (Setup) тривимірної моделі в полігони. На цьому етапі вершини з'єднуються між собою лініями, утворюючи каркасну модель. При з'єднанні вершин один з одним утворюються полігони (трикутники).

Після етапу зборки дані надходять в піксельний процесор (Pixel Pipeline), який визначає кінцеві пікселі, які будуть виведені до кадрового буфер. Піксельний процесор в підсумку своєї роботи видає кінцеве значення кольору пікселя і Z – значення для подальшого етапу конвеєра. Піксельний процесор працює під управлінням спеціальної програми, званої піксельним шейдером (Pixel Shader). Піксельні шейдери – це програми, що виконуються пиксельними процесорами під час растеризації для кожного пікселя зображення. Оскільки піксельні шейдери реалізують різні операції над окремими пікселями, такі як затінення або освітлення, текстурування (операцію виконує блок накладення текстур TMU), присвоєння кольору, даних про прозорість і т.п., то можна говорити, що піксельний процесор працює на етапі растеризації.

Піксельні шейдери реалізують такі функції, як мультитекстурування (накладення декількох шарів текстури), попіксельне освітлення, створення процедурних текстур, постобробка кадру тощо.

Після обробки даних в піксельном процесорі за допомогою піксельних шейдерів дані обробляються блоком растрових операцій ROP (Raster Operations). На даному етапі з використанням буфера глибини (Z-буфера) визначаються і відкидаються ті пікселі, які будуть не видно користувачеві. Коли розраховується новий піксел, його глибина порівнюється зі значеннями глибин вже розрахованих пікселів з тими ж координатами Х і Y. Якщо новий піксель має значення глибини більше якого-небудь значення в Z – буфері, новий піксель не записуватиме в буфер для відображення (якщо менше – то записується).

Крім буфера глибини, що дозволяє відсікати невидимі поверхні, при створенні реалістичних тривимірних зображень необхідно враховувати, що об'єкти можуть бути напівпрозорими. Ефект напівпрозорості створюється шляхом об'єднання кольору вихідного пікселя з пікселем, що вже знаходяться в буфері. У результаті колір крапки є комбінацією кольорів переднього і заднього плану. Для обліку прозорості об'єктів використовується так званий alpha - коефіцієнт прозорості, який має значення від 0 до 1 (для кожного колірного пікселя).

# *1.3.6. Уявлення кривих Эрмітові криві*

<span id="page-33-0"></span>Найчастіше для опису кривих, що використовуються в програмах CAD, використовуються рівняння третього порядку, тому що вони володіють важливою властивістю: дві криві, що мають опис такими рівняннями, можуть бути з'єднані таким чином, що другі похідні в точці з'єднання будуть рівні одна одній. Це означає, що кривизна в точці з'єднання залишається постійною, тому дві криві здаються одним цілим. Ту ж безперервність можна отримати і для кривих вищих порядків, однак робота з ними вимагає інтенсивних обчислень.

Найпростіше параметричне рівняння третього порядку виглядає наступним чином:

$$
P(u) = \{x(u) y(u) z(u)\} = a_0 + a_1 u + a_2 u^2 + a_3 u^3
$$
  
(0 \le u \le 1)

де  $a_0, a_1, a_2, a_3$  – векторні коефіцієнти параметричного рівняння, тобто вектори-рядки з компонентами *х*, *y* і *z*. Ці коефіцієнти є звичайними алгебраїчними коефіцієнтами рівняння, тому їх зміна не призводить до інтуїтивно зрозумілому зміни форми кривої.

#### *Крива Без'є*

Хоча перетворення алгебраїчного рівняння кривої в форму ермітовим рівняння дозволяє працювати з кривою на інтуїтивному рівні, ермітовим форма не повністю задовольняє вимогам розробника.

На початку 60 -х рр. співробітник французької автомобільної компанії «Рено» Без'є запропонував нову форму рівняння кривої і використав її в системі поверхневого моделювання UNISURF. Ця крива одержала назву кривої Без'є (Bezier curve). Вона будується по вершинах багатокутника, замикаючого її в собі. Вершини сполучаються відповідними функціями подібно до того, як це робиться при побудові ермітової кривої. Без'є вибрав функції сполучення таким чином, щоб отримана крива задовольняла таким вимогам.

Крива проходить через першу і останню вершини багатокутника.

 Напрямок вектора дотичної в першій точці кривої збігається з напрямком першого відрізка багатокутника. Аналогічним чином, останній відрізок багатокутника визначає напрямок дотичної в конечний точці кривої.

 Похідна ступеня n в початковій (або кінцевої ) точці кривої визначається положенням першого (або останніх) n+1 вершин багатокутника. Ця властивість дуже зручно при з'єднанні двох кривих Безьє, якщо потрібно задовольнити вимогу безперервності вищих похідних в точці з'єднання. Взагалі кажучи, друга властивість є окремий випадок даної властивості.

$$
\boldsymbol{P}(u) = \sum_{i=0}^{n} {n \choose i} u^{i} (1-u)^{n-i} P,
$$

де *Pj* – радіус-вектор 1-й вершини. Вершини багатокутника називаються задають (control vertices), як і сам багатокутник (control polygon). Таким чином, ступінь кривої Без'є визначається кількістю задають точок. Криві Без'є різних ступенів з різною кількістю задають точок показані на рис.1.12

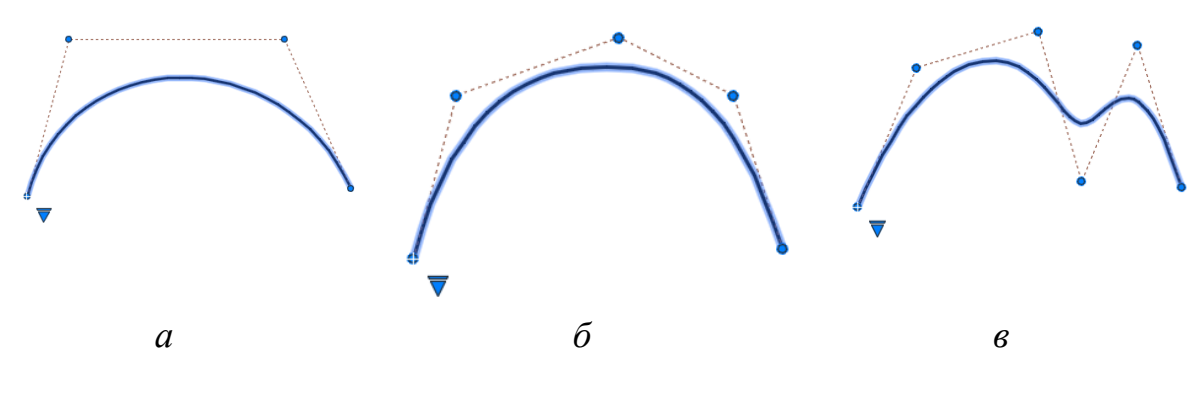

**Рис. 1.12. Криві Без'є**

#### *В-сплайн*

Згадайте, що ступінь кривої Без'є визначається кількістю задають точок, причому всі вони впливають на форму всієї кривої. Ці особливості кривих Без'є створюють певні незручності. По-перше, при апроксимації кривої складної форми за допомогою кривої Без'є неминуче використовується безліч задають точок, в результаті чого виходить крива високого порядку.

У 1972 р. Кокс і Де Бур запропонували використовувати функції *Ni* , *k*(*u*) , що визначаються рекурсивно. Крива, яка будується таким чином, називається В-сплайном (B- spline) і записується в наступному вигляді:

$$
P(u) = \sum_{i=0}^{n} P_i N_{i,k}(u) \qquad (t_{k-1} \le u \le t_{k+1}),
$$

де

$$
N_{i,k}(u) = \frac{(u-t_i)N_{i,k-1}(u)}{t_{i+k-1}-t_i} + \frac{(t_{i+k}-u)N_{i+1,k-1}(u)}{t_{i+k}-t_{i+1}};
$$
  

$$
N_{i,1}(u) = \begin{cases} 1 & t_i \le u \le t_{i+1}; \\ 0 & \text{si } u \le u \end{cases}
$$

#### *Білінійна поверхня*

Білінейна поверхня (bilinear surface) будується по чотирьом заданим точкам та описується лінійним рівнянням з параметрами *и* та *v*. Ці точки опинуться в кутах побудованої поверхні. Позначимо їх буквами **P**0,0, **P**1,0, **P**0,1, **P**1,1 (рис. 1.13). Скласти рівняння білінейної поверхні – це означає знайти вираз для координат будь якої точки за значенням параметрів *u* та *.* Будемо вважати, що ця точка поділяє відрізок [**P**0,0, **P**1,] у відношенні  $u$ :(1-*u*). Точки  $P_{0,y}$  та  $P_{1,y}$  поділяють відрізок  $P_{0,0}P_{0,1}$  та  $P_{1,0}$ ,  $P_{1,1}$  відповідно у відношенні  $v:(1-v)$ . Визначена таким чином точка  $P(u,v)$  буде переміщуватися по всій поверхні при зміні параметрів  $u$  та  $\nu$  від 0 до 1. З урахуванням зроблених пропозицій координати точок  $P_{0y}$  та  $P_{1y}$ записуються таким чином

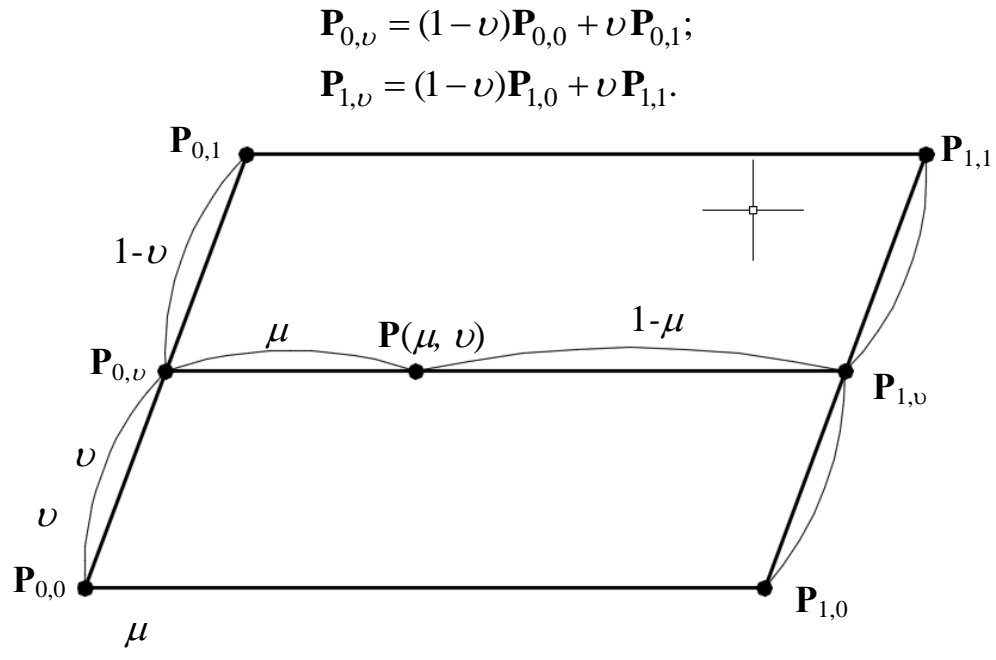

**Рис. 1.13. Завдання білінійної поверхні**

#### *Лоскут Куна*

Сполучення кутів дає білінійну поверхню. Сполучення граничних кривих довільної форми дає поверхню, яка називається лоскут Kуна
(Coon's patch). Слово «лоскут» вказує на те, що описувана поверхня являє собою сегмент, відповідний значенням параметрів  $0 \le \mu \le 1$ ,  $0 \le \nu \le 1$ . Комбінування лоскутів дозволяє утворити поверхню довільної форми і розміру.

Рівняння лоскута Куна виводиться в такий спосіб. Припустимо, що нам відомі рівняння чотирьох граничних кривих:  $P_0(v), P_1(v), Q_0(\mu)$  та  $Q_1(\mu)$  (рис. 1.14). Припустимо також, що напрямок кривих  $Q_0(\mu)$  та  $Q_1(\mu)$ збігається (на рис. 1.14 ці криві спрямовані вправо, що позначено стрілкою). Те ж припущення ми висловимо і відносно  $P_0(v)$  та  $P_1(v)$ .

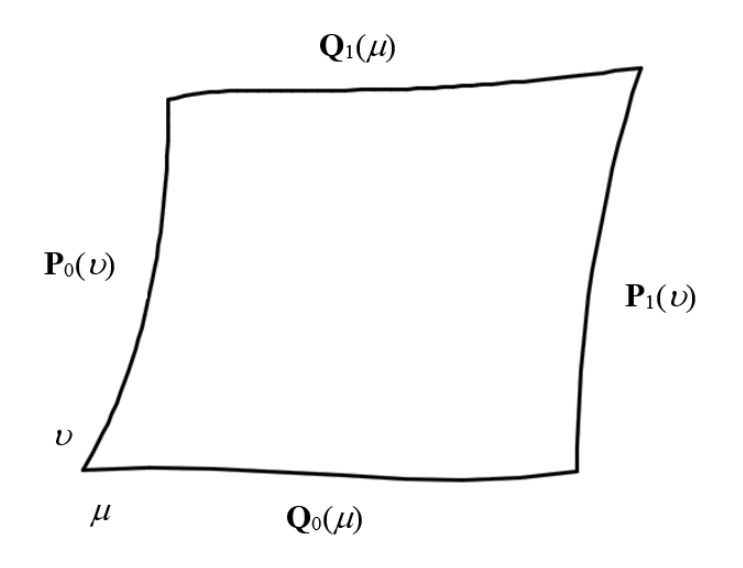

**Рис. 1.14. Криві, що визначають лоскут Куна**

#### *Бікубічний лоскут*

*Бікубічний лоскут* – це поверхня, яка визначається поліномінальним рівнянням третього порядку за параметрами  $\mu$  та  $\nu$ .

 $\blacksquare$ 

$$
\mathbf{P}(\mu,\nu) = \sum_{i=0}^{\mu} \sum_{j=0}^{v} \mathbf{a}_{i,j} \mu^{i} \nu^{j} \ (0 \le \mu \le 1, 0 \le \nu \le 1).
$$

Або в матричній формі:

$$
P(\mu,\nu) = \begin{bmatrix} 1 & \mu & \mu^2 & \mu^3 \end{bmatrix} \begin{bmatrix} a_{00} & a_{01} & a_{02} & a_{03} \\ a_{10} & a_{11} & a_{12} & a_{13} \\ a_{20} & a_{21} & a_{22} & a_{23} \\ a_{30} & a_{31} & a_{32} & a_{33} \end{bmatrix} \begin{bmatrix} 1 \\ \nu \\ \nu^2 \\ \nu^3 \end{bmatrix}.
$$

#### *Поверхня Без'є*

Можна розширити концепцію кривої Без'є, що визначається багатокутником на один вимір, в результаті чого вийде поверхня Без'є що визначена багатогранником. Рівняння поверхні Без'є має вигляд:

$$
\mathbf{P}(\mu,\nu) = \sum_{i=0}^{n} \sum_{j=0}^{m} \mathbf{P}_{i,j} B_{i,n}(\mu) B_{i,n}(\nu) \quad (0 \le \mu \le 1, 0 \le \nu \le 1).
$$

де **Р***i,j* – радіус–вектор точок, що знаходяться у вершинах багатогранника (рис. 1.15);

 $B_{i,n}$  та  $B_{i,m}$  – функції сполучення.

Таким чином, ступень рівняння поверхні по  $\mu$  та  $\upsilon$  визначається кількістю точок у відповідних напрямках.

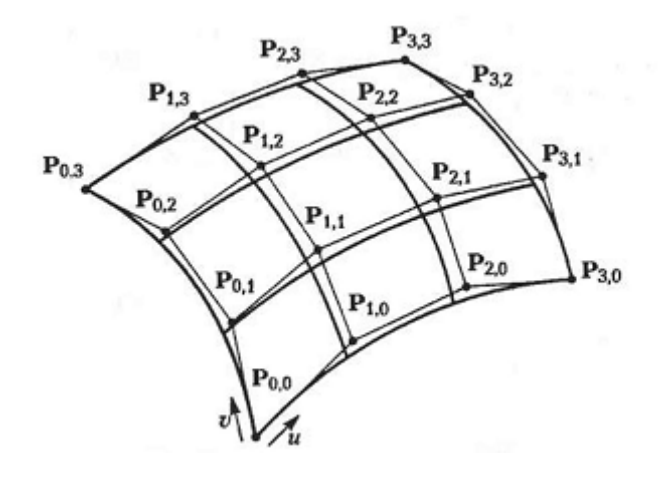

**Рис. 1.15. Поверхня Без'є**

#### *Поверхня NURBS*

Перейшовши до однорідних координат точок, з рівняння В-сплайна можна отримати рівняння NURBS-кривої. Таким же чином рівняння поверхні NURBS отримується з В-сплайнової поверхні:

$$
\mathbf{P}(\mu, \nu) = \frac{\sum_{i=0}^{n} \sum_{j=0}^{m} h_{i,j} \mathbf{P}_{i,j} N_{i,k}(\mu) N_{j,l}(\nu)}{\sum_{i=0}^{n} \sum_{j=0}^{m} h_{i,j} N_{i,k}(\mu) N_{j,l}(\nu)} (s_{k-1} \leq \mu \leq s_{n+1}, t_{l-1} \leq \nu \leq t_{m+1}),
$$

де **Р***i,j* – вектори точок з компонентами *x, y* та *z*, а *hi,j* – однорідні координати точок.

#### *1.3.7. Формати збереження даних*

**IGES** був першим стандартним форматом обміну даними, розробленим для потреб передачі даних технічних вимог між різними САПР. Ранні версії IGES були неявним чином орієнтовані на CAD / CAMсистеми 1970-х і початку 1980-х рр., тобто головним чином для обмін кресленнями. У більш пізніх версіях спектр типів даних, що підлягають обміну, було розширено. Наприклад, версія 2.0 підтримувала обмін даними аналізу за методом кінцевих елементів і даними друкованих плат, в версії 3.0 були розширені можливості для користувача макрокоманд, що грають важливу роль при обміні стандартними бібліотеками деталей, у версії 4.0 була введена підтримка дерева CSG, г в версії 5.0 з'явилася обробка даних структури B-Rep.

IGES-файл складається з шести розділів, які повинні йти в наступній послідовності (рис. 1.16): Flag (заголовок, необов'язковий розділ), Start (Початок), Global (локальні дані). Directory Entry, або DE (Запис в каталозі), Parameter Data (PD) – (Параметричні дані) і Terminate (Кінець). П'ять обов'язкових розділів ідентифікуються буквами S, G, D, Р і Т.

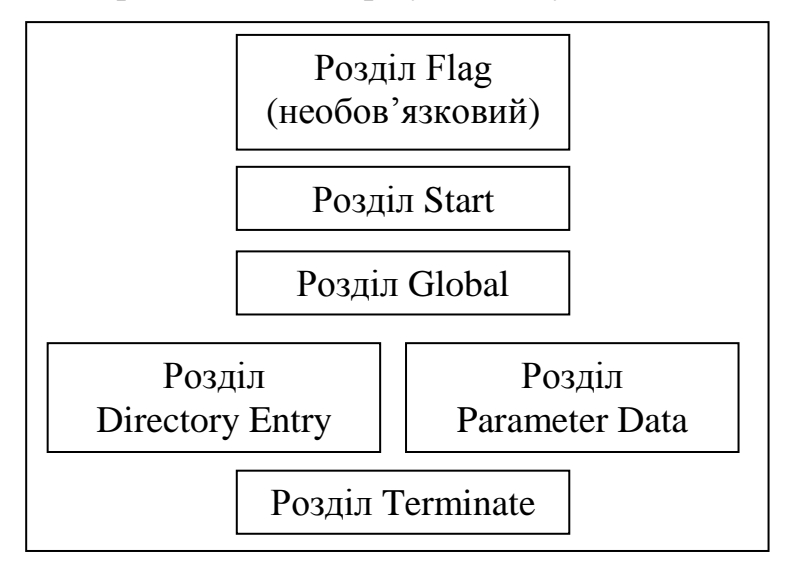

**Рис. 1.16**. **Склад файлу формату IGES**

**Формат DXF** (Drawing interchange Format - формат обміну кресленнями) спочатку розроблявся для того, щоб надати користувачам гнучкість в управлінні даними і конвертувати креслення програми AutoCAD в формати файлів, які могли читатися і використовуватися іншими САПР. Через популярність AutoCAD форма DXF став фактичним стандартом обміну файлами CAD-креслень майже для всіх САПР. Насправді майже в кожній новій САПР є транслятор в формат DXF і назад.

DXF-файл – це текстовий ASCII-файл, що складається з п'яти розділів: Header (Заголовок), Table (Таблиця), Block (Блок), Entity (Елемент) і Terminate (Кінець). У розділі Header описує середовище AutoCAD, в якій був створений DXF-файл. У розділі Table міститься інформація про типи ліній, шарах, стилях тексту і видах, які можуть бути визначені на кресленні. У розділі Block міститься список графічних елементів, визначених як група. Таким чином, розділ Block еквівалентний визначенню дисплейного файлу. Конкретні дані по кожному елементу зберігаються у відповідному розділі Entity, який йде відразу за розділом Block. Розділ Entity - це головний розділ DXF-файлу, в якому описуються всі елементи, присутні на кресленні.

Подібно до того як це відбувалося з IGES-файлами, з появою нових версій AutoCAD список можливих елементів DXF-файлів розширювався. DXF-файл, створений за допомогою пізнішої версії AutoCAD, не може бути прочитаний іншими системами, що використовують більш старі версії формату DXF.

**STEP.** В основі розробки STEP лежать такі принципи.

Стандарт STEP повинен орієнтуватися на дані про продукт, які включають інформацію про все життєвому циклі продукту: проектуванні, виробництві, контролі якості, випробуванні та підтримці. Таким чином, в якості даних повинна розглядатися інформація про допуски, технологічні особливості форми, кінцевоелементна модель, модель для кінематичного аналізу тощо, а також дані технічних вимог, що стосуються головним чином до форми продукту.

У структурах даних STEP інформація, що відноситься до додатка, повинна зберігатися в модулі рівня додатка, окремо від загальної інформації про форму. Завдяки такому підходу структура даних зможе підтримувати широкий спектр додатків, уникаючи при цьому надмірності в загальній структурі даних.

Для визначення структури даних використовують формальну мову. Специфікації IGES і DXF описують формати фізичного файлу, в якому зберігаються всі геометричні та інші дані. У STEP дані описуються на мові EXPRESS, а потім результат перетворюється в фізичний файл. Таким чином можна уникнути неоднозначностей підчас інтерпретації даних про продукт, витягнутих з файлу.

# *1.3.8. Структури для зберігання даних про ЗD-об'єкти*

Розглянемо, яким чином і в яких форматах зберігається математичний опис, що відображає однозначне опис об'ємних тіл. Структури даних, що використовуються для опису об'ємних тіл, діляться на три типи.

Перша структура являє собою дерево, яке описує історію застосування булевских операцій до примітивів. Журнал операцій називається конструктивним поданням об'ємної геометрії (Constructive Solid Geometry – CSG representation). Дерево називається деревом CSG (GSG tree). Друга структура містить відомості про межі обсягу (вершинах, ребрах, гранях і їх з'єднанні один з одним). Це уявлення називається граничним поданням (boundary representation - По-rep), а структура даних структурою B-rep (B-rep data structure).

Третя структура являє обсяг у вигляді комбінації елементарних обсягів (наприклад кубів).

**Дерево CSG** містить історію застосування булевих операцій до примітивів. Розглянемо тіло, зображене на рис. 9.14а. Його історію булевских операцій можна уявити у вигляді дерева так, як показано на рис. 1.17б. Це дерево може бути представлено взаємопов'язаними елементами даних (рис. 1.17в).

Дерево CSG має такі переваги:

- ‒ структура даних проста, а їх уявлення компактно;
- ‒ внутрішній обсяг тіла однозначно відділений від зовнішнього. Прикладом некоректної об'ємного тіла є тіло з гаком ребром; уявлення CSG завжди може бути перетворено до B-Rep. Це дозволяє взаємодіяти з програмами, орієнтованими на використання B-Rep;
- ‒ легко реалізується параметричне моделювання.

Є у цього дерева і недоліки:

- ‒ в процесі моделювання може використовуватися тільки історія притрансформаційних змін бульових операцій, що жорстко обмежує діапазон об'єктів, що моделюються. Більш того, виключається використання зручних функцій локального зміни, таких як підняття і округлення;
- ‒ для отримання відомостей про граничні поверхні, їх ребрах і зв'язках між цими елементами з дерева CSG потрібні складні обчислення (зокрема для відображення тіл). Щоб відобразити затушувати зображення або креслення об'ємного тіла, потрібно мати інформацію про грані або вершини цього тіла, а отримати ці відомості з дерева CSG дуже непросто.

Через ці недоліки розробники програм, заснованих на представленні CSG, намагаються додати відповідні відомості про межі. Таке комбіноване математичне уявлення називається гібридним і вимагає підтримки узгодженості між двома структурами даних.

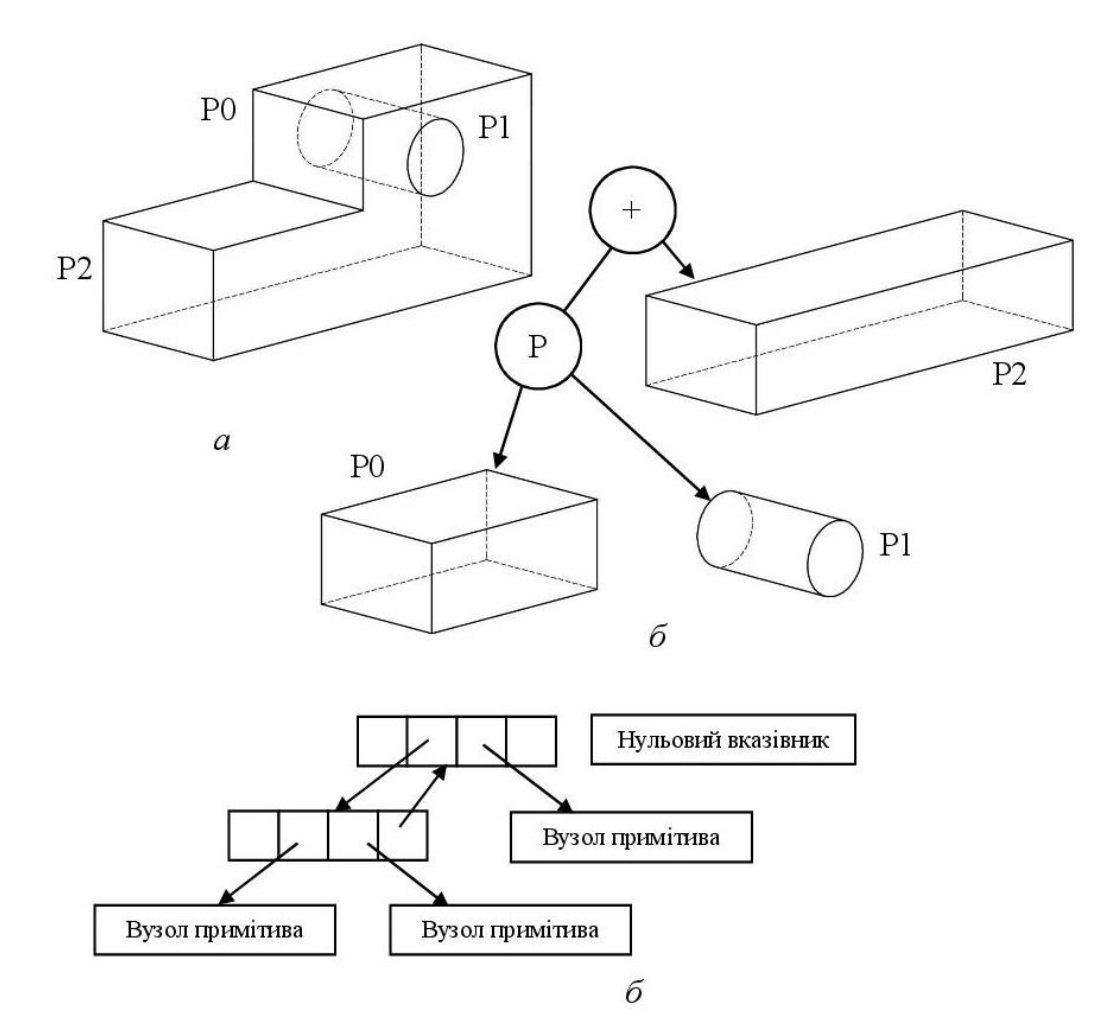

**Рис. 1.17. Структура дерева CSG**

**Декомпозиційна модель.** Об'ємна модель може бути наближено представлена в вигляді сукупності простих тіл, наприклад кубів. Така модель називається *Декомпозиційна (decomposition model).* Можна запропонувати багато декомпозиційних моделей опису одного і того ж тіла. Модель включає в себе найпростіше тіло і метод об'єднання в сукупність. До типових Декомпозиційних моделей з відповідними структурами даних відносяться вокильне подання, подання октантного дерева і осередкове уявлення.

**Воксельне уявлення** *(voxel representation)* об'ємного тіла ‒ це просто тривимірний аналог растрового представлення плоскої фігури (рис. 1.18).

Воксельне уявлення об'ємного тіла виходить за допомогою тієї ж процедури, що і растрове. Однак починається вона не з великого квадрата і маленьких квадратиків, а з великого куба і маленьких кубиків, які називаються вокселі. Розподіл на вокселі здійснюється сіткою площин, розташованих на рівній відстані один від одного перпендикулярно осях Х, Y і Z. Вихідний куб уявляється у вигляді тривимірного масиву, кількість елементів якого збігається з кількістю кубиків, і кожному елементу масиву присвоюється значення 0 або 1 в залежності від положення елемента в тілі.

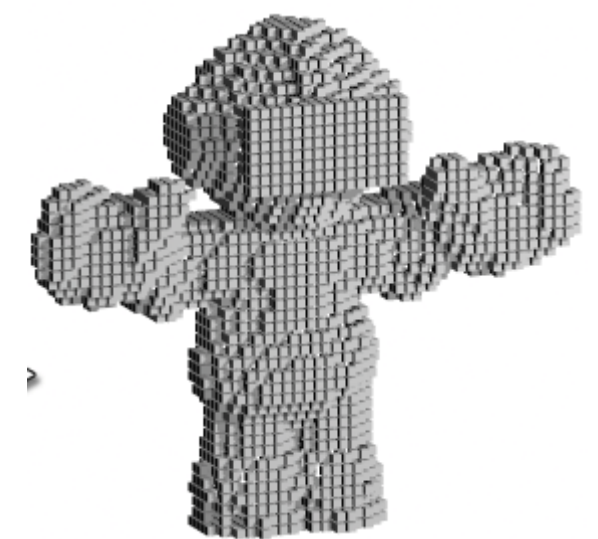

**Рис. 1.18. Воксельна тривимірна модель** 

Воксельне уявлення має такі переваги.

Воксельне уявлення дозволяє точно, або принаймні з високою точністю, описати об'ємне тіло абсолютно довільної форми. Наприклад, моделі людських кісток і органів часто є воксельними моделями цифрової томографії.

Воксельне уявлення дозволяє з легкістю розраховувати такі параметри об'ємного тіла, як маса і моменти інерції. Розрахунок здійснюється шляхом підсумовування параметрів окремих вокселов.

Хоча вексельне уявлення призначене для опису об'ємного тіла в просторі, воно автоматично визначає і простір поза тілом.

Є у воксельного уявлення і деякі недоліки.

Обсяг пам'яті, необхідний для зберігання воксельного уявлення тіла, різко зростає зі зменшенням розмірів вокселов. Розмір вокселов визначає точність наближення вихідного тіла.

Воксельне уявлення щодо визначення є наближеним описом вихідного тіла. Тому систем твердотільного моделювання, в яких воно є основним математичним описом об'єктів, досить мало.

**Октантне дерево.** Подання октантного дерева (octree representation) аналогічно воксельному в тому плані, що тіло розглядається як сукупність шестигранників (куб – це правильний шестигранник). Однак це уявлення пред'являє значно менш серйозні вимоги до пам'яті завдяки іншою схемою ділення простору. У воксельному поданні вихідний куб ділиться сіткою площин, що знаходяться на рівній відстані один від одного по осях х, у і z.

У поданні октантного дерева вихідний куб ділиться кожен раз на вісім рівних кубів поперечними (рис. 1.19).

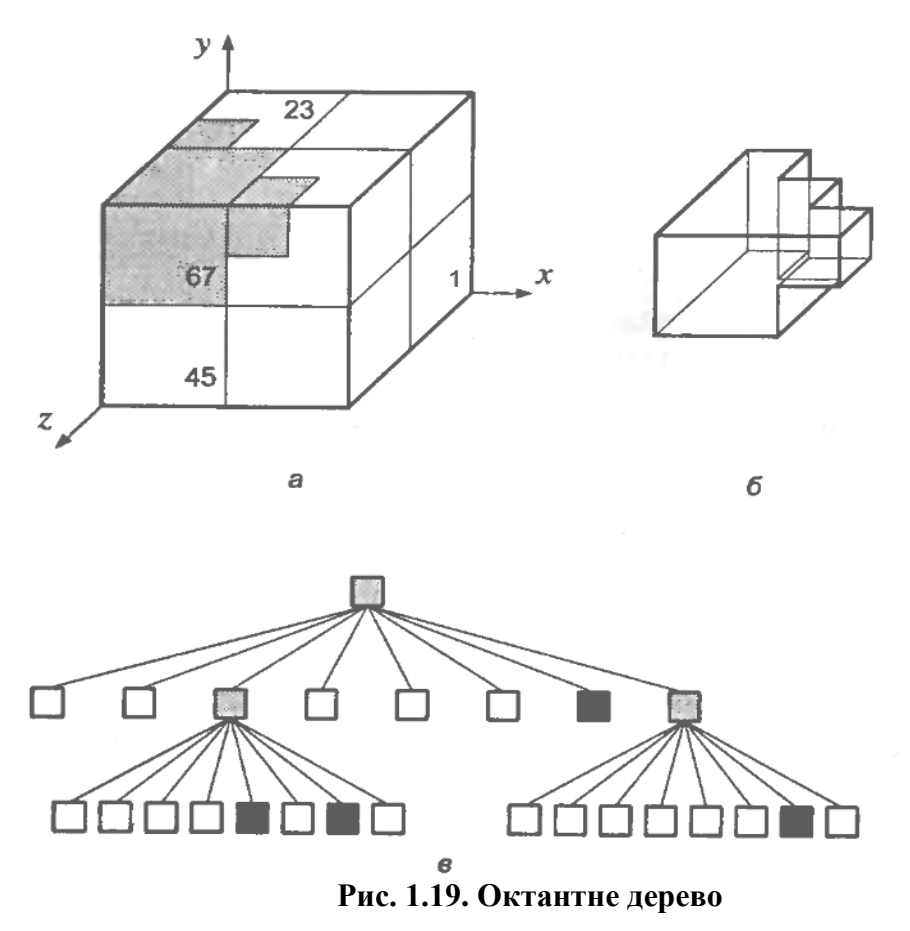

**Осередкове уявлення** *(cell representation)* – це ще один спосіб подачі об'ємного тіла у вигляді комбінації простих елементів, подібний воксельному поданням. Однак, як випливає з назви уявлення, осередковий метод не накладаються жорстких обмежень на форму цих елементів. Будьяке об'ємне тіло можна уявити за допомогою невеликого набору простих осередків. Приклад секційного уявлення представлений на рис. 1.20. Як видно з цього рисунка, формування сітки кінцевих елементів для кінцевоелементного аналізу є окремим випадком секційного уявлення.

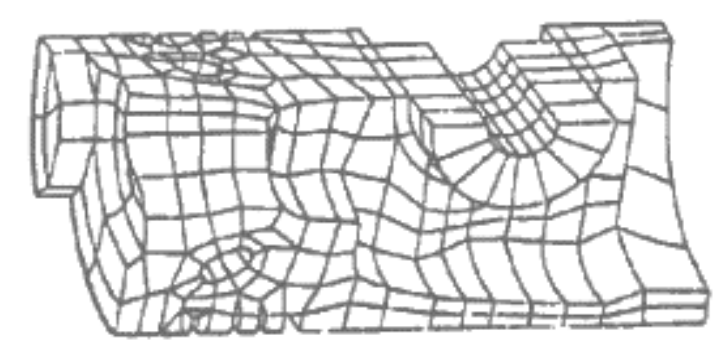

**Рис. 1.20. Осередкове уявлення тривимірного об'єкта**

## **1.4. Інженерний аналіз. Метод кінцевих елементів**

Інженерний аналіз являє собою комплекс випробувань, призначених для визначення здатності обладнання, конструкцій, а також продукції, що виробляється витримувати навантаження і безперебійно функціонувати при розрахункових умовах експлуатації.

У сучасному проектуванні широко використовуються різні програмні пакети автоматизованого конструювання (Computer-aided engineering-CAE), що дозволяють проводити інженерний аналіз комп'ютерних моделей не вдаючись до реальних експериментів.

CAE (Computer-aided engineering) – загальна назва для програм і програмних пакетів, призначених для вирішення різних інженерних завдань: розрахунків, аналізу та симуляції фізичних процесів. Розрахункова частина пакетів найчастіше заснована на чисельних методах вирішення диференціальних рівнянь (метод кінцевих елементів, метод кінцевих обсягів, метод кінцевих різниць та ін.).

Сучасні системи автоматизації інженерних розрахунків (CAE) застосовуються спільно з CAD-системами (найчастіше інтегруються в них, в цьому випадку виходять гібридні CAD / CAE-системи).

CAE-системи – це різноманітні програмні продукти, що дозволяють за допомогою розрахункових методів оцінити, як поведе себе комп'ютерна модель виробу в реальних умовах експлуатації. Ці системи допомагають переконатися в працездатності виробу, без залучення великих витрат часу і коштів.

Найбільш поширеним і ефективним розрахунковим методом, застосовуваним в CAE-системах, є метод кінцевих елементів (МКЕ). Системи, що використовують в якості чисельного аналізу технічних конструкцій МКЕ, називають FEA системами (Finite Element Analysis).

# *1.4.1. Вступ до методу кінцевих елементів*

В реальних конструкціях майже завжди присутні складні форми, що складаються з різних матеріалів. Метод кінцевих елементів є найбільш популярним чисельним методом розв'язання завдань проектування конструкцій складних форм.

# *Дискретизація*

Аналіз методом кінцевих елементів починається з дискретизації досліджуваної області (області завдання) і розподілі її на осередки сітки. Такі осередки називають кінцевими елементами.

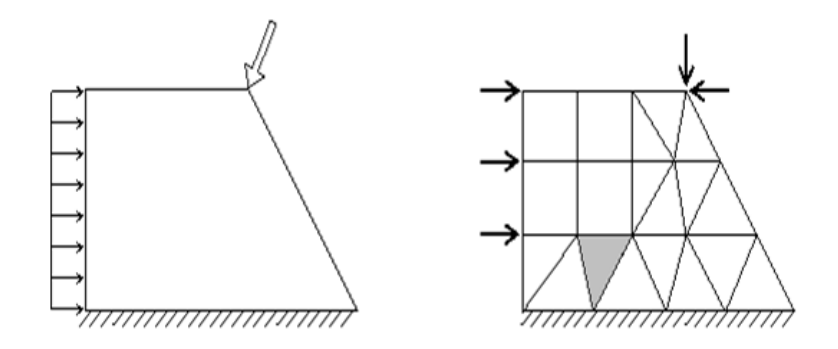

**Рис. 1.21. Дискретизація області**

Кінцеві елементи можуть мати різну форму. На відміну від реального споруди в дискретної моделі кінцеві елементи зв'язуються між собою тільки в окремих точках (вузлах) визначеним кінцевим числом вузлових параметрів.

Вибір відповідних елементів з потрібною кількістю вузлів з бібліотеки доступних елементів є одним з найбільш важливих рішень, які доводиться приймати користувачеві пакету кінцевоелементного аналізу.

Основна проблема МКЕ - побудова сітки, особливо для об'єкта складної геометрії. Створення тривимірних сіток кінцевих елементів зазвичай являє собою трудомісткий і кропіткий процес.

Класична форма методу кінцевих елементів називається h-версія. В якості опції форми в даному методі застосовуються кускові поліноми фіксованих ступенів, а підвищення точності досягається зменшенням розміру осередку. В *p*-версії використовується фіксована сітка, а точність підвищується завдяки збільшенню ступеня функції форми. Загальне правило полягає в тому, що чим більше кількість вузлів і елементів (в *h*-версії) або чим вище ступінь функції форми (*p*-версія), тим точніше виявляється рішення, але тим дорожче воно коштує з обчислювальної точки зору. Однією з САПР, в якій реалізована *p*-версія МКЕ, є Pro / Engineer (CREO).

# *Ансамблінування*

Ансамблінування або збірка уявляє собою об'єднання окремих елементів в кінцево-елементну сітку. З математичної точки зору ансамблінування полягає в об'єднанні матриць жорсткості окремих елементів в одну глобальну матрицю жорсткості всієї конструкції. При цьому істотно використовуються дві системи нумерації вузлів елементів: локальна і глобальна. Локальна нумерація є фіксованою нумерацію вузлів для кожного типу кінцевих елементів відповідно до введеної локальної системою координат на елементі. Глобальна нумерація вузлів всієї конструкції може бути абсолютно довільної, також як і глобальна нумерація кінцевих елементів. Однак між локальними номерами і глобальними номерами вузлів існує взаємооднозначна відповідність, на основі якого і формується глобальна система кінцево-елементних рівнянь.

## *Апроксимація*

МКЕ відноситься до методів дискретного аналізу. Однак на відміну від чисельних методів, що ґрунтуються на математичної дискретизації диференціальних рівнянь, МСЕ базується на фізичній дискретизації розглянутого об'єкта. Реальна конструкція, як суцільне середовище з нескінченно багатьох числом ступенів свободи, замінюється дискретною моделлю пов'язаних між собою елементів з кінцевим числом ступенів свободи. Так як число можливих дискретних моделей для континуальної області необмежено велике, то основне завдання полягає в тому, щоб вибрати таку модель, яка найкраще апроксимує дану область.

Сутність апроксимації суцільного середовища по МКЕ полягає в наступному:

1) розглянута область розбивається на певну кількість КЕ, сімейство елементів по всій області називається системою або сіткою кінцевих елементів;

2) передбачається, що КЕ з'єднуються між собою в кінцевому числі точок – вузлів, розташованих по контуру кожного з елементів;

3) для кожного КЕ задається апроксимуючий поліном.

# *Завдання граничних умов і матеріалу*

Після апроксимації області задачі набором дискретних кінцевих елементів, ми повинні задати характеристики матеріалу і граничні умови для кожного елемента. Вказавши різні характеристики для різних елементів, ми можемо аналізувати поведінку об'єкта, що складається з різних матеріалів.

Відповідно до термінології математичної фізики, що розглядає різні диференціальні рівняння, що описують фізичні поля, з єдиної математичної точки зору, граничні або крайові умови для даних диференціальних рівнянь діляться на два основних типи: істотні і природні. Зазвичай, істотні умови накладаються на шукану функцію, а природні на її похідні по просторовим координатам.

З позиції методу скінченних елементів істотні граничні умови – це такі, які безпосередньо впливають на ступінь свободи моделі і накладаються на компоненти глобального вектора невідомих U (переміщення). Навпаки, природні граничні умови – це такі, які опосередковано впливають на ступені свободи через глобальну систему кінцево-елементних рівнянь і накладаються на праву частину системи – вектор F (діючі сили).

В задачах механіки, як правило, до суттєвих граничних умов відносять ті, які включають в себе переміщення (але не деформації, що

представляють собою похідні переміщень по просторовим координатам). Відповідно до термінології теорії пружності такі граничні умови називаються кінематичними. Наприклад, закладення і шарнірне обпирання в стрижневих завданнях є істотні, або кінематичні, граничні умови, накладені на прогин або поздовжні переміщення точок стрижня. Зауважимо, що в задачі вигину стрижня до істотних умов належить також умови накладені на першу похідну по поздовжній координаті від прогину стрижня, яка має механічний сенс кута повороту перерізу стержня. Теж можна сказати про кути повороту перетинів в теорії згину пластин.

До природних граничним умовам в механічних додатках МКЕ відносять умови, накладені на різні зовнішні силові фактори, що діють на точки поверхні тіла – зосереджені сили і моменти в стрижневих задачах; розподілені сили в двовимірних і тривимірних задачах. Такі обмеження носять назву силових граничних умов.

У постановках задач механіки суцільного середовища, і зокрема теорії пружності, широко використовуються змішані граничні умови. Це означає, що в даній точці поверхні тіла одночасно задані деякі компоненти переміщень і поверхневих сил.

Перераховані три варіанти граничних умов найбільш поширені в чисто механічних додатках МКЕ.

Крім граничних умов, для вирішення рівнянь необхідно задати характеристики матеріалу для кожного КЕ, з якого виготовляється об'єкт дослідження. Наприклад, в дослідженні напружено деформованого стану параметри визначають зв'язок напруги і деформації.

## *Формування системи рівнянь*

Після завдання граничних умов і матеріалу програма кінцевоелементного аналізу формує систему рівнянь, що зв'язує граничні умови з невідомими, після чого вирішує цю систему щодо невідомих.

## *Отримання результату*

Після знаходження значень невідомих користувач отримує можливість розрахувати значення будь-якого параметра в будь-якій точці будь-якого кінцевого елемента по тій же шуканої функції, яка використовувалася при побудові системи рівнянь. Вихідні дані програми аналізу методом кінцевих елементів зазвичай подаються в числовій формі. В задачах механіки твердих тіл вихідними даними є зміщення і напруги. У завданнях на теплопровідність вихідними даними є температура і теплові потоки через конкретні елементи. Однак по числовим даними користувачеві буває важко отримати загальне уявлення про поведінку відповідних параметрів. Графічні зображення зазвичай більш інформативні, оскільки дають можливість вивчити поведінку параметрів на всій області завдання.

## **1.5.** Технічне забезпечення САПР

Загальна структура технічного забезпечення САПР можна уявити так як показано на рис. 1.22.

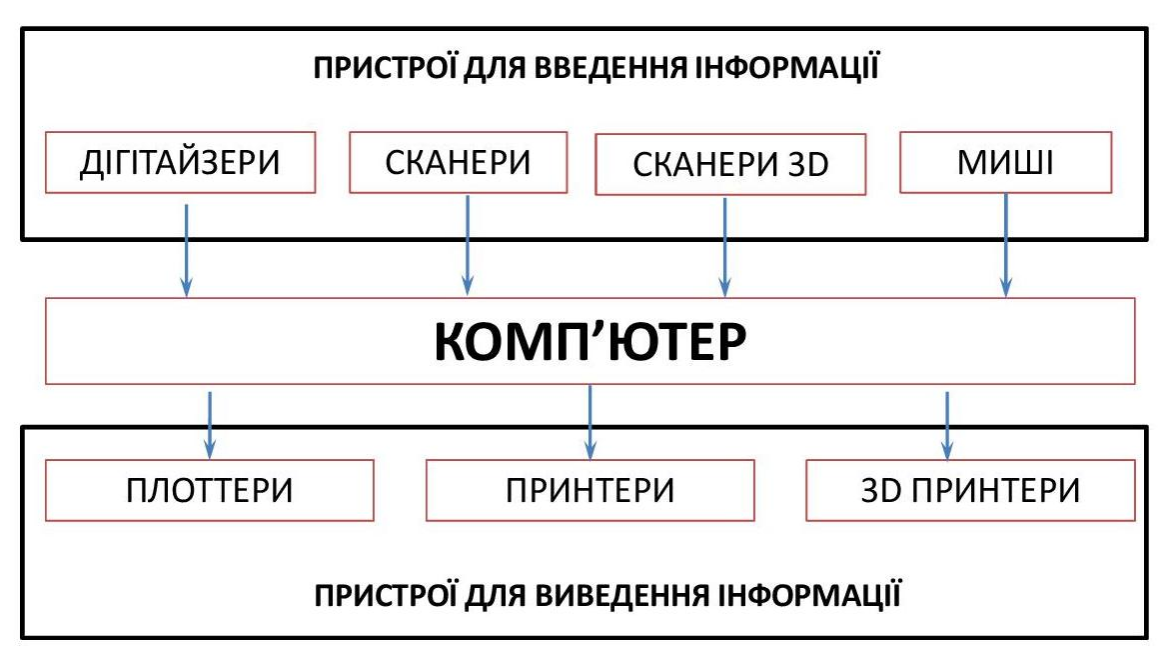

**Рис. 1.22. Структура технічного забезпечення САПР**

#### *1.5.1. Пристрої для вводу інформації*

**Дигитайзер** (планшет) – це пристрій, головне призначення якого – оцифровка зображень. Він складається з двох частин: підстави та курсору, який переміщується по робочій поверхні підстави. При натисканні на кнопку курсора його положення на поверхні планшета фіксується і координати передаються в комп'ютер. Часто дігітайзер використовується для введення команд завдяки накладних меню в AutoCAD та інших графічних програмах. Команди меню розташовані в різних місцях на поверхні дігітайзера. При виборі курсором однієї з команд спеціальний програмний драйвер інтерпретує введені координати, посилаючи відповідну команду на їх виконання. Ще одне застосування дігітайзерів – в якості нового інструменту художників при створенні на комп'ютері малюнків і ескізів. Художник водить пером по планшету, але зображення з'являється не на папері, а в графічному файлі. Нарешті, дігітайзер можна використовувати просто як аналог маніпулятора «миша».

Принцип дії дігітайзера заснований на фіксації місця розташування курсору за допомогою вбудованої в планшет сітки. Сітка складається з дротяних або друкованих провідників з досить великою відстанню між сусідніми провідниками (від 3 до 6 мм). Механізм реєстрації дозволяє отримати крок зчитування інформації, набагато менший кроку сітки (до

100 ліній на 1 мм). Крок зчитування інформації називається здатністю дігітайзера. За принципом дії розрізняють електростатичні (ЕС) і електромагнітні (ЕМ) дігітайзери. У дігітайзерах першого типу реєструється локальна зміна електричного потенціалу сітки під курсором, в той час як в пристроях другого типу курсор випромінює електромагнітні хвилі, а сітка служить приймачем.

Точність існуючих планшетів коливається від ± 0,13 мм до +0,75 мм. Точність електромагнітних дігітайзерів в середньому вище точності електростатичних. Крок зчитування реєструючої сітки є фізичною межею здатності дігітайзера.

Чутливі до натиску дігітайзери

Елементом, який володіє чутливістю в таких дігітайзерах, є перо. Чутливі до натиску дігітайзери використовують художники, коли хочуть отримати зображення, яке виглядало б так само, якщо б його намалювали маслом, темперою або аквареллю на полотні чи папері, а не в електронній формі за допомогою програмних засобів. Можна навіть застосовувати спеціальні ефекти, наприклад «мокрий пензлик», щоб змастити, зробити розпливчастим зображення або окремі кольору. Такі дігітайзери поєднують точність введення координат при роботі в AutoCAD з можливістю передачі даних при натисканні на «пензлик», коли ви ретушуєте картинку.

На сьогодні застосовуються дві технології в чутливих до натиску дігітайзерах. Перша — електромагнітний резонанс (на основі якого працюють дігітайзери фірми Wacom), що дозволяє використовувати пасивне перо. При цьому випромінюючим (активним) пристроєм є сам дігітайзер. Перо ж відображає хвилі, і дігітайзер, аналізуючи це відображення, встановлює координати пера в даний момент. Усередині пера немає мікросхем, тому не потрібні ні батареї, ні шнур для подачі живлення. Друга технологія дозволяє використовувати метод активного курсору. Активний курсор сам випромінює хвилі, повідомляючи таким чином дігітайзеру про своє місцезнаходження. У цьому випадку або батареї, або провід є невід'ємним атрибутом курсору. Але незалежно від системи, інформація про становище пристрою, вказівки щодо сітки, вбудованої в поверхню дігітайзера, перетворюється на комп'ютері так, що ми отримуємо дані про його точне положення. Крім такої інформації дігітайзери з чутливістю до натиску передають до 256 градацій зусиль натискання. Саме ця особливість дозволяє моделювати натиснення на пензлик або перо при роботі з відповідними програмами.

**СКАНЕР**– це пристрій, що дозволяє вводити в комп'ютер чорнобіле або кольорове зображення, зчитувати графічну та текстову інформацію. Сканер використовують у разі, коли виникає потреба ввести в комп'ютер із наявного оригіналу текст і /або графічне зображення для його подальшої обробки (редагування та ін.). Введення такої інформації за допомогою стандартних пристроїв введення потребує багато часу. Після сканування інформація обробляється за допомогою спеціального програмного забезпечення (наприклад, програмою FineReader) і зберігається у вигляді текстового або графічного файлу.

Принцип дії. Основним елементом сканера  $\epsilon$  CCD – матриця (Charge Coupled Device — пристрій із зарядовим зв'язком) або РМТ (PhotoMultiplier Tube ‒ фотомножник). Колби ‒ фотомножники використовуються лише у складних і дорогих барабанних професійних сканерах, тому далі розглянутий принцип дії лише сканерів з CCD – матрицею.

CCD ‒ матриця – це набір діодів, що реагують на світло при дії зовнішньої напруги. Від якості матриці залежить якість розпізнавання зображення. Дешеві моделі розпізнають наявність / відсутність кольору, складні моделі – відтінки сірого кольору, ще складніші – всі кольори. Сканований об'єкт висвітлюється ксеноновою лампою або набором світлодіодів. Відбитий промінь за допомогою системи дзеркал або лінз проектується на CCD ‒ матрицю. Під дією світла і зовнішньої напруги матриця генерує аналоговий сигнал, що змінюється при переміщенні відносно її листа і інтенсивності відображення різних елементарних фрагментів. Сигнал подається на аналогово-цифровий перетворювач, де оцифровується (представляється у вигляді набору нулів та одиниць) і передається у пам'ять комп'ютера. Існує два способи сканування: переміщення аркуша відносно нерухомої CCD – матриці або переміщення світлочутливого елемента при нерухомому аркуші.

Класифікація сканерів. Існує чимало моделей сканерів, які розрізняються методом сканування, допустимим розміром оригіналу та якістю оптичної системи. За способом організації переміщення зчитувального вузла відносно оригіналу сканери поділяються планшетні, барабанні та ручні. У планшетних сканерах оригінал кладуть на скло, під яким рухається оптико-електронний зчитувальний пристрій. У барабанних сканерах оригінал через вхідну щілину втягується барабаном у транспортний тракт і пропускається повз нерухомий зчитувач. Барабанні сканери не дають можливості сканувати книги, переплетені брошури тощо. Ручний сканер необхідно плавно переміщувати вручну по поверхні оригіналу, що не дуже зручно. При систематичному використанні краще мати настільний планшетний сканер.

Основні технічні характеристики сканерів

*Роздільна здатність*. Сканер розглядає будь-який об'єкт як набір окремих точок (пікселів). Щільність пікселів (кількість на одиницю площі) називається роздільною здатністю сканера і вимірюється в dpi (dots per inch ‒ точок на дюйм). Пікселі розташовуються рядками, утворюючи зображення. Процес сканування відбувається по рядках, весь рядок сканується одночасно. Звичайна роздільна здатність сканера становить 200‒720 dpi. Більші значення (понад 1000) відображають інтерполяційну роздільну здатність, що досягається програмним шляхом з використанням математичної обробки параметрів розташованих біля точок зображення.

Якість відсканованого матеріалу залежить також від *оптичної роздільної здатності* (визначається кількістю світлочутливих діодів ССD-матриці на дюйм) та механічної роздільної здатності (визначається дискретністю руху світлочутливого елемента або системи дзеркал відносно аркуша). Вибір роздільної здатності визначається подальшим застосуванням результатів сканування: для художніх зображень, що друкуються на фотонабірних машинах роздільна здатність повинна складати 1000‒1200 dpi, для друку зображення на лазерному або струменевому принтері ‒ 300‒600 dpi, для перегляду зображення на екрані монітора – 72–150 dpi, для розпізнавання тексту – 200–400 dpi.

*Глибина представлення кольорів*. При перетворенні оригіналу у цифрову форму зберігаються дані про будь-які пікселі зображення. Прості сканери визначають наявність або відсутність кольору пікселя, результуюче зображення буде чорно-білим. Для представлення пікселів достатньо одного розряду (0 або 1). Для передачі відтінків сірого між чорним і білим кольором необхідно як мінімум 4 розряди (16 відтінків) або 8 розрядів (256 відтінків). Чим більше розрядів, тим якісніше передаються кольори. Більшість сучасних кольорових сканерів підтримує глибину кольору 24 розряди. Відповідно, сканер дозволяє розпізнавати біля 16 млн кольорів і можна якісно сканувати фотографії. На ринку сканерів є моделі, які мають глибину представлення кольору 30 та 34 розряди.

*Динамічний діапазон* ‒ діапазон оптичної щільності, який визначає спектр напівтонів. Оптична щільність визначається як відношення падаючого світла до відбитого і коливається в діапазоні від 0,0 (абсолютно біле тіло) до +4,0 (абсолютно чорне тіло). Значення діапазону доповнюється літерою D і визначає ступінь його чутливості. Більшість планшетних сканерів мають стандартний діапазон 2,4D, вони не дуже якісно розрізняють близькі відтінки одного кольору, але цього достатньо для непрофесійного користувача.

*Метод сканування*. Якість відсканованого кольорового зображення залежить від методу накопичення сканером даних. Розрізняють два основні методи, які відрізняються кількістю проходів CCD-матриці над оригіналом. Перші сканери використовували 3-прохідне сканування. При кожному проході сканувався один із кольорів палітри RGB. Сучасні сканери використовують однопрохідну методику, яка розділяє світловий промінь на складові за допомогою призми.

*Область сканування ‒* максимальний розмір зображення, що сканується. Ручні сканери - до 105 мм, барабанні, планшетні сканери - від формату А4 до Full Legar (8.5 ′x14′).

*Швидкість сканування*. Немає стандартної методики, яка визначає продуктивність сканера. Виробники вказують кількість мілісекунд сканування одного рядка. Але потрібно враховувати також спосіб під'єднання до комп'ютера, драйвер, схему передачі кольорів, роздільну здатність. Тому швидкість сканування визначається експериментальним шляхом.

## **3D сканер**

3D сканери діляться на 2 типи за методом сканування.

Контактний метод ґрунтується на безпосередньому контакті 3D сканера з досліджуваним об'єктом.

Неконтактні пристрої в свою чергу можна розділити на 2 окремі категорії:

‒ активні 3D сканери;

‒ пасивні 3D сканери.

Активні 3D сканери випромінюють на об'єкт деякі спрямовані хвилі (найчастіше світло, промінь лазера) і виявляють його відображення. Можливі типи використовуваного випромінювання включають світло, ультразвук або рентгенівські промені.

Пасивні 3D сканери не випромінюють нічого на об'єкт, а замість цього покладаються на виявлення відбитого навколишнього випромінювання. Більшість 3D сканерів такого типу виявляє видиме світло ‒ легкодоступне навколишнє випромінювання.

Отримані методом 3D сканування 3D моделі надалі обробляються засобами САПР і далі застосовуються під час розробки технології виготовлення (САМ) і інженерних розрахунків (САЕ). Для виведення 3D моделей так само використовуються 3D монітори і 3D принтери.

# *1.5.2. Пристрої для виводу інформації*

**Плоттери** можна розділити на два класи.

Векторного типу, в яких пишучий вузол перемішується по двох або одній координаті (в останньому випадку за іншою координатою перемішується носій інформації). Типові представники - пір'яні плоттери.

Растрового типу, в яких використовується принцип створення зображення заповненням поверхні носія точками барвника. Типовий представник – струменевий плоттер. З часу появи на ринку першого плоттера фірми CalComp (1959 рік. Модель CalComp 565), який був пір'яним, пройшло майже сорок років.

## *Огляд плоттерних технологій*

Пір'яні плоттери (Pen Plotter) є електромеханічними пристроями векторного типу і створюють зображення за допомогою друкарських елементів, узагальнено званих олівцевими, хоча існують різні види пишучих елементів, що відрізняються один від одного типом використовуваного рідкого барвника. Друкарські елементи бувають одноразові і багаторазові; кулькові, фіброві, пластикові та інші; з чорнилом на водній або масляній основі; заповнені під тиском і звичайні та ін. Олівець кріпиться в утримувачі вузла, який має одну або дві ступені свободи переміщення.

Існують два типи пір'яних плоттерів: рулонні і планшетні. У пір'яних плотерів першого типу перо перемішується уздовж однієї осі координат, а папір – вздовж іншої за рахунок захоплення транспортним валом.

Олівцеві плоттери (Pencil Plotter) є різновидом пір'яних плоттерів. Їх відмінність від останніх полягає в можливості встановлення спеціалізованого пишучого вузла, в якому використовуються звичайні олівцеві грифелі. Тримач пишучого вузла в таких пристроях завдяки наявності спеціального механізму забезпечує постійну величину зусилля натиску грифеля на папері з автоподачею грифеля при його сточуванні.

Крім олівцевих плоттерів, які, як уже вказувалося, є векторними, всі інші типи плоттерів – растрові, тобто використовують дискретний спосіб створення зображення. При цьому, природно, більш висока щільність точок, які виводяться в зображенні, відповідає його більш високій якості.

Струменеві плоттери (СП, Ink-Jet Plotter)

Струменевий друк – це процес отримання зображення, при якому елементи зображення створюються крапельками чорнила, що вилітають з сопла зі швидкістю, достатньою, щоб подолати зазор між соплом і поверхнею, на якій формується зображення.

Перший і основний патент на струменеву технологію належить Canon. Hewlett-Packard також володіє рядом важливих патентів в цій області. Шляхом обміну ліцензіями ці дві компанії отримали перевагу над конкурентами - зараз їм належить 90% європейського ринку струменевих технологій.

Технологія «бульбашка» струменевого друку використовує спрямоване розпорошення крапельок чорнила на папір за допомогою найдрібніших сопел друкувальної голівки. У стінку сопла вбудований нагрівальний елемент. При подачі електричного імпульсу температура його різко зростає за 7-10 мкс. Практично все чорнило, що знаходяться в контакті з нагрівальним елементом, миттєво випаровується. Розширення пари викликає ударну хвилю. Під дією надлишкового тиску крапелька чорнила «вистрілюється» з сопла. Після «пострілу» чорнильна пара конденсується, бульбашка захлопується: в соплі утворюється зона зниженого тиску, під дією якого нова порція чорнила всмоктується в сопло.

Друкуючі головки можуть бути кольоровими і мати відповідне число груп сопел. Для створення повнокольорового зображення використовується стандартна для поліграфії колірна схема CMYK, що включає чотири базові кольори: Cyan – блакитний, Magenta – пурпуровий, Yellow - жовтий і Key - ведучий (чорний). Складні кольори утворюються змішуванням основних, отримання відтінків різних кольорів досягається шляхом згущення або розрідження точок відповідного кольору в фрагменті зображення (аналогічний спосіб використовується для отримання різних відтінків сірого кольору при виведенні монохромних зображень). Якість кольорового друку така, що отриманий повнокольоровий плакат не можна відрізнити від виданого в друкарні.

Існують три різновиди струменевих плоттерів – монохромні, кольорові (повнокольорові) і з можливістю кольорового друку (color capable).

**3D Принтер** – це пристрій, який пошарово створює фізичну копію об'єкта на основі цифрової комп'ютерної моделі. Практично будь-яка цифрова тривимірна модель може бути побудована (надрукована) на 3D принтері. Вихідним матеріалом для 3D принтера можуть бути як тривимірні дані з CAD програм, так і двовимірні креслення об'єкта, на основі яких створюється тривимірна модель за допомогою додаткового програмного забезпечення. Існуючі на сьогоднішній день 3D принтери використовують дві основні технології - лазерну і струменеву, які в свою чергу поділяються на окремі види, залежно від використовуваного матеріалу. Матеріалами для 3D принтера і, як наслідок, одержуваного кінцевого виробу, можуть бути: різні види пластику, порошок, фотополімерна смола, силікон, фотополімер, віск, метал.

## *Для чого потрібен 3D принтер*

Швидке створення концептуальних моделей і прототипів, візуалізація архітектурних моделей, створення прес-форм, друк готових серійних деталей або виробів – це неповний список завдань, які дозволяє на сьогоднішній день вирішити 3D принтер. Технологія 3D друку дозволяє швидко і універсально отримувати фізичні об'єкти практично будь-якої складності з різних матеріалів, залежно від поставленого завдання.

Можливість швидко створити готовий прототип, дозволяє набагато ефективніше, дешевше і швидше переходити від розробки до серійного випуску виробів. Візуалізація тривимірного об'єкту в архітектурному проектуванні або дизайні дозволяє скоротити час на опрацювання проекту,

швидше і наочніше надати дані замовнику і знайти можливі недоліки. А професійні 3D принтера дозволяють створювати безпосередньо готові вироби, які можуть бути використані в якості складових елементів готового виробу. Більш докладно ознайомитися з застосуванням 3D принтерів в різних галузях і сферах діяльності можна ознайомитися в розділі рішення нашого сайту.

Бурхливий розвиток 3D принтерів і постійне зниження вартості 3D друку призвели до того, що сьогодні з'явився ряд персональних принтерів, які можуть бути використані як в невеликих офісах і компаніях, так і індивідуальними користувачами. Розвиток сервісів надають недорогі тривимірні моделі готових виробів, дозволяють швидко і оперативно роздрукувати бажаний виріб, не виходячи з дому. Необмежені можливості  $3D$  друку для навчання та освіти — друк готових виробів, іграшкових моделей і персонажів, елементів конструкцій для самостійного збирання. Сьогодні 3D принтер ‒ це доступне і недороге рішення у всіх сферах життєдіяльності людини.

## *Області застосування 3D принтера*

- ‒ Для швидкого прототипування, тобто швидкого виготовлення прототипів моделей і об'єктів для подальшої доведення. Вже на етапі проектування можна кардинальним чином змінити конструкцію вузла або об'єкта в цілому. У інженерії такий підхід здатний істотно знизити витрати у виробництві та освоєнні нової продукції.
- Для швидкого виробництва виготовлення окремих вузлів або деталей з різних матеріалів, підтримуваних 3D принтерами. Це рішення економічно найбільш вигідно для дрібносерійного виробництва. Створення прототипів з частково або повністю прозорою структурою дає можливість оцінити роботу механізму «зсередини» і використовувати при доопрацюванні технологій і виробів.
- ‒ Для ливарного виробництва ‒ виготовлення моделей і створення пресформ.
- ‒ Для створення необхідних речей і предметів індивідуального використання, ігор, освітніх матеріалів.
- ‒ Для виробництва готових систем з міцного і довговічного матеріалу, наприклад, дана технологія активно використовується для створення моделей і готових частин безпілотних літальних апаратів.
- ‒ Для медицини ‒ застосування принтерів дозволяє вирощувати готові зразки внутрішніх органів, наприклад для оцінки їх лікарем перед операцією або створення повноцінних частин людського тіла при протезуванні в стоматології або заміни суглобів і кісток в хірургії.

Принцип роботи 3D принтера

Для створення предмету під час друку використовують 7 технологій.

**FDM (fused deposition modeling)** – принтери, які видавлюють якийсь матеріал шар за шаром через сопло-дозатор.

**Технологія Polyjet** – фотополімер маленькими дозами вистрілюється з тонких сопел, як під час струменевого друку, і відразу полімеризується на поверхні виробу під впливом УФ випромінювання.

**LENS (laser engineered net shaping) ‒** матеріал у формі порошку видувається з сопла і потрапляє на сфокусований промінь лазера. Частина порошку пролітає повз, а та частина, яка потрапляє у фокус лазера миттєво спікається і шар за шаром формується тривимірна деталь.

**LOM (laminated object manufacturing) ‒** тонкі ламіновані листи матеріалу вирізаються за допомогою ножа або лазера і потім спікаються або склеюються в тривимірний об'єкт.

**SL** (Stereolithography) або стерео літографія – промінь лазера проходить по поверхні невеликої ванни з рідким полімером, і в цьому місці полімер під впливом УФ полімеризується.

**LS (laser sintering) або лазерне спікання** ‒ схоже на SL, тільки замість рідкого фотополімеру використовується порошок, який спікається лазером.

**3DP (three dimensional printing) ‒** на матеріал у порошковій формі наноситься клей, який пов'язує гранули, потім поверх склеєного шару наноситься свіжий шар порошку.

# **РОЗДІЛ 2 AUTODESK INVENTOR**

## **2.1. Основи роботи в Inventor**

## *Призначення і основні можливості програми*

Програма Inventor  $\mathbb{R}$  – це система автоматизованого проектування, що використовує графічний інтерфейс користувача Microsoft Windows ®.

Це легкий в освоєнні засіб дозволяє інженерам-проектувальникам швидко відображати свої ідеї в ескізі, експериментувати з елементами і розмірами, а також створювати моделі і докладні креслення.

Системи двовимірного моделювання і програма Inventor відрізняються фундаментально різними підходами. У 2D САПР проектування відбувається в двовимірному просторі. У Inventor проектування відбувається в тривимірному просторі, а двомірні креслення генеруються на основі тривимірної моделі.

Пакети систем автоматизованого проектування (САПР) обробляють моделі такими способами (рис.2.1):

| двовимірні креслення | rtest. |
|----------------------|--------|
| каркасні моделі      |        |
| поверхневі моделі    |        |
| твердотільні моделі  |        |

**Рис. 2.1. Види моделей об'єктів в** *Inventor*

Програма Inventor не тільки створює твердотільні моделі, вона може також їх імпортувати, перетворювати, відображати моделі в режимі каркасного уявлення, а також генерувати двовимірні креслення з тривимірних твердотільних моделей.

## *2.1.1. Основи роботи з ескізом*

В системі Inventor креслення є двомірними документами, створюваними на основі моделей тривимірної деталі або низки інструменти, які вважаються креслярськими інструментами в 2D САПР, і інструментами ескізу в програмі Inventor.

Під час розробки тривимірних моделей в Inventor спочатку креслять двовимірні геометричні об'єкти (наприклад, прямокутники та кола) в якості основи для твердотільних елементів (наприклад, методами видавлювання та обертання, утворення вирізів та отворів). Технологія параметричного проектування дозволяє намалювати об'єкти ескізно, а потім вказати точні розміри.

Креслення ескізів в Inventor є основою для створення елементів. Елементи є основою для створення деталей, які разом складають збірки. Об'єкти ескізів можна також додавати в креслення.

У загальному випадку краще використовувати нескладні геометричні фігури і більшу кількість елементів. Прості ескізи легше створювати, обслуговувати, змінювати. У них простіше вказувати розміри, і вони більш зрозумілі. З простими ескізами моделі перебудовуються швидше.

Можна створювати елементи, не вказуючи розміри в ескізі. Проте розміри на ескізах вказувати бажано.

Розміри вказуються відповідно до задуму проекту моделі: наприклад, можна вказати певну відстань від отворів до кромки або ж відстань між отворами.

Взаємозв'язки в ескізі.

У Inventor взаємозв'язки між об'єктами ескізу і геометрією моделі є важливими засобами реалізації задуму проекту.

Наприклад, ви креслите два концентричні кола. Якщо вказати взаємозв'язок «концентрично», а потім перемістити одно коло, інше також з ним переміститься, щоб зберігався взаємозв'язок.

Взаємозв'язки можна додавати наступними способами:

• автоматично програмними засобами Inventor під час креслення ескізів;

• вручну після створення об'єктів ескізу при відкритті вікна PropertyManager «Об'єкти» або вікна PropertyManager «Додати взаємозв'язок».

# *2.1.2. Створення простих тіл* Методи створення тіл наведені на рис. 2.2.

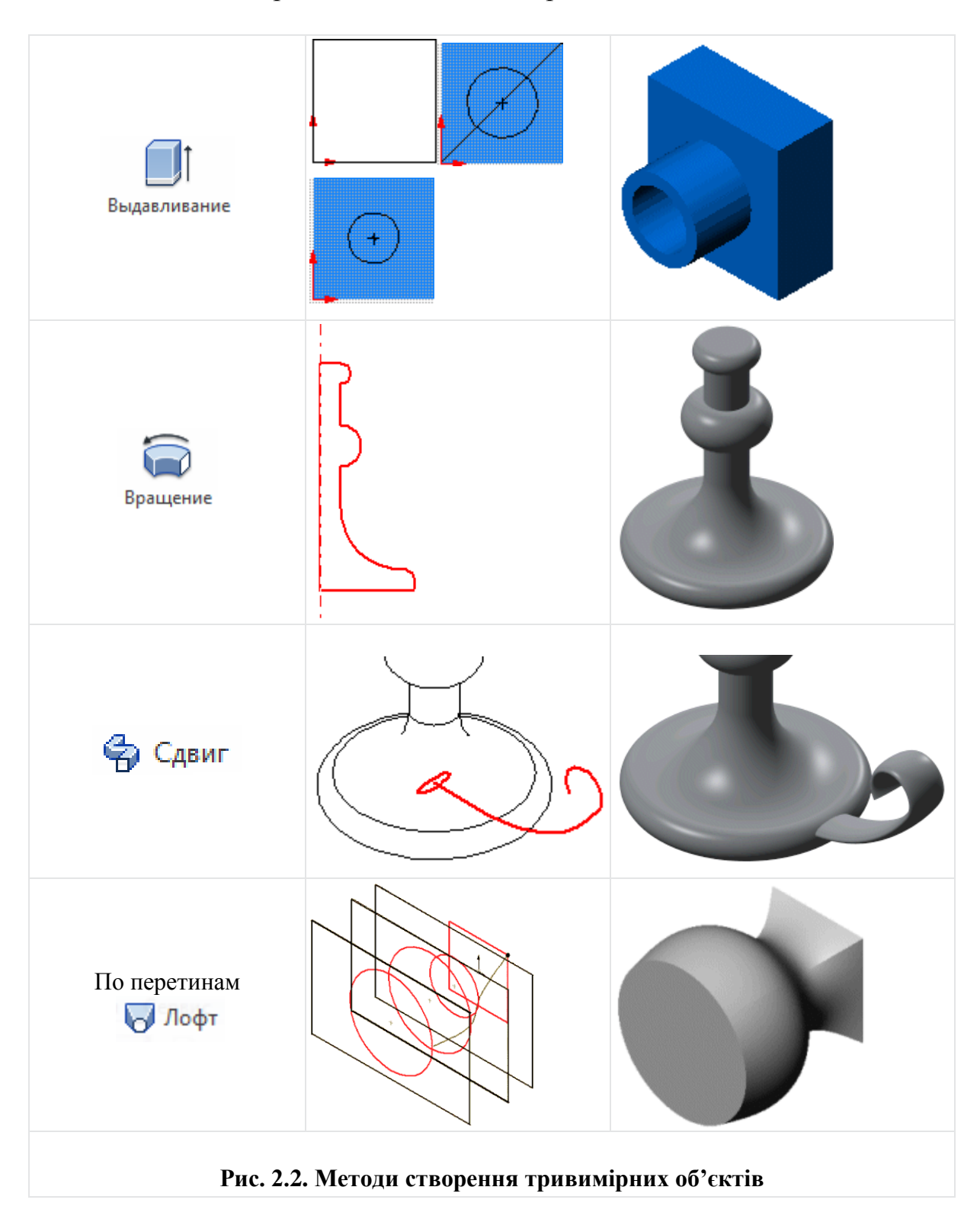

Розглянемо роботу Inventor на прикладі.

Виконати тривимірні моделі всіх деталей вузла, що зображено на рис. 2.3 та 2.4.

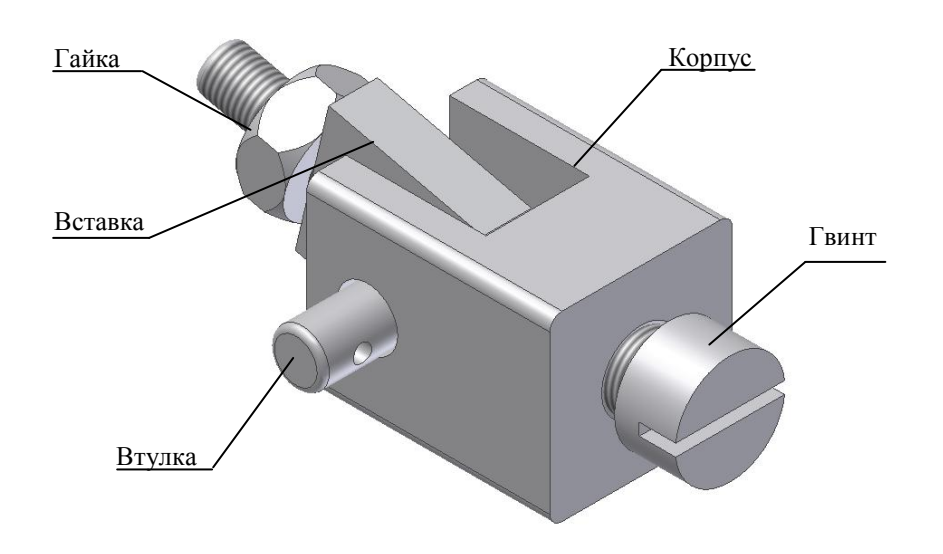

**Рис. 2.3. Аксонометричний вид деталей вузла, що проектується**

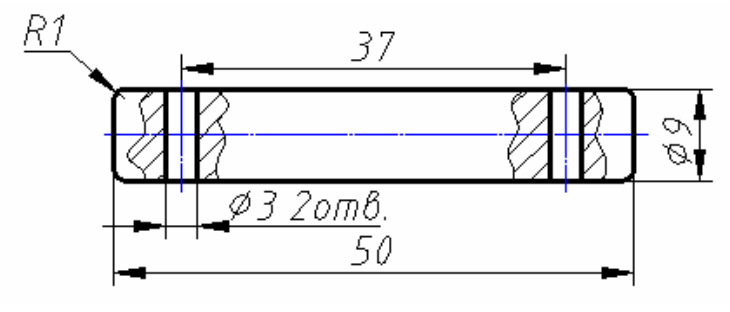

Втулка

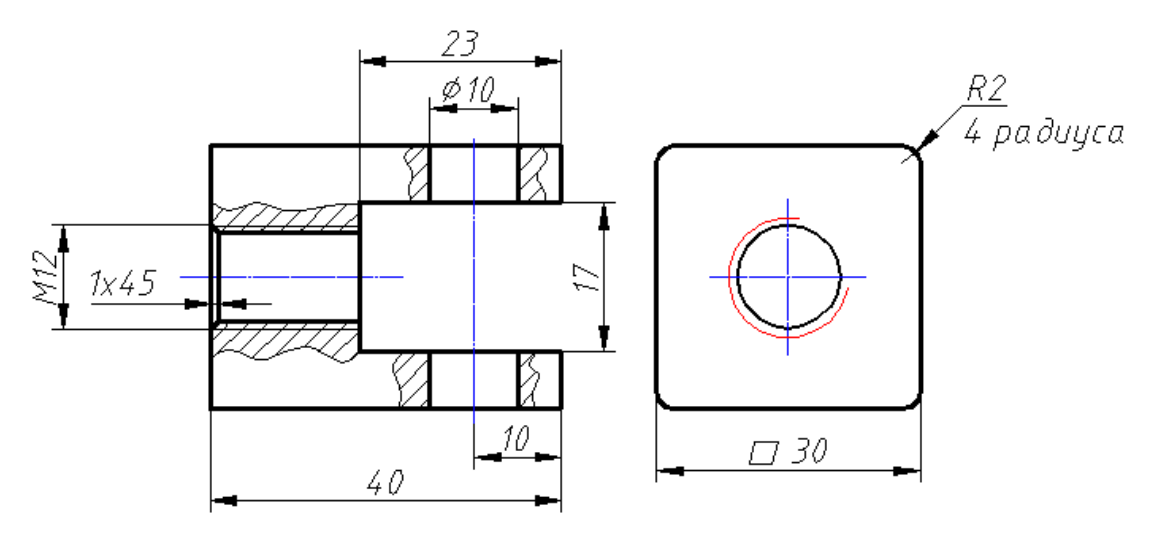

Корпус

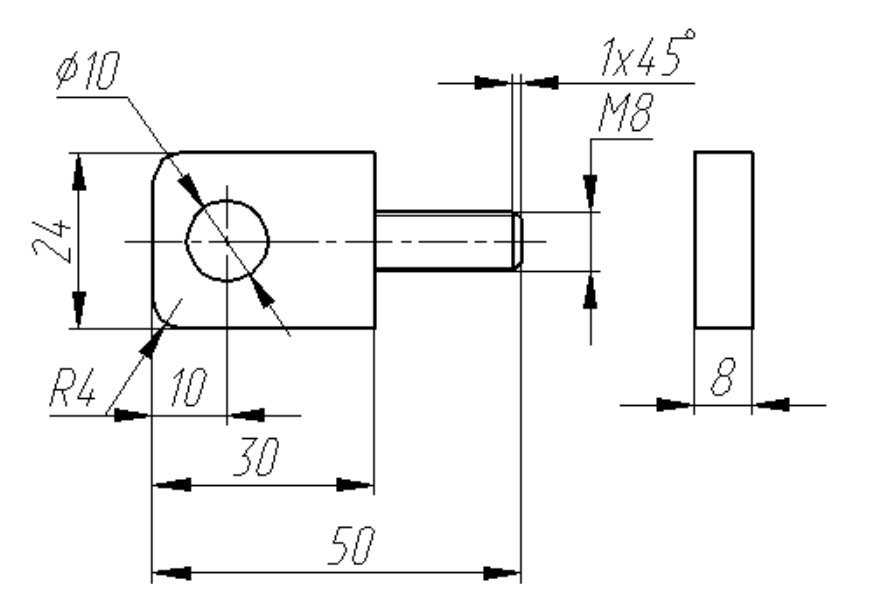

**Рис. 2.4. Креслення деталей вузла, що проектується** 

*Autodesk Inventor* запускається подвійним натисканням лівої кнопки мишки на піктограмі ярлика системи на робочому столі або через головне меню *Пуск/Программы*. Після завантаження програми з'являється вікно, показане на рис. 2.5.

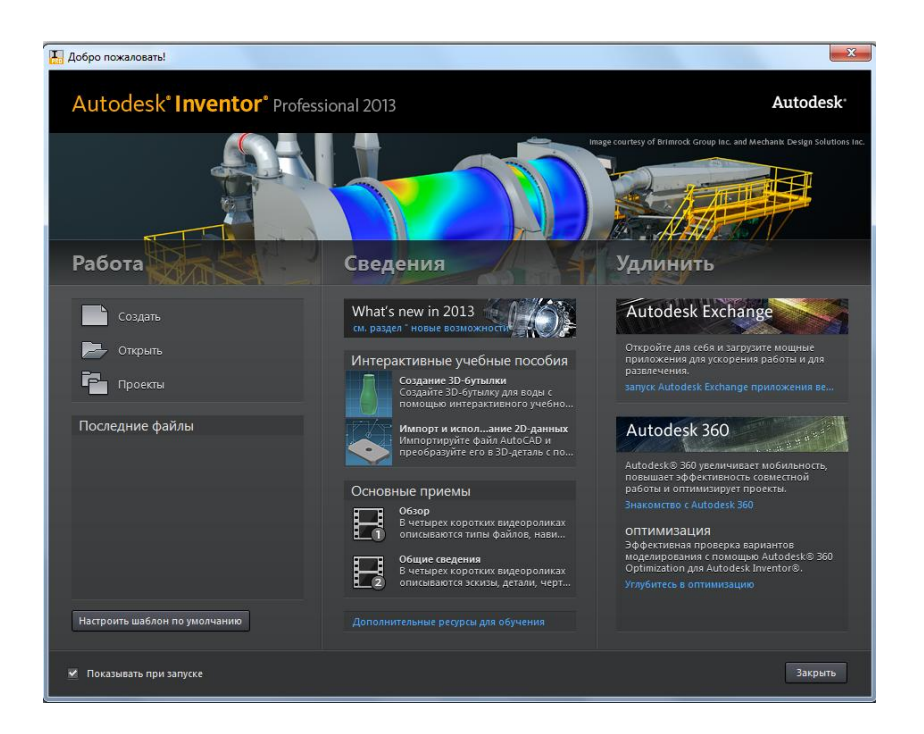

**Рис. 2.5. Вікно початку роботи** *Inventor*

Для створення нового документу необхідно натиснути на кнопку *Создать*. Після чого з'явиться вікно, показане на рис. 2.6.

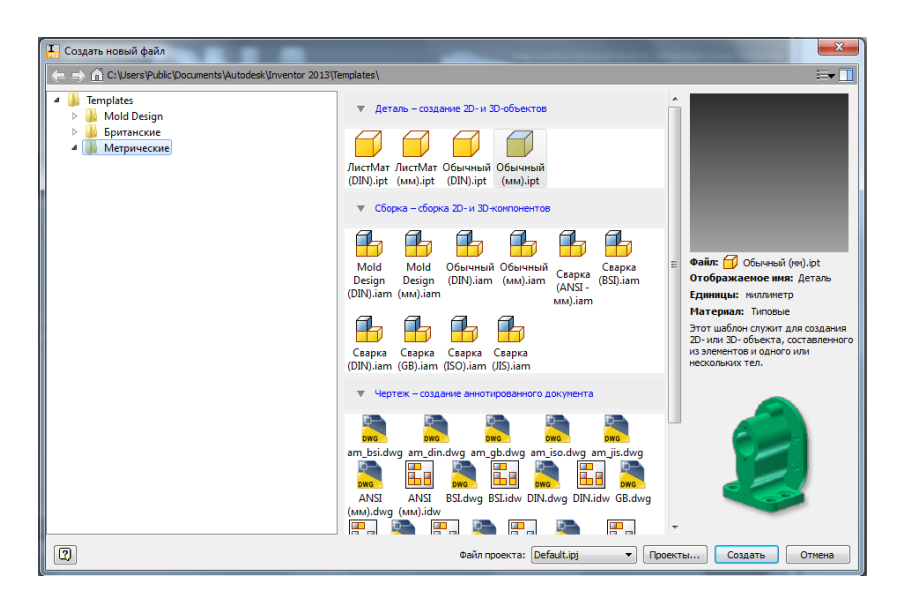

**Рис. 2.6. Вміст вкладки** *Metric*

Далі необхідно вибрати тип файлу, з яким ми працюватимемо:

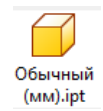

Звичайна 3D модель деталі, елементи якої створюються на основі двовимірних ескізів;

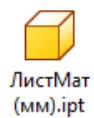

3D модель виробу, який виготовляється з листового матеріалу;

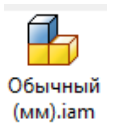

Модель складальної одиниці. Створюється на основі попередньо створених 3D моделей деталей.

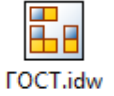

Креслення виробу (деталі або складальної одиниці)

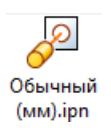

Анімаційна модель складальної одиниці виробу.

Слід обрати шаблон *Обычний (мм).ipt*

# *Інтерфейс програми*

Тепер ви бачите перед собою інтерфейс *Autodesk Inventor* (рис. 2.7). Програмний продукт створений відповідно до нового стандарту. У верхній частині вікна знаходиться низка вкладок, на яких розташовані команди відповідно того, яке завдання виконується під час роботи.

| <b>1999 - Волюдаль Проверка Инструменты Управление Вид Среды Начало работы Сниван</b> | <b>SHOP REPORTS CONTINUOUS</b> |                                                                                                |                                        | $\overline{a}$ .          |                                                                                     | Aerana1             |                                          |                       |                    |                                                                       | Suchare are entertained by $H \subseteq S$ of $L$ and                                               |                    | $\mathbf{y}$ o $\mathbf{z}$                         |
|---------------------------------------------------------------------------------------|--------------------------------|------------------------------------------------------------------------------------------------|----------------------------------------|---------------------------|-------------------------------------------------------------------------------------|---------------------|------------------------------------------|-----------------------|--------------------|-----------------------------------------------------------------------|----------------------------------------------------------------------------------------------------|--------------------|-----------------------------------------------------|
| Ø<br>Параллелегипед<br>Создать<br>20-эскиз                                            | Выдавливание Вращение          | $\overline{\mathbf{u}}$ Лофт<br><b>S</b> Caner<br>( Ребро жесткости D Наследование<br>Cousse - | <b>B</b> Пружена<br>$\bullet$<br>Penco | O<br>Отверстие Сопряжение | Pesós<br>$\n  Decen\n$<br>O O Gonovez & Passenama C<br>N Haston<br>69<br>Изменить - | $\mathcal{P}$<br>ą, | Разистировать<br><b>Occury</b><br>Fusion | 'n.<br>Плоскость<br>× | $510 \times$<br>回· | $\begin{array}{c} 0 \\ 0 \\ 0 \\ 0 \\ 0 \\ \hline \end{array}$<br>60Q | 国主<br><b>MO</b><br>$\sigma \exists$                                                                 | $\frac{1}{2}$<br>洞 | DG.<br>Преобразовать в<br>листовой металл           |
| $3$ cos<br>Применяы<br>Mogens -                                                       | $\rightarrow$<br>$\boxed{2}$   |                                                                                                |                                        |                           |                                                                                     |                     |                                          |                       |                    |                                                                       | Рабочие элементы   Массив   Поверхность • Пластнассовая деталь   Прокладка кабелей   Преобразование |                    | $-$ 6 $\times$                                      |
| $\nabla$ <b>M</b>                                                                     |                                |                                                                                                |                                        |                           |                                                                                     |                     |                                          |                       |                    |                                                                       |                                                                                                    |                    |                                                     |
| <b>D</b> Aeranol<br>8- D-Bust Framerik<br>8- Childresso<br><b>C</b> Kovey Art any     |                                |                                                                                                |                                        |                           |                                                                                     |                     |                                          |                       |                    |                                                                       |                                                                                                    |                    | <b>Bepts</b>                                        |
|                                                                                       |                                |                                                                                                |                                        |                           |                                                                                     |                     |                                          |                       |                    |                                                                       |                                                                                                    |                    | O<br>۰                                              |
|                                                                                       |                                |                                                                                                |                                        |                           |                                                                                     |                     |                                          |                       |                    |                                                                       |                                                                                                    |                    | $\mathbf{B} = \mathbf{B} + \mathbf{B} + \mathbf{B}$ |
|                                                                                       |                                |                                                                                                |                                        |                           |                                                                                     |                     |                                          |                       |                    |                                                                       |                                                                                                    |                    |                                                     |
|                                                                                       |                                |                                                                                                |                                        |                           |                                                                                     |                     |                                          |                       |                    |                                                                       |                                                                                                    |                    |                                                     |
|                                                                                       |                                |                                                                                                |                                        |                           |                                                                                     |                     |                                          |                       |                    |                                                                       |                                                                                                    |                    |                                                     |
|                                                                                       |                                |                                                                                                |                                        |                           |                                                                                     |                     |                                          |                       |                    |                                                                       |                                                                                                    |                    |                                                     |
|                                                                                       |                                |                                                                                                |                                        |                           |                                                                                     |                     |                                          |                       |                    |                                                                       |                                                                                                    |                    |                                                     |
|                                                                                       |                                |                                                                                                |                                        |                           |                                                                                     |                     |                                          |                       |                    |                                                                       |                                                                                                    |                    |                                                     |
|                                                                                       |                                |                                                                                                |                                        |                           |                                                                                     |                     |                                          |                       |                    |                                                                       |                                                                                                    |                    |                                                     |
|                                                                                       | $-1$                           |                                                                                                |                                        |                           |                                                                                     |                     |                                          |                       |                    |                                                                       |                                                                                                    |                    |                                                     |
| Режим сокидания                                                                       |                                |                                                                                                |                                        |                           |                                                                                     |                     |                                          |                       |                    |                                                                       |                                                                                                    |                    | $1\quad1$                                           |

**Рис. 2.7. Інтерфейс програми**

У лівій частині екрану розташовані інструментальна палітра дерево моделювання.

У процесі формування деталі в дереві моделювання (браузері) відображається склад її конструктивних елементів. Він поданий у вигляді

графічного дерева. Під час роботи зі складальною одиницею браузер відображає всі деталі і вузли, що входять до головного виробу. Коли тільки починається створення моделі, дерево моделювання майже порожнє.

## *Послідовність створення елементів деталі «Корпус»*

Завантажимо *Inventor* і виберемо *Обычный(мм).ipt.* Після завантаження потрапляємо в робоче середовище (рис. 2.7).

Для початку роботи необхідно створити перший ескіз. Для цього

необхідно вибрати команду <sup>20-эскиз</sup> та зазначити фронтальну плошину (вид з переду) (рис. 2.8).

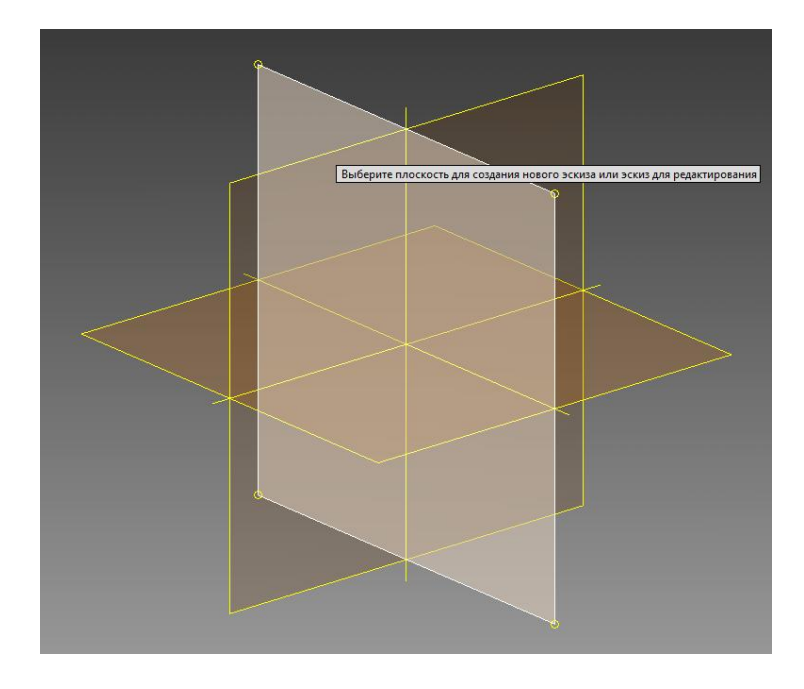

**Рис. 2.8. Зазначення площини для створення першого ескізу**

Почнемо створення деталі з викреслювання прямокутника 30×40. На пі інструментів виберемо команду <sup>1</sup> <sup>Прямоугольник</sup> і накреслимо панелі інструментів виберемо команду довільний прямокутник з центром у початку координат. Далі виберемо команду **Размеры** і задамо прямокутнику необхідні розміри. Одержуємо ескіз, показаний на рис. 2.9.

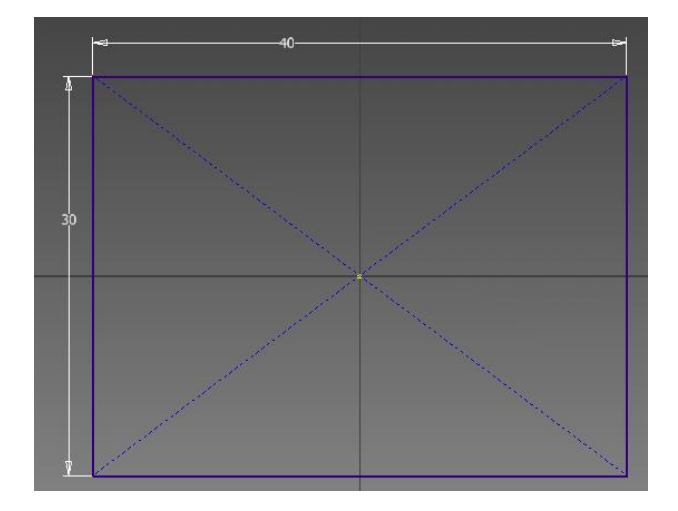

**Рис. 2.9. Ескіз прямокутника**

Далі слід перейти на рівень 3D-моделювання, для чого необхідно натиснути на кнопку . Після переходу в 3D середовище *Inventor* змінює панель інструментів *Эскиз* на панель *3D-модель*.

Перетворення плоского ескізу в просторову модель здійснюється шляхом видавлювання командою .

Після виклику команди з'являється вікно, показане на рис. 2.10.

У цьому вікні необхідно задати контур (або профіль) для видавлювання *Эскиз,* для чого на ескізі вказати потрібний контур. У нашому випадку поки що контур на ескізі тільки один, тому він обирається системою автоматично.

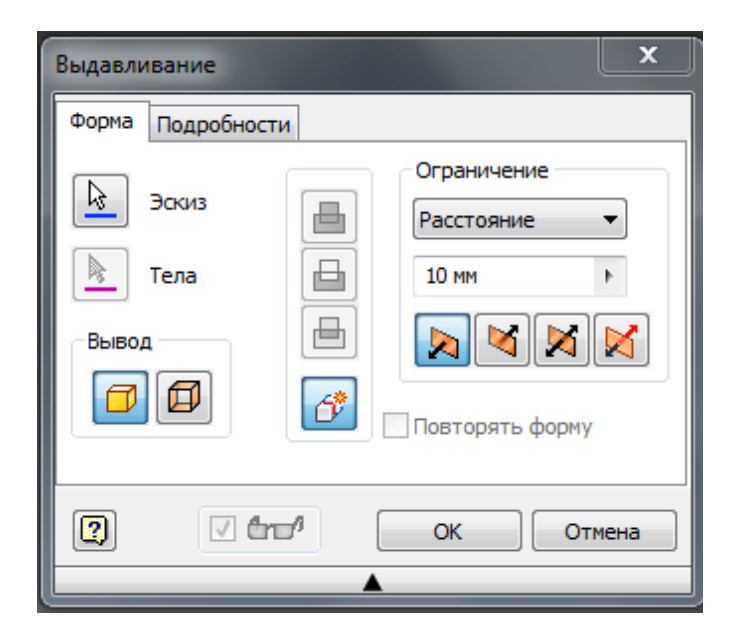

**Рис. 2.10. Вікно команди** *Выдавить*

Далі зазначити тип видавлювання:

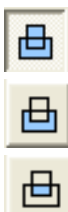

видавлювання з утворенням тіла;

видавлювання з відніманням;

видавлювання з перетином.

Потім необхідно задати глибину (30 мм) і напрям видавлювання. В результаті одержуємо зображення, показане на рис.2.11.

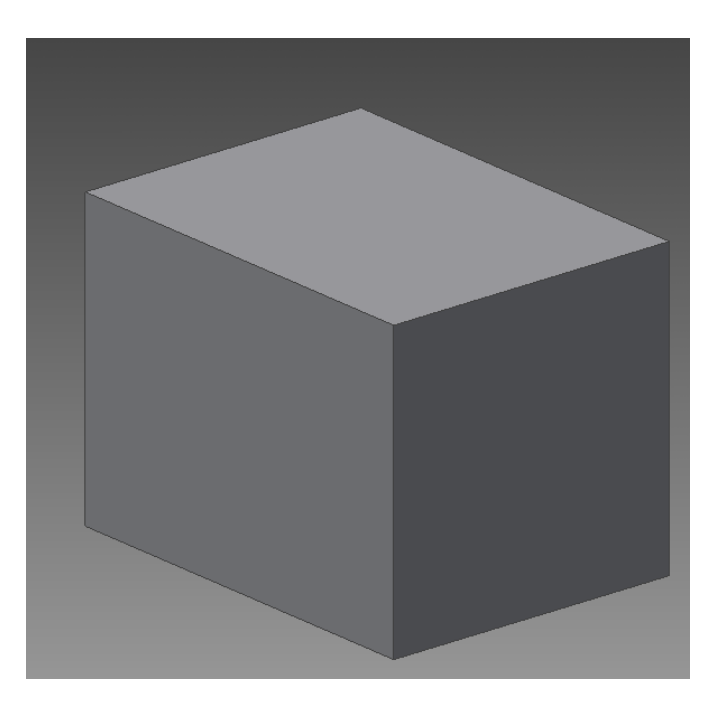

**Рис. 2.11. Зображення деталі після видавлювання**

Наступний ескіз утворимо на боковій грані призми. Для цього слід  $\overline{1}$ натиснути на кнопку <sup>создать</sup> і зазначити одну з бокових граней, як показано на рис. 2.12.

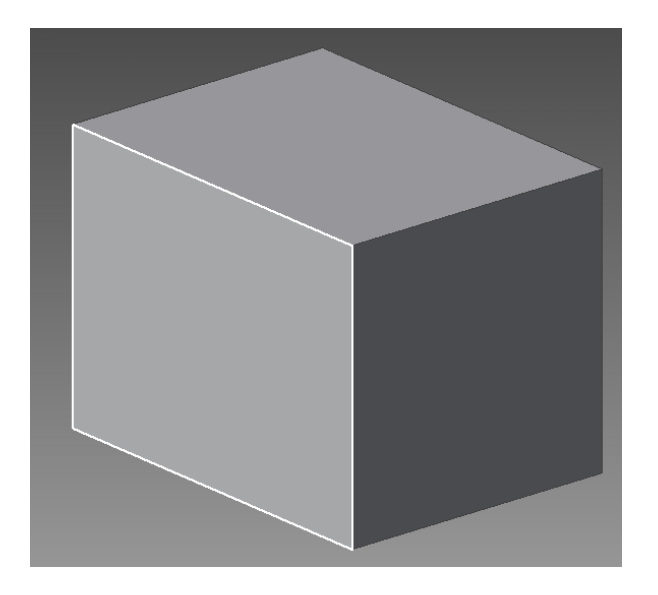

**Рис. 2.12. Показ грані для створення ескізу**

Після накладення ескізу на грань фігура автоматично розвертається таким чином, щоб грань, на якій створено площину для ескізу, була перед нами.

Для подальшого симетричного розташування призматичного отвору в деталі по центру грані намалюємо лінію симетрії. Для цього спочатку натиснемо на кнопку  $\oplus$  Осевая линия, а потім накреслимо лінію командою

 $\sigma_{\text{presok}}$  (рис. 1.11) так, щоб вона співпала з початком системи координат. Пісня креслення кнопку  $\bigoplus_{\mathcal{O}$ севая линия слід віджати (рис. 2.13).

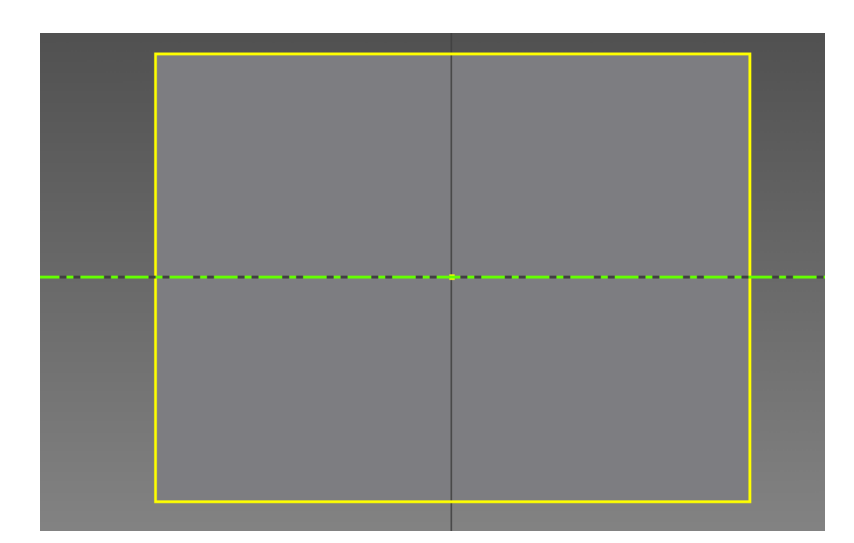

**Рис. 2.13. Креслення лінії симетрії**

Після цього накреслимо довільний прямокутник за двома точками діагоналі командою <sup>11</sup> Прямоугольник, одна з сторін якого збігається з правою

стороною одержаного прямокутника. Далі одержаний прямокутник необхідно відцентрувати щодо лінії симетрії. Для цього слід накласти залежність *Симметричность* командою <sup>[1]</sup>. Для цього слід послідовно зазначити лінії у наступній послідовності: верхню, нижню та вісь.

Далі необхідно задати розміри одержаного прямокутника згідно

креслення  $(23\times17)$  та завершити роботу з ескізом нажав кновку  $\frac{p_{\text{pump}}}{p_{\text{crys}}}$ . Видавлюємо одержаний прямокутник командою Выдавливание. Параметри видавлювання показані на рис. 2.14.

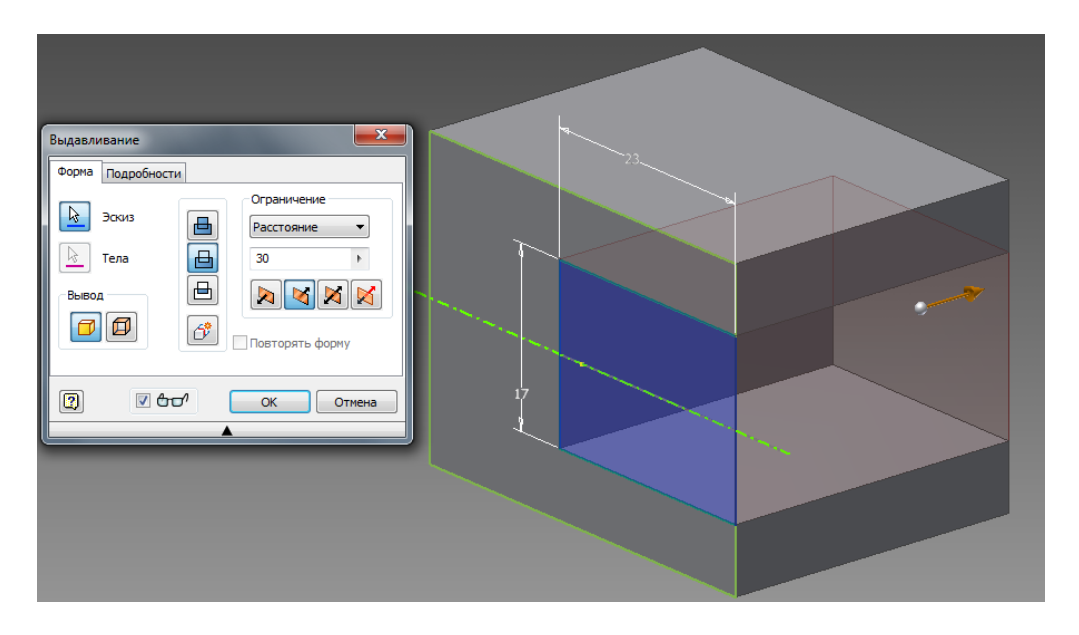

**Рис. 2.14. Вікно команди** *Выдавливание* **з необхідними параметрами**

Наступним кроком необхідно створити ескіз на іншій грані призми для створення отворів (рис. 2.15).

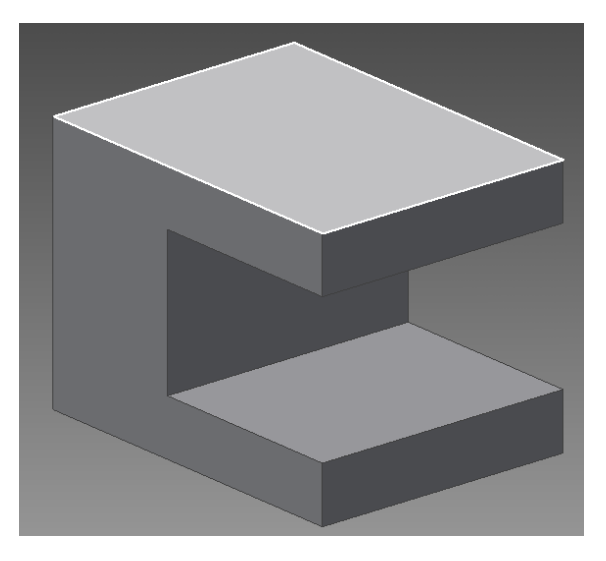

**Рис. 2.15. Зазначення грані**

На ескізі накреслимо коло за всіма необхідними розмірами (рис. 2.16).

Завершимо роботу з ескізом, нажав кнопку Принять

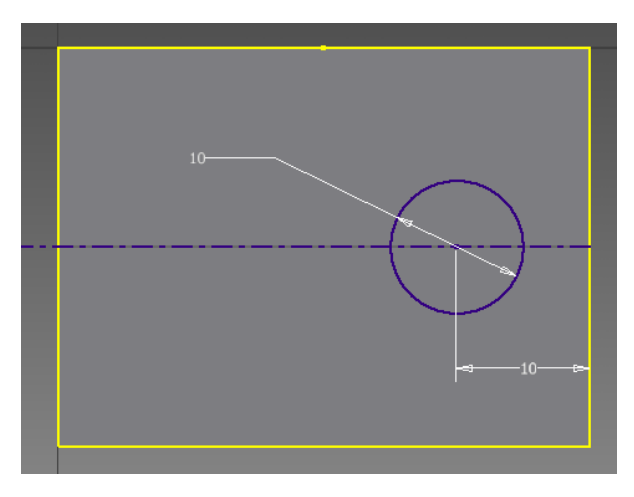

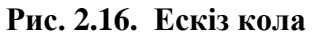

 $\Box$ Видавлюємо отвір з кола командою Выдавливание (рис. 2.17).

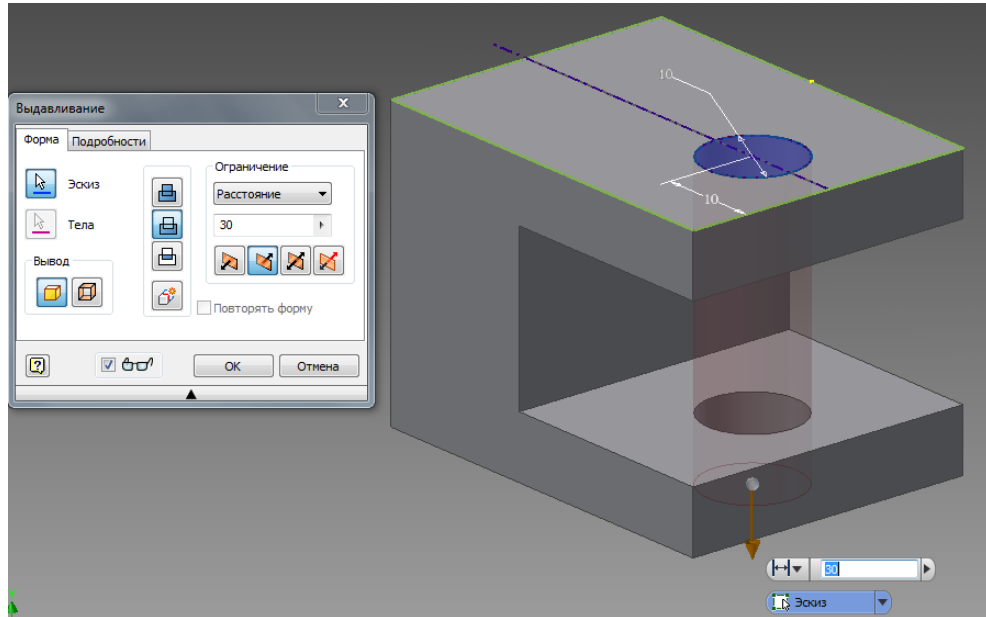

**Рис. 2.17. Команда** *Выдавливание* **з необхідними параметрами**

Після видавлювання з опцією віднімання одержуємо модель з отворами, показану на рис. 2.18.

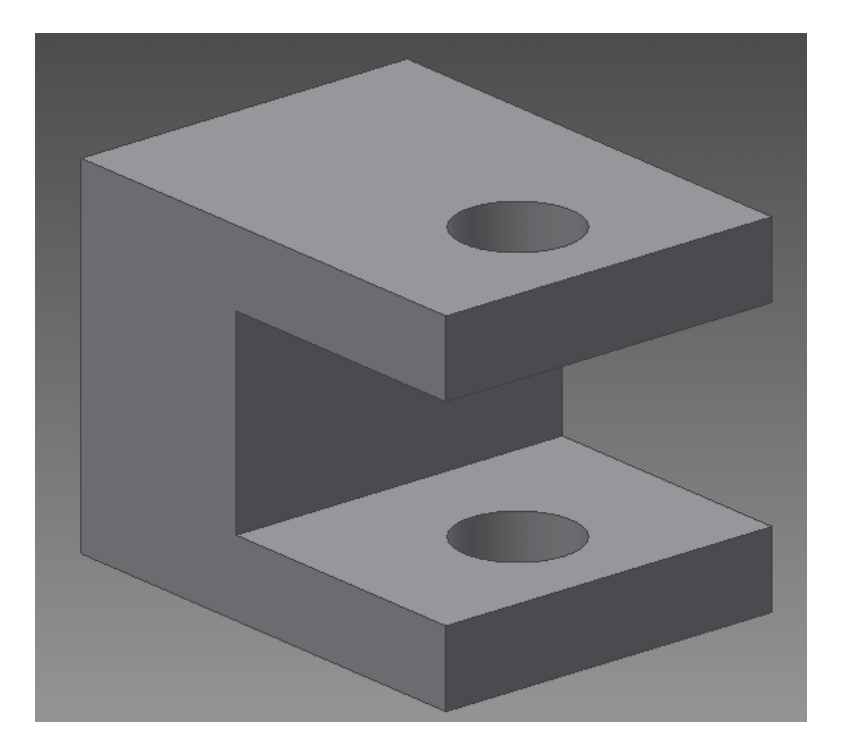

**Рис. 2.18. Модель з отворами**

Далі створюємо ескіз на поверхні, що вказана на рис. 2.19.

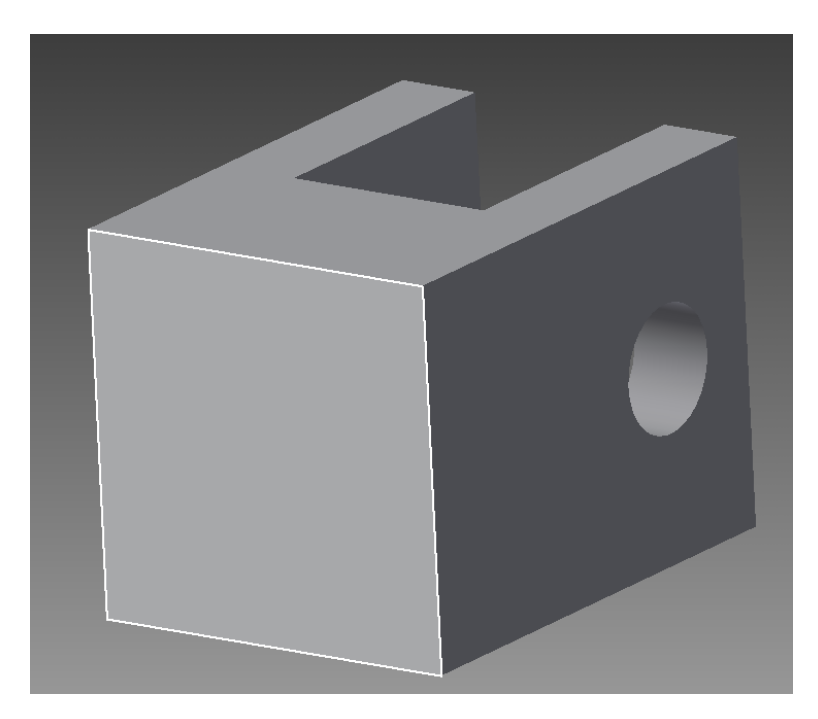

**Рис. 2.19. Зазначення грані для створення площини ескізу**

Для отримання отвору з різьбою найзручніше скористатися командою  $\Theta$ . Але перед використанням цієї команди необхідно на ескізі

поставити точку в місці, де буде знаходитися центр отвору. Для вставки

точки необхідно накреслити дві осьові лінії та на їх перетині вставити точку командою - + Точка.

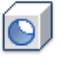

Після завершення роботи з ескізом викликаємо команду Отверстие. Налаштування команди показано на рис. 2.20.

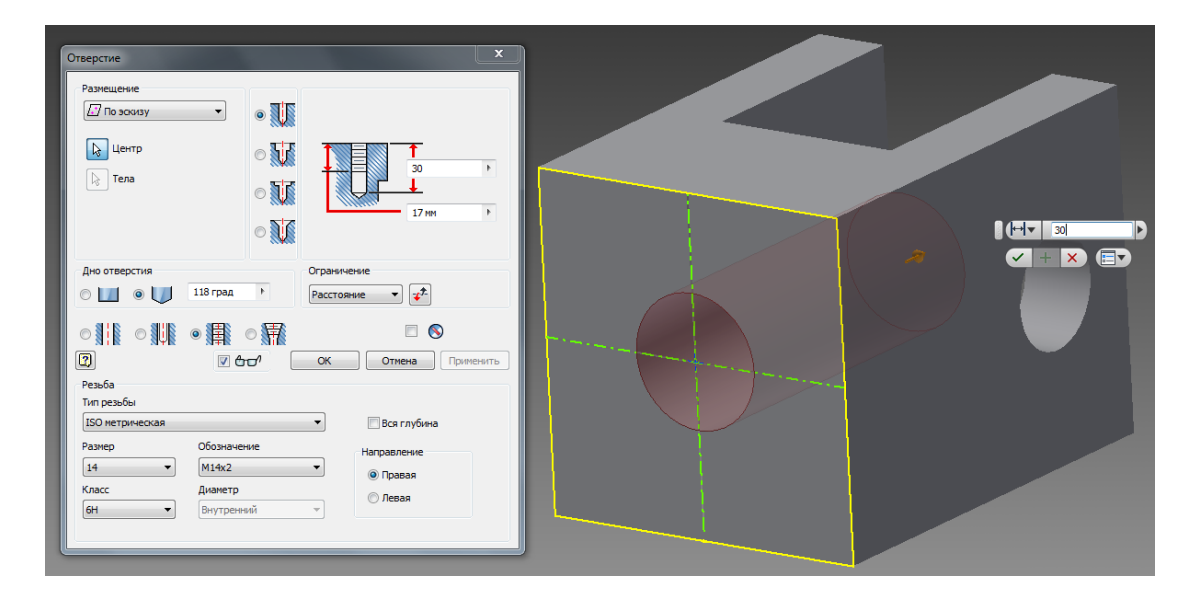

**Рис. 2.20. Параметри команди** *Отверстие*

Наступним кроком утворимо фаску командою  $\bigcirc$  Фаска, зазначивши розмір фаски 1 мм. Аналогічним чином утворимо округлення командою

Після виконання команди одержуємо готову 3D модель корпусу (рис. 2.21).

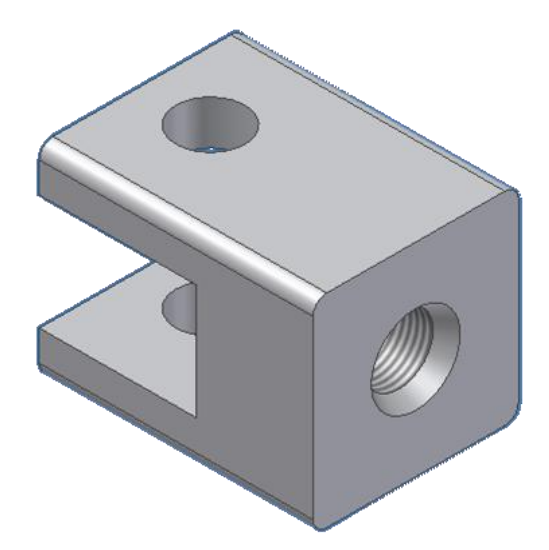

**Рис. 2.21. Готова 3D модель корпусу**
Файл з моделлю корпусу необхідно зберегти в спеціально створеній для цього теці «Вузол». Всі інші файли з моделями деталей вузла, що проектується, також будемо зберігати в цій теці.

Далі розглянемо послідовність утворення моделі іншої деталі – *Втулка*.

 $\Box$ 

Завантажимо *Inventor* та створимо новий файл за шаблоном . Після завантаження програми потрапляємо в робоче середовище.

Перший ескіз створимо на профільній площині (вид зліва). Накреслимо коло діаметром 9 мм з центром в точці, що є початком координат. Видавлюємо його на довжину 50 мм. Отримаємо основну зовнішню форму деталі – циліндр.

На циліндричній поверхні не можна створити ескіз для побудови двох циліндричних отворів. Тому необхідно створити площину для наступного ескізу, яка б проходила через початок координат, тобто через внутрішню вісь циліндру. Ця площина ескізу збігатиметься з однією з основних координатних площин *XZ.* 

Для того, щоб бачити площину ескізу всередині циліндру, встановимо відображення тіла на екрані у вигляді прозорого каркасу, натиснувши на кнопку  $\boxed{\sigma}$ .

Для створення ескізу на площині *XZ* в дереві конструювання зазначити площину як показано на рис. 2.22.

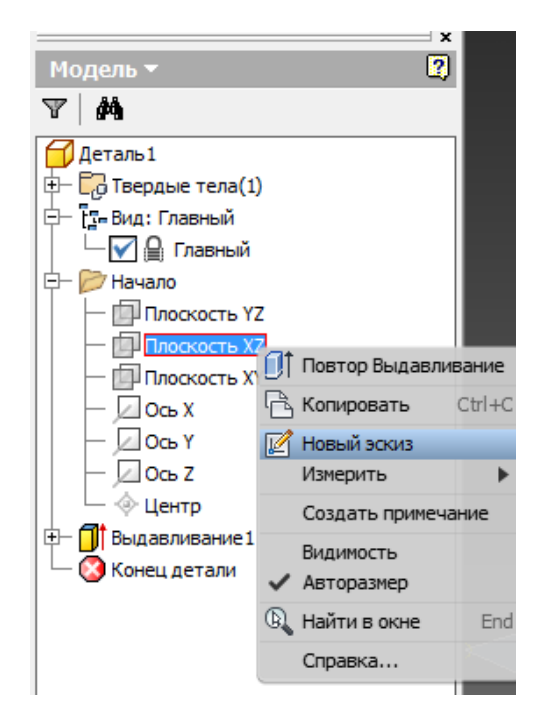

**Рис. 2.22. Створення ескізу на площині XZ**

На площині ескізу накреслимо два кола відповідно до креслення (рис. 2.23).

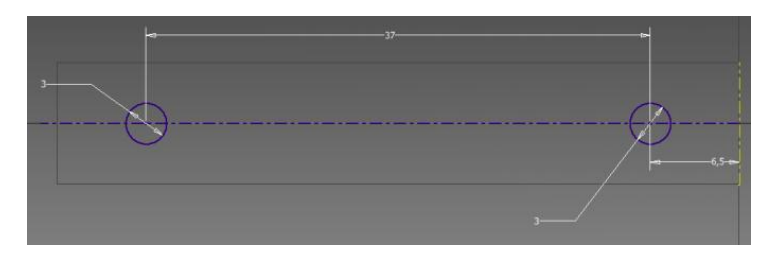

**Рис. 2.23. Ескіз двох кіл для створення циліндричних отворів**

Переходимо в 3D-моделювання . Командою *Выдавить* типу *видавлювання з відніманням* створюємо отвори (рис. 2.24).

 $\scriptstyle\sim$ 

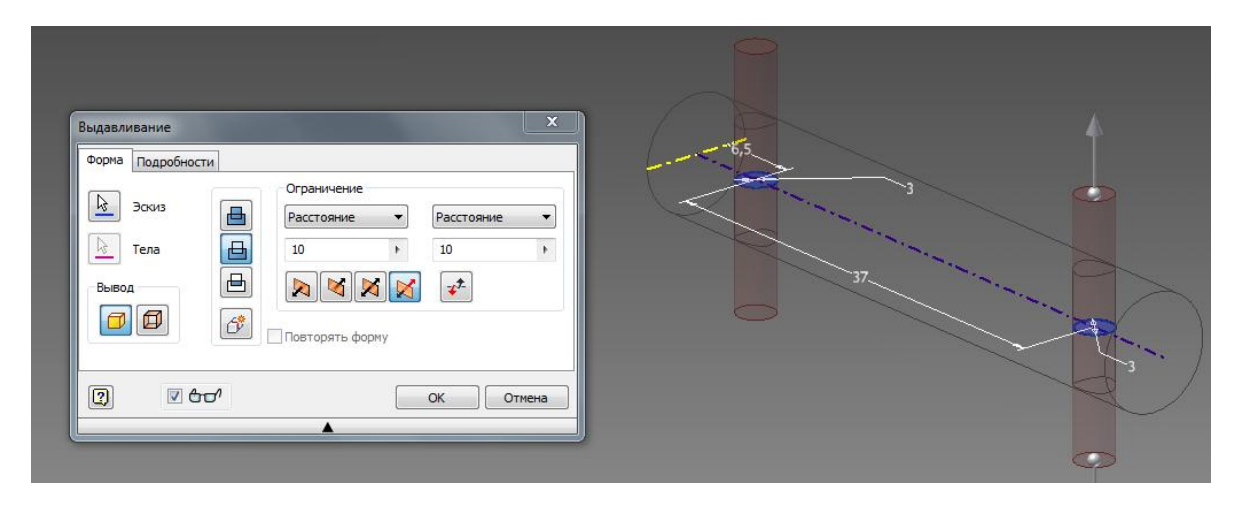

**Рис. 2.24. Параметри команди** *Выдавить*

Командою зробимо округлення по торцях циліндру і одержуємо готову деталь (рис. 2.25). Зберігаємо файл з моделлю втулки в тій же теці, де і файл з моделлю корпусу.

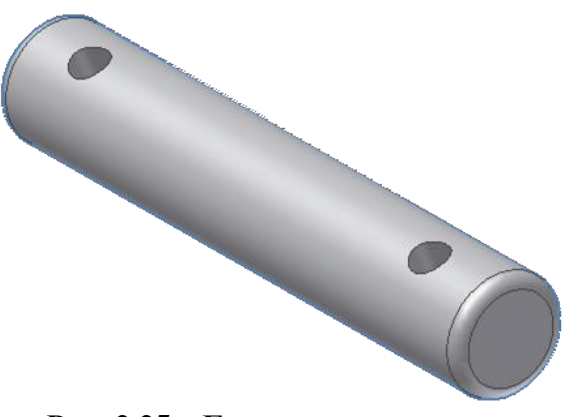

**Рис. 2.25. Готова модель втулки**

Модель деталі *Вставка* пропонується виконати самостійно.

# **2.2. Моделювання деталей з листового матеріалу**

*2.2.1. Порівняння методів проектування деталей з листового металу*

Можна проектувати деталь з листового металу окремо, не вказуючи ніяких посилань на деталі, які вона міститиме, або ж можна проектувати деталь в контексті збірки, що містить вкладені компоненти, або проектувати деталь в документі іншої деталі в середовищі багатьох користувачів.

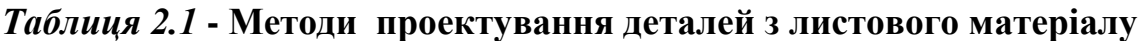

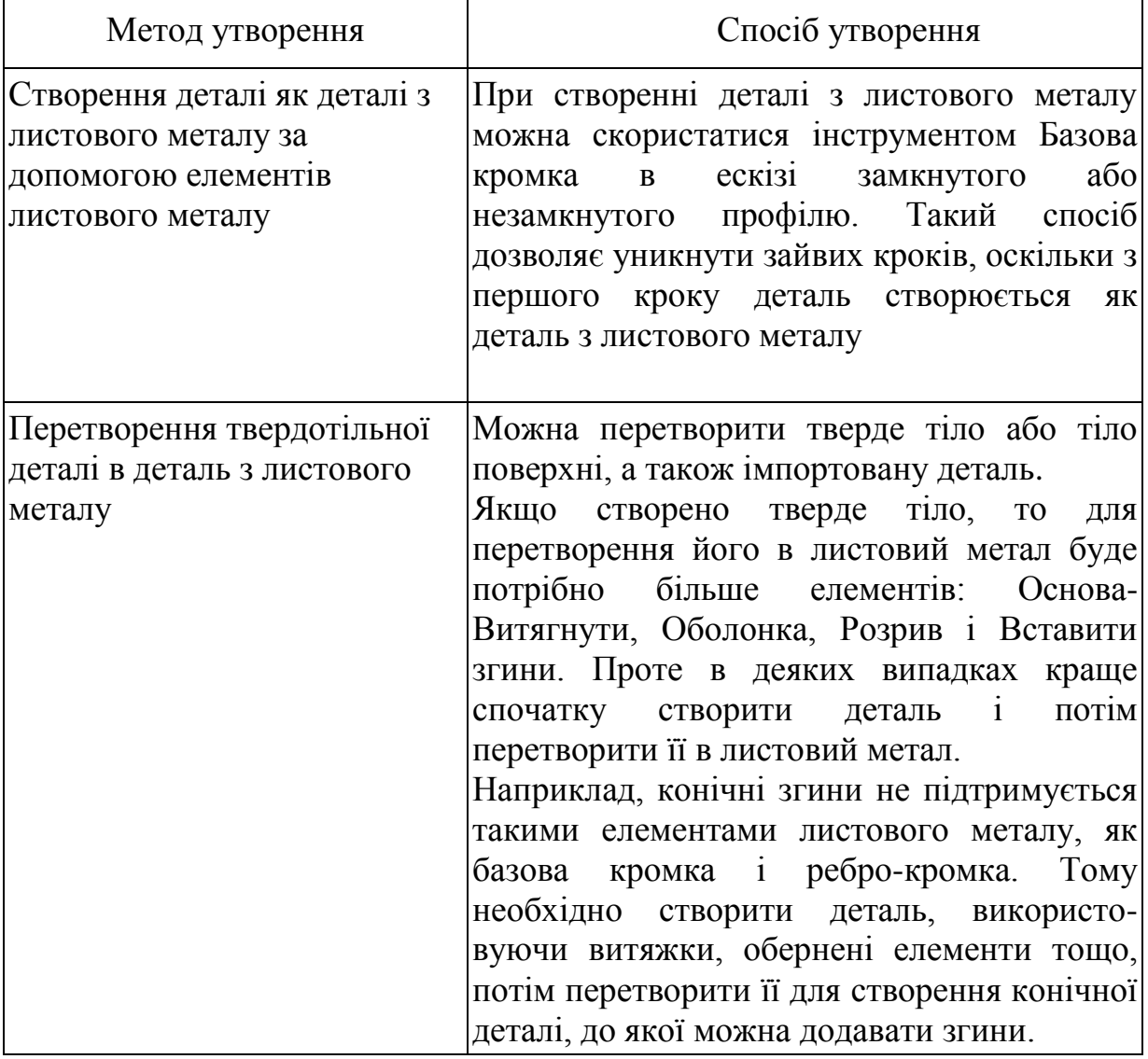

*2.2.2. Використання інструментів для листового металу*

*Грань*

Базова кромка - це перший елемент нової деталі з листового металу.

# *Вставити згини*

Вікно вставки згинів дозволяє перетворювати деталь з оболонкою в деталь з листового металу.

# *Виступи з листового металлу*

Глибина елемента «виштамповку» автоматично встановлюється по товщині деталі з листового металу. Напрямок глибини автоматично збігається з деталлю з листового металу, щоб уникнути появу роз'єднаного тіла.

*Фланець* .

Можна додати ребра ‒ кромки до одного або декількох ребер.

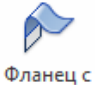

*Фланець з отгибом* 

Елемент Кромка під кутом додає ряд елементів на одній або декількох крайках деталі з листового металу.

*Фланець по траєкторії*

Інструмент Фланець по траєкторії дозволяє створювати складні згини в деталях з листового металу.

*Кромка* 

Інструмент «Отбортовка» додає облямівку на обраної кромці деталі з листового металу.

#### *Елемент по перетинах згину*

Елементи по перетинах згину в деталях з листового металу використовують для ескізу незамкнутого профілю, з'єднані елементом по перетинах.

Розглянемо створення деталі типу «короб» шляхом використання спеціальних команд побудови об'ємної моделі з листового матеріалу.

1. Створіть новий файл на основі шаблону *.*

 $\frac{1}{2}$ 

2. Натисніть кнопку параметры по умолчанию та зробіть налаштування, як показано на рис. 2.26.

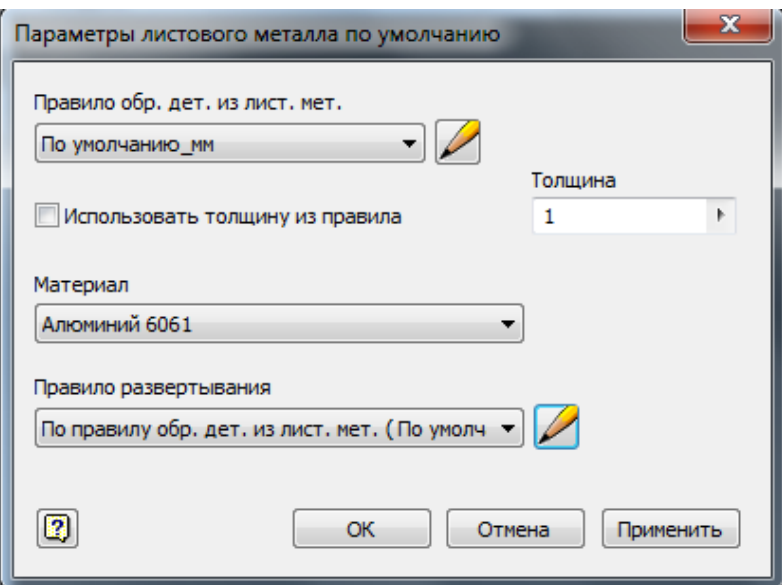

**Рис. 2.26. Налаштування параметрів листового матеріалу**

3. На горизонтальній площині проекцій створить ескіз.

4. Накресліть прямокутник з розмірами сторін 100 і 50 мм таким чином, щоб один з кутів співпадав з початком системи координат.

5.Вийдіть з режиму ескізу.

6. Оберіть інструмент  $\overline{r_{\text{path}}}$ . Система автоматично перетворить ескіз на елемент листового металу. Натисніть Ок .

Далі побудуємо бокові площини коробки – фланці.

 $\mathbb{Z}$ 

- 7. Зазначте інструмент Фланец.
- 8. Зазначте до якого краю грані слід добудувати фланець та зробіть всі налаштування, як показано на рис. 2.27.

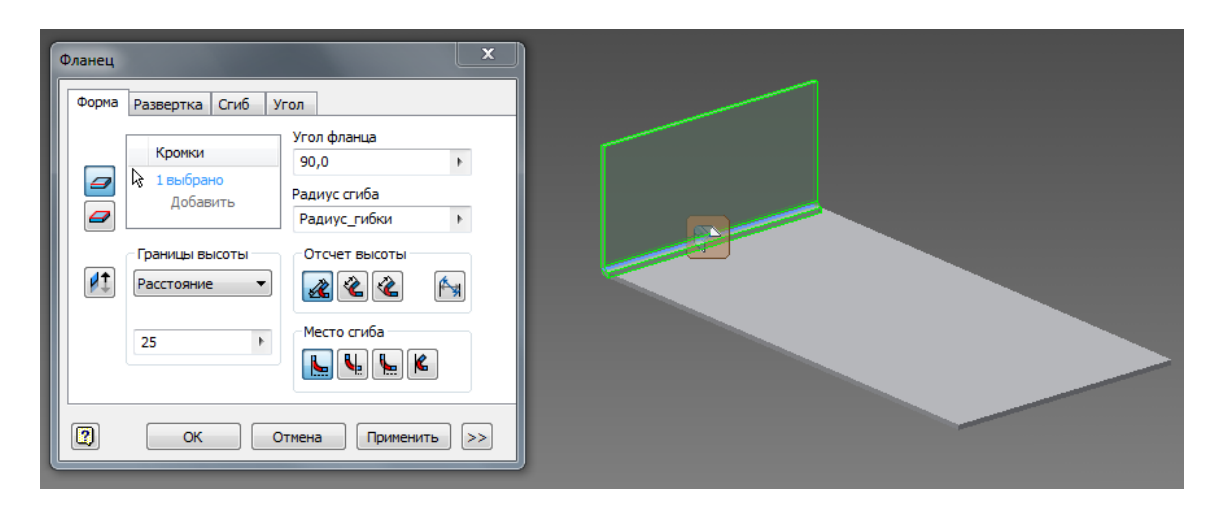

**Рис. 2.27. Приклад роботи команди** *Фланец*

9. Зробіть у деталі три фланці як показано на рис. 2.28.

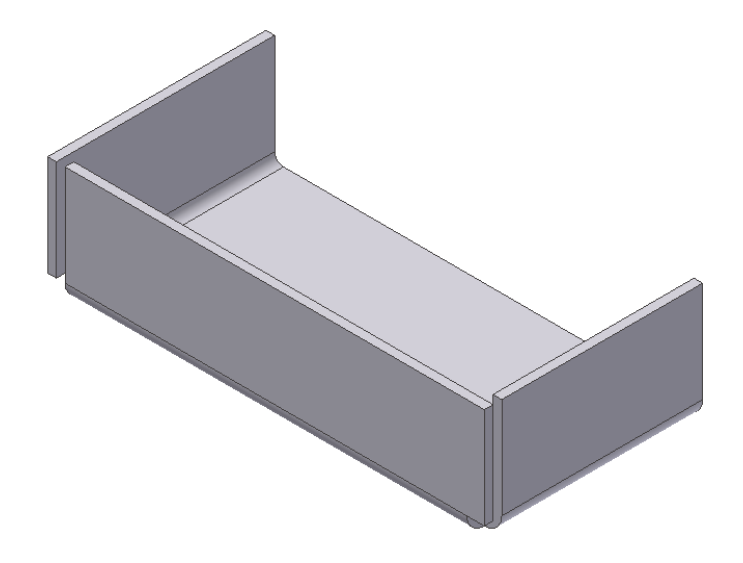

**Рис. 2.28. Вид деталі після трьох виконань команди** *Фланец*

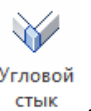

10. Для оформлення кутового стику виберіть інструмент *.* 11. Зазначте кромки граней, як показано на рис. 2.29.

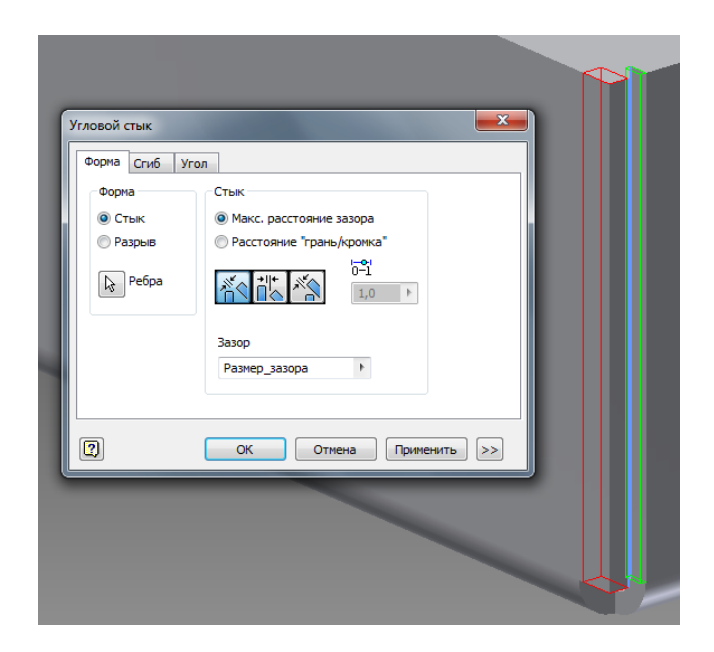

**Рис. 2.29. Приклад роботи команди** *Угловой стык*

12. Натисніть на кнопку *ОК .* Кутовий стик побудований (рис. 2.30).

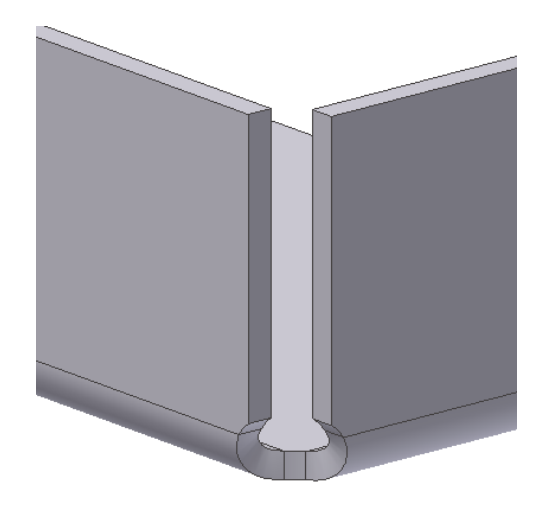

**Рис. 2.30. Кутовий стик після команди** 

13. Аналогічно створіть кутовий стик в іншому місці перетину трьох граней.

Далі покажемо, як утворюється відбортовка.

- 14. У інструментальному меню зазначте інструмент <sup>7</sup> <sup>Отбортовка</sup>.
- 15. У списку вікна *Тип линии* виберіть тип відбортовки *Закругленная* (рис. 2.31).

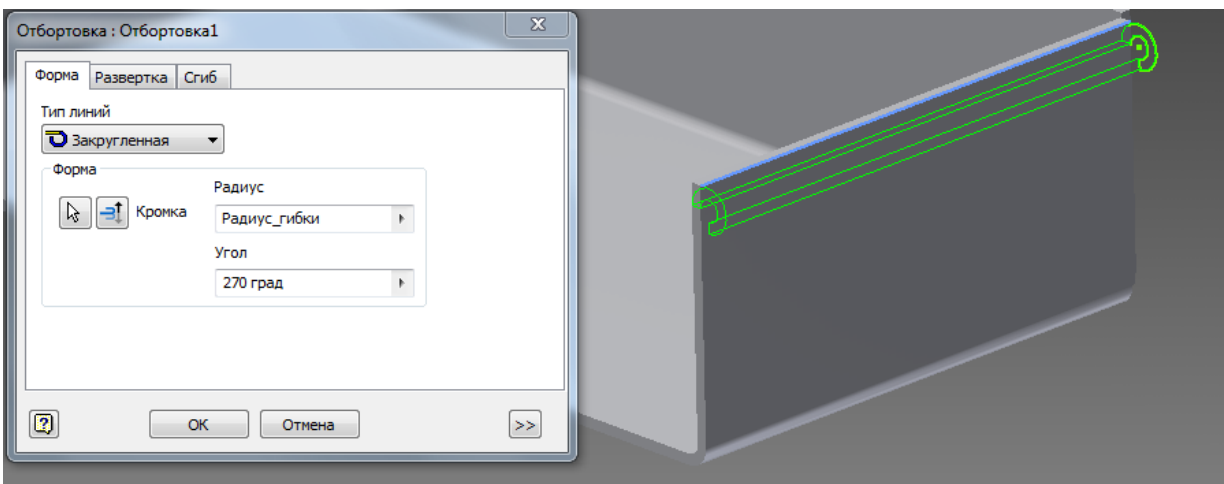

**Рис. 2.31. Робота команди О***тбортовка*

- 16. За необхідністю можна змінити значення радіусу і кута.
- 17. Зазначте кромку грані.
- 18. Натисніть на кнопку *OK*.
- 19. Виконайте аналогічні операції для кромок двох інших граней.

Наступним кроком буде створення прямокутного вирізу на згині, для чого спочатку необхідно побудувати ескіз контуру для вирізу.

- 20. Створіть нову ескізну площину на дні коробки.
- 21. Накресліть ескіз у вигляді прямокутника і проставте розміри, як на

рис. 2.32.<br>22. Ви Вийдіть з режиму ескізу.

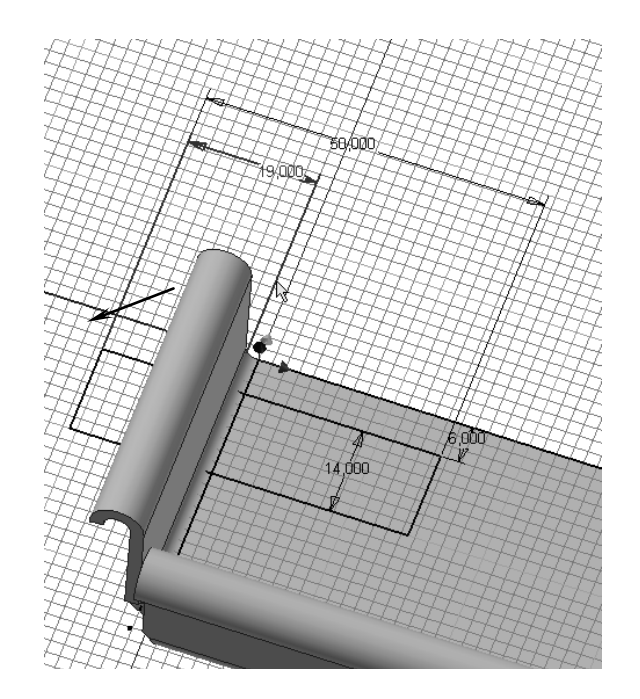

**Рис. 2.32. Формування ескізу**

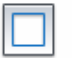

23. Активуйте інструмент *.*

24. У діалоговому вікні поставте прапорець в опції *Вырез на сгибе* (рис. 2.33). Помітьте ескіз вирізу.

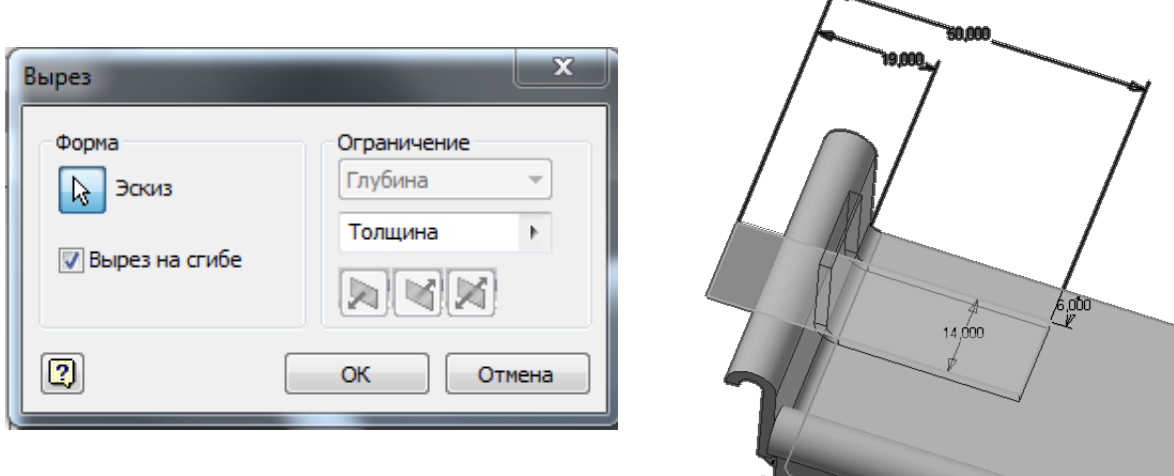

**Рис. 2.33. Робота команди** *Вырез*

23. Натисніть *ОК*. Деталь з вирізом на згині показана на рис. 2.34.

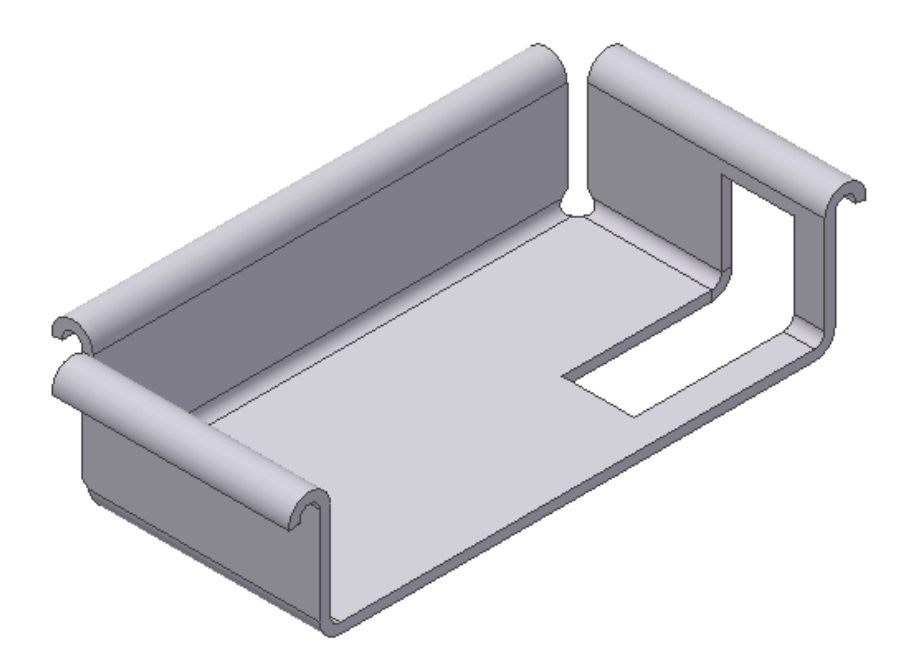

**Рис. 2.34. Готова деталь**

Двовимірне креслення деталей з листового матеріалу передбачає наявність розгортки. Це ми зараз і побудуємо.

26. Зазначте інструмент *.* 

27. У пункті *Фиксированная опора* зазначте нижню частину фігури та натисніть на кнопку **. 406 добавить все сгибы** 

28. Утворена розгортка показана на рис. 2.35.

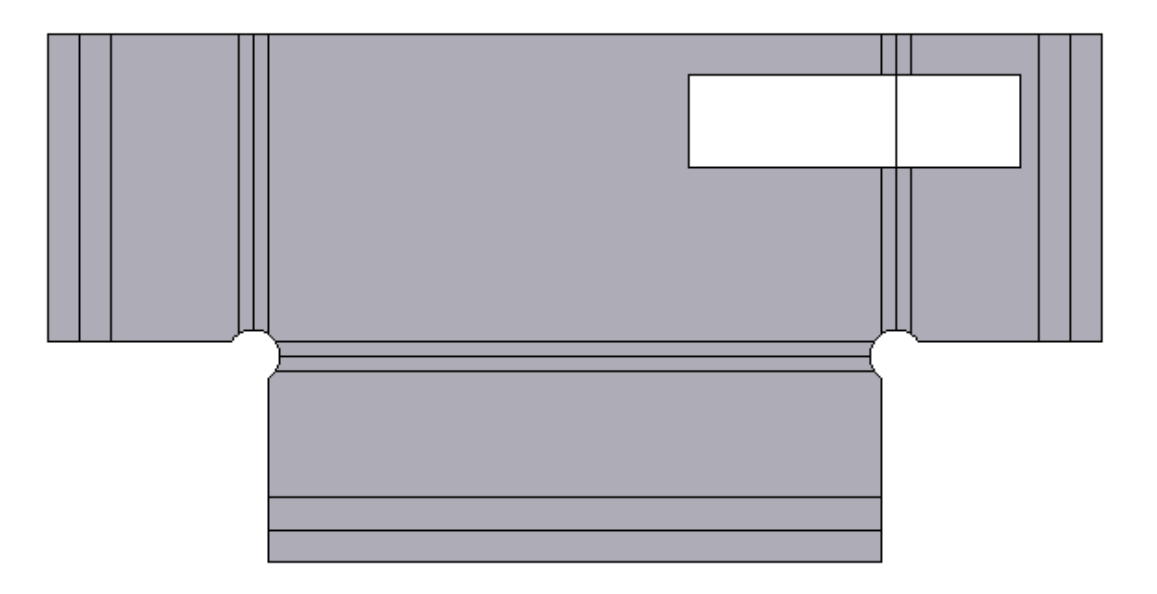

**Рис. 2.35. Розгортка деталі**

# **2.3. Моделювання складних деталей. Створення деталей за перерізами.**

Для створення тіла за перерізами необхідно утворити низку ескізів з необхідними перерізами, а потім утворити тіло.

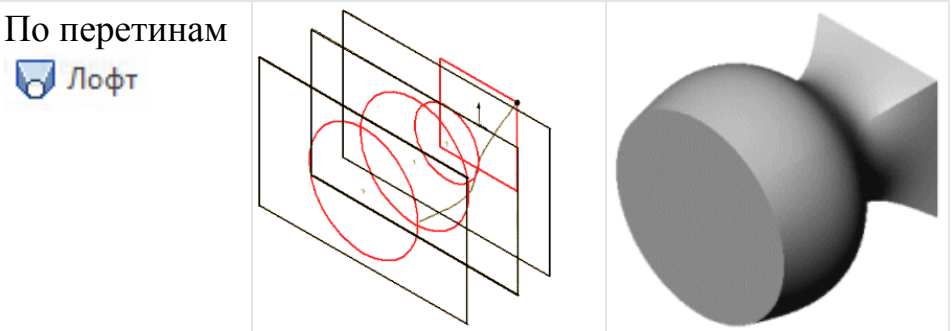

Таким способом можна створювати тверді тіла складної конфігурації, в основі яких лежать профілі, розташовані на різних площинах. За своєю суттю, профіль – це замкнутий ескіз на площині. Площини з профілями повинні бути розташовані на деякій відстані один від одного, паралельно або під кутом. У Inventor можна плавно з'єднати профілі між собою і, таким чином, побудувати тверде тіло або виріз складної конфігурації. Спочатку розглянемо основні методи створення додаткових (довідкових) площин.

# *2.3.1. Способи створення додаткових площин*

Спочатку, перед процесом проектування, у нас є три площини: *Спереду, Зверху* і *Збоку*, які перпендикулярні один одному. Будь-яку з цих площин можна активізувати, клацнувши по її назві в Дереві Конструювання.

Для створення нової допоміжної (довідкової) площині необхідно обрати кнопку *Плоскость* яка розташована на вкладці *3D-модель* та зазначити метод побудови додаткової площини. (рис. 2.35).

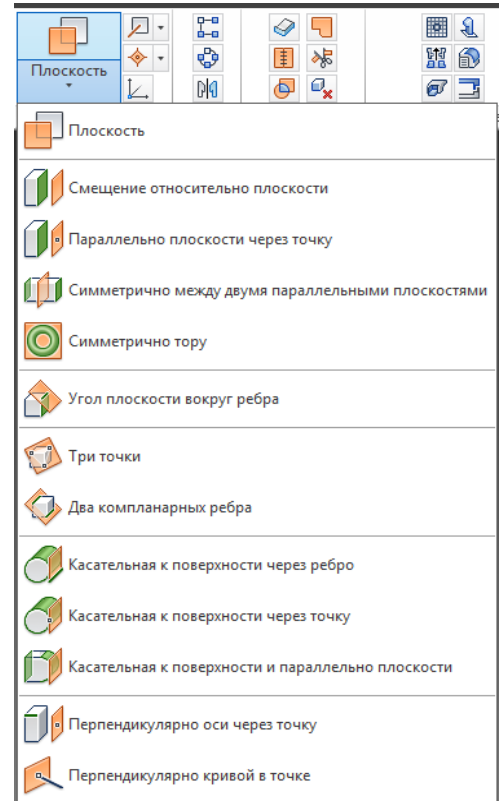

Рис. 2.35. Створення допоміжної площини

*2.3.2. Побудова елементів по перетинах без направляючої кривої*

Для побудови твердого тіла по перетинах спочатку створимо перетини (профілі), потім з'єднаємо їх певним чином. Профілі повинні бути розташовані на різних площинах і на деякій відстані один від одного.

√ Лофт Для утворення тіла по перерізи необхідно обрати команду та послідовно обрати перетини. Аналогічним чином можна створити отвір по перетинам командою.

#### *2.3.3. Побудова елементів по перетинах з направляючою кривою*

Для утворення тіла по перетинам та напрямною кривою треба створити перетини у різних площинах, а потім у окремому ескізі створити напрямну криву, що з'єднуе перетини та задає форму тілі між перетинами. Для обрання напрямляючої кривої треба активувати поле *Направляющие*  обрати відповідно одну або кілька кривих. (Рис. 2.36).

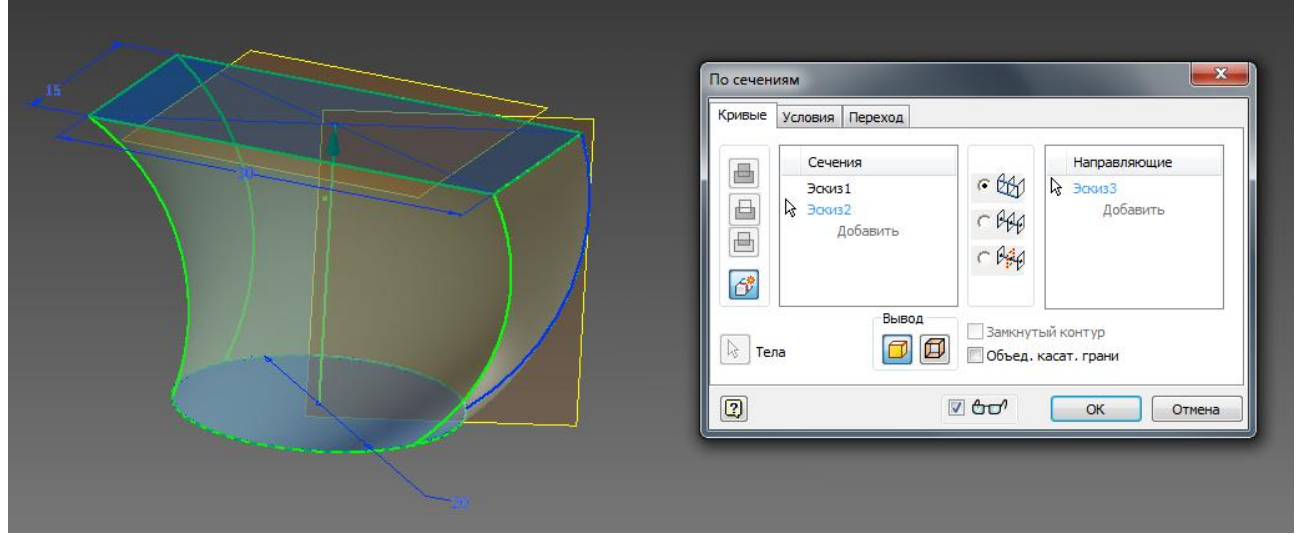

Рис. 2.36 – Створення тіла по перетинам та напрямними

Вимоги до напрямних:

- направляюча повинна лежати в площині , яка перетинає профілі перетинів;
- направляюча повинна перетинати всі профілі;
- направляюча крива може бути довше елемента по перетинах;
- в якості направляючих можна використовувати раніше створені об'єкти: кромки об'єктів і будь-які криві;
- якщо напрямна крива не перетинає профілі , то при її побудові необхідно використовувати взаємозв'язку *Совпадение*, *Точка Пронзания*.

## *2.3.4. Побудова елементів по перетинах з осьовою лінією*

Inventor дозволяє створити елемент по перетинах і використовувати замість направляючої кривої осьову лінію. Завдяки цій операції можна побудувати об'єкт, що представляє собою щось середнє між об'єктом по перетинах і об'єктом по траєкторії. Така побудова зручно, якщо є в розпорядженні два або кілька перетинів, з'єднаних однією осьовою лінією. Осьова повинна перетинати область усередині кожного замкнутого профілю.

#### *2.3.5. Побудова твердих тіл по траєкторії*

У Inventor можна побудувати тверде тіло (підстава , бобишку), а також виріз, використовуючи команду  $\bigoplus_{\alpha} C_{ABMP}$  для створення елементів по траєкторії. Елемент створюється в результаті переміщення профілю за заздалегідь створеному шляху – траєкторії. Слід пам'ятати, що профіль має уявляти собою замкнутий непересічний контур. У процесі переміщення профіль може залишатися паралельним самому собі або ж зберігати незмінним початковий кут з траєкторією. Можна також задати обертання профілю в процесі його переміщення по траєкторії. Крім того, профіль може змінювати свої розміри і конфігурацію згідно формі направляючої кривої. Ескіз траєкторії будується в площині, розташованій під кутом до площини профілю.

# *2.3.6. Побудова елементів по траєкторії з використанням напрямних кривих*

Для побудови елемента по траєкторії з напрямними кривими необхідно створити профіль, траєкторію і одну або кілька напрямних кривих. Побудова елемента відбувається в результаті переміщення профілю по траєкторії, причому розміри профілю змінюються згідно направляючої кривої.

При побудові напрямної слід пам'ятати, що вона повинна бути єдиним об'єктом: дугою, лінією/кривою (сплайном). У якості направляючої можна також використовувати кромку об'єкта. Крім того, напрямна повинна перетинати площину профілю, а також збігатися з профілем або точкою на ескізі профілю.

#### *2.3.7. Елементи на основі тривимірних напрямних*

При побудові елементів по траєкторії в якості траєкторії можуть використовуватися не тільки криві, розташовані на площині, а й криві, довільно вигнуті в просторі. Цей спосіб часто застосовують при проектуванні деталей типу трубопроводів зі складною конфігурацією. Для створення таких кривих в Inventor використовується команда *3D ескіз*, яка відноситься до категорії *Ескіз*.

#### *2.3.8. Приклад створення моделі за перерізами.*

Для створення деталі змінного перерізу можна використовувати декілька ескізів, які задають форму кожного перерізу. Розглянемо приклад деталі у вигляді ручки з використанням чотирьох площин перерізів (рис. 2.37).

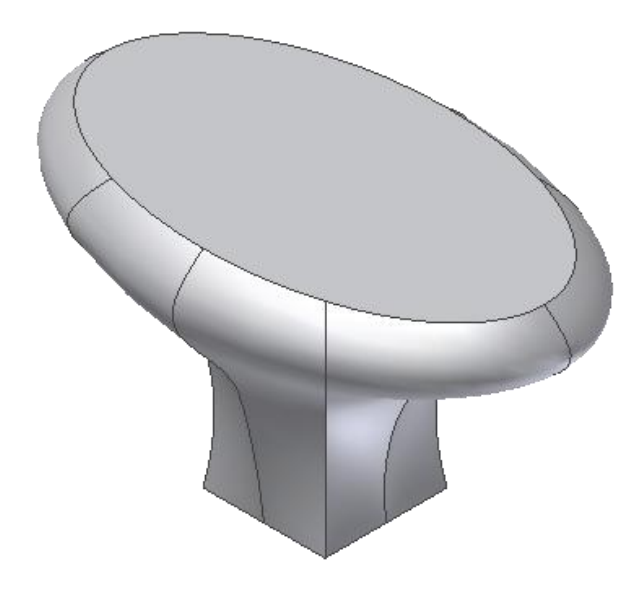

Рис. 2.37 – Ручка, деталь змінного перерізу

Побудуємо контур першого перерізу деталі.

1. Завантажте *Inventor* і створіть новий файл на основі шаблону (мин) други.

2. Створіть ескіз 1, як показано на рис. 2.38. Центр квадрату розташуйте в точці початку системи координат.

3. Вийдіть з режиму ескізу.

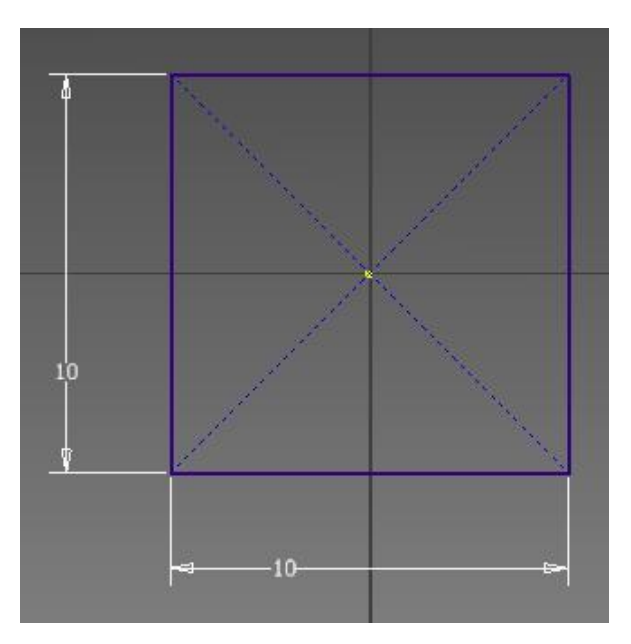

Рис. 2.38 – Ескіз 1

Перейдемо до створення робочої площини наступного перерізу і ескізу на ній.

## 4. Виберіть інструмент

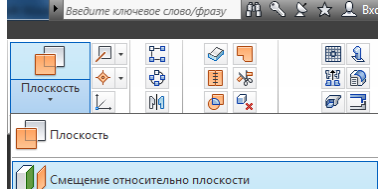

(*Смещение относительно плоскости).*

- 5. У дереві браузера відкрийте список *Начало.*
- 6. Помітьте *XZ* та задайте розмір зсуву 10 мм.
- 7. Створіть ескіз на утвореній площині*.*

8. Командою • Многоугольник створіть ескіз, як показано на рис. 2.39. Центр восьмикутника розташуйте в точці початку координат.

9. Вийдіть з режиму ескізу.

Далі будуємо контур третього перерізу деталі.

10. Створіть робочу площину на відстані 10 мм від площини другого ескізу перерізу деталі.

11. Створіть на ньому ескіз.

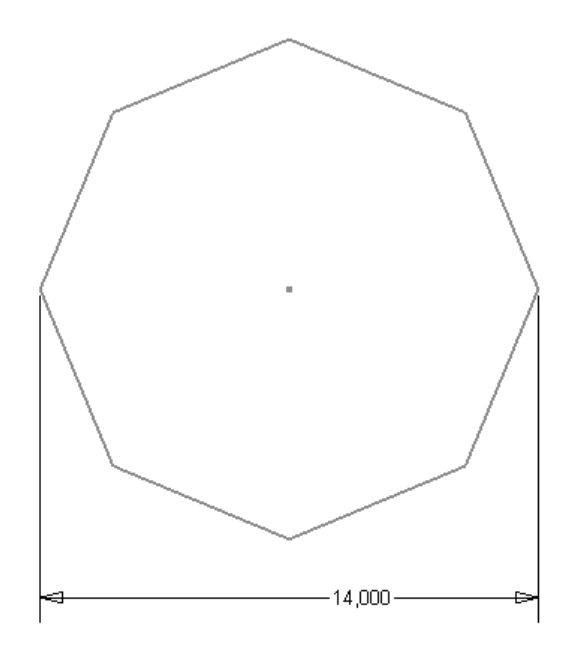

Рис. 2.39 – Ескіз 2

12. Командою накресліть ескіз еліпсу (ескіз 3), показаний на рис. 2.40.

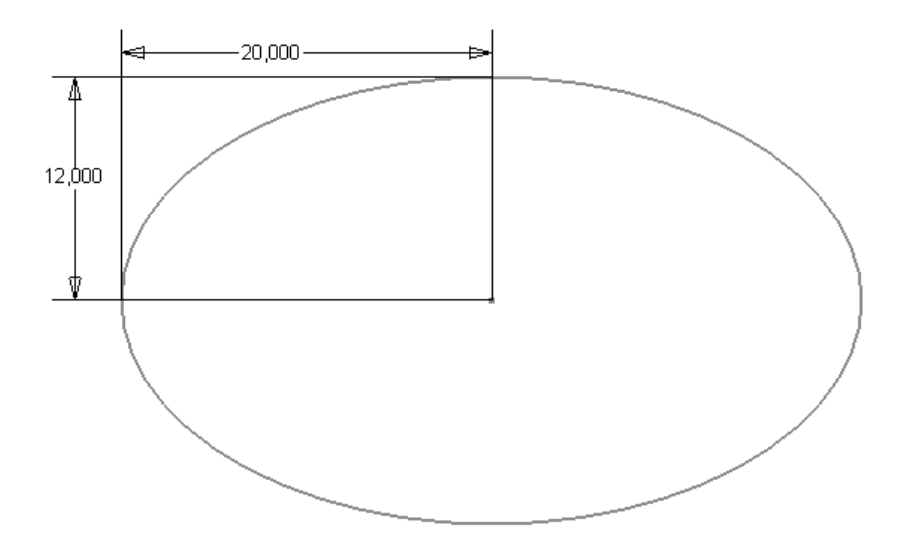

Рис. 2.40 – Ескіз 3

13. Створіть робочу площину на відстані 2 мм від третього ескізу перерізу деталі.

14. Створіть на ньому ескіз.

15. Командою • Эллипс накресліть ескіз 4, показаний на рис. 2.41.

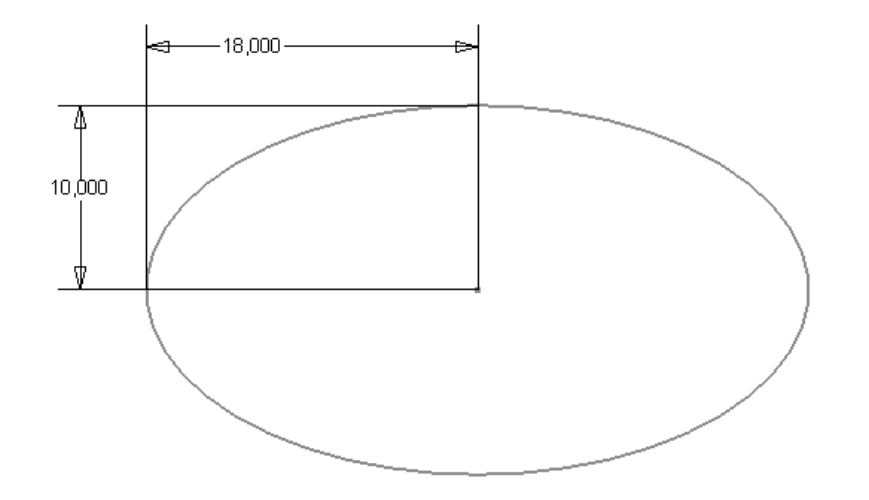

Рис. 2.41 – Ескіз 4

Перейдемо до створення об'ємної деталі.

16. Виберіть команду . У вікні команди *Лофт*, у пункті *Сечения* натисніть лівою кнопкою миші на опцію *Добавить,* та послідовно зазначити ескізи перерізу фігури (рис. 2.42) натисніть *Ок*.

| По сечениям<br>Кривые Условия Переход                                                                                                    |                                                              | $\mathbf{x}$             |  |  |
|----------------------------------------------------------------------------------------------------|--------------------------------------------------------------|--------------------------|--|--|
| Сечения<br>₿<br><b>Эскиз1</b><br>$\begin{tabular}{ c c } \hline \rule{.8cm}{.4cm} \rule{.8cm}{.4cm} \rule{.8cm}{$<br>Эскиз2<br>Эскиз3<br>$\approx$ BOG434<br>Добавить<br>$\hat{\sigma}$ | $-600$<br>CB40<br>$C$ $A$                                    | Направляющие<br>Добавить |  |  |
| Вывод<br>$\sqrt{a}$ Tena<br>ø<br>$\boxed{2}$                                                                                                    | Вамкнутый контур<br>$\Box$<br>Объед. касат. грани<br>$J$ and | OK<br>Отмена             |  |  |

Рис. 2.42 – Робота команди *По сечениям*

## *2.3.9. Побудова моделі деталі труби.*

Розглянемо створення моделі труби, яка зігнута під кутом 90°. Послідовно будуються переріз труби і траєкторію зміщення. У даному прикладі траєкторія зміщення будується на площині. Ескізи контуру перерізу деталі і траєкторії знаходяться на взаємно перпендикулярних площинах.

1. Створіть новий файл на основі шаблону <sup>Обычный</sup>. На горизонтальній площині проекцій створить ескіз та накреслить два кола, як показано на рис. 2.43.

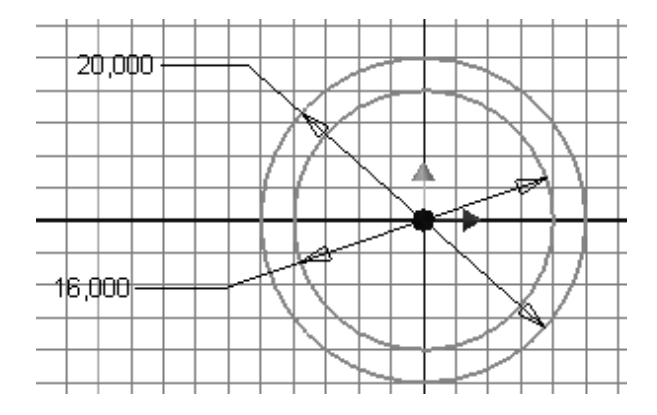

Рис. 2.43 – Ескіз 1

- 2. Вийдіть з режиму ескізу.
- 3. У дереві браузера відкрийте список *Начало/Плоскость XY* та

створіть на ній ескіз*.*

4. Накресліть ескіз, як показано на рис. 2.44.

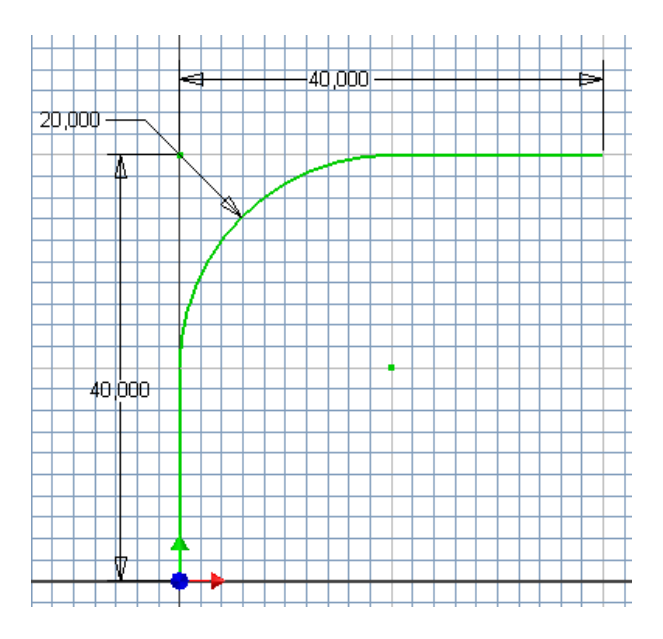

Рис. 2.44 – Ескіз першої ланки труби

5. Виберіть інструмент • Сдвиг.

6. Натисніть кнопку *Эскиз* та зазначте частину ескізу, що знаходиться між двома колами (рис. 2.45).

7. Натисніть на кнопку *Путь* і зазначте траєкторію труби.

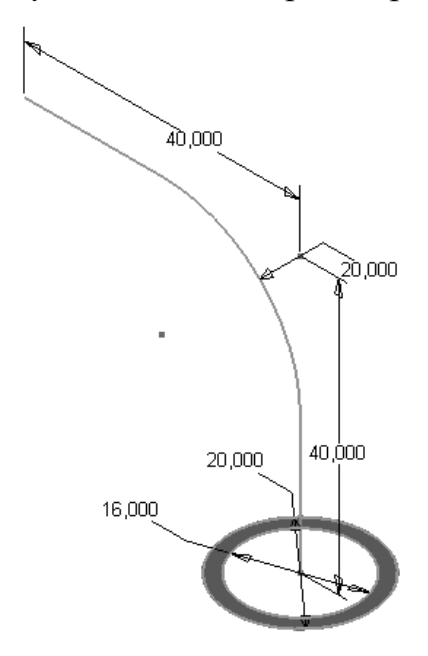

Рис. 2.45 – Робота команди *Сдвиг* під час утворення труби

8. Натисніть *OK.* Кінцевий варіант труби показано на рис. 2.46.

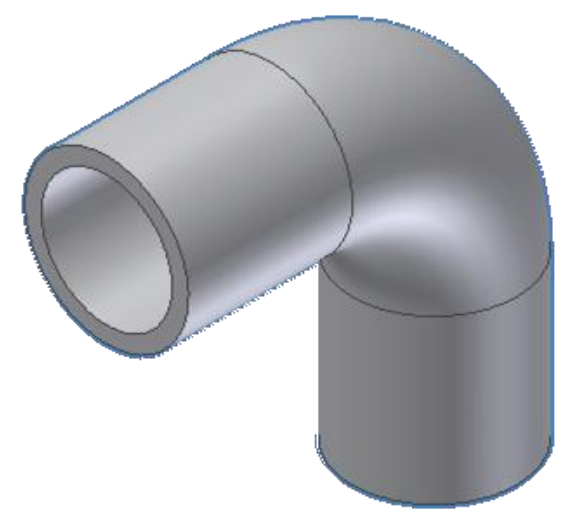

Рис. 2.46 – Тривимірна модель труби

## **2.4. Моделювання складальних одиниць.**

*Виконання 3D-моделі складальної одиниці.*

Головною перевагою програми *Autodesk Inventor* є легкість проектування в трьох вимірюваннях.

Деталі з'єднуються в модель вузла за допомогою накладення на них просторових залежностей: збіг, дотик, кут між поверхнями, вставка в отвір. У програмі *Autodesk Inventor* також закладена можливість сполучати деталі в складальній одиниці, просто пересуваючи їх за допомогою миші. Це полегшує та прискорює процес утворення конструкції.

Під час конструювання складних вузлів, що містять велику кількість деталей, створюються частини вузлів, які згодом входять до файлів складальних одиниць як деталі.

Для створення моделі складальної одиниці використовують як готові моделі деталей, так і деталі, виготовлені безпосередньо у файлі вузла. Створюючи деталі для конструкції, не обов'язково відразу точно визначати всі їх розміри. В процесі складання вузла розміри деталей можна легко задавати або змінювати при необхідності.

Пропонується виконати модель вузла показаного на рис. 2.2.

Для створення моделі складальної одиниці необхідно створити новий

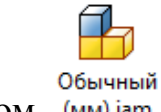

файл за шаблоном (мм).iam.

Для вставки деталі в модель вузла виберіть інструмент Вставить і в списку знайдіть необхідний елемент. Обрана деталь, наприклад корпус, з'явиться в просторі моделі вузла. Таким же чином вставимо і втулку.

За допомогою команди зазначте послідовно вісь отвору в корпусі та вісь втулки, з якою її необхідно сумістити (рис. 2.47).

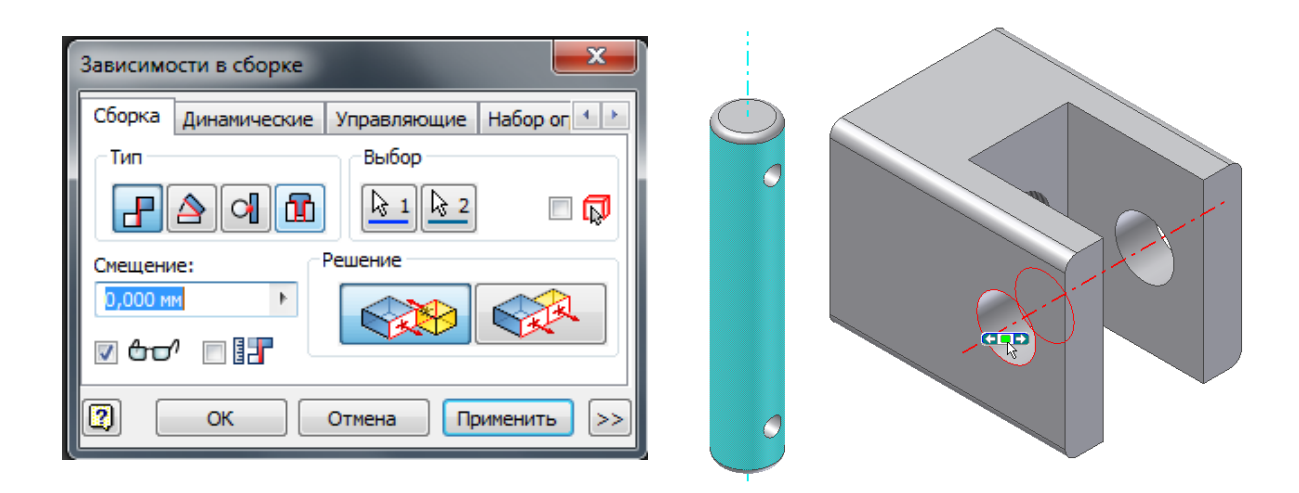

Рис. 2.47 – Робота команди *Зависимость*

Втулка повинна розвернутися, як показано на рис. 2.48.

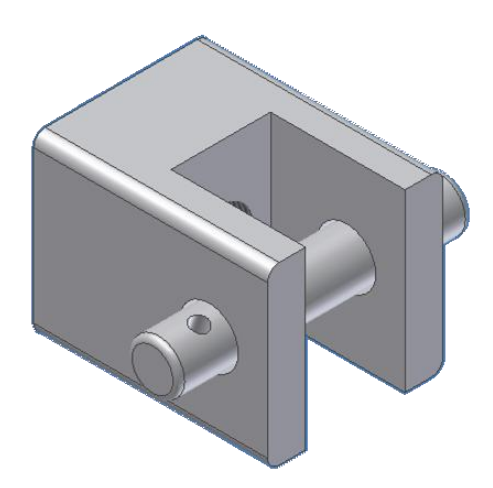

Рис. 2.48 – Втулка суміщена з корпусом

Якщо схватити мишкою за втулку, то вона буде рухатися та обертатися. Для вірно зробленої збірки всі деталі повинні бути повністю зафіксовані, тобто не рухатися. Для цього необхідно ще додати залежності, а саме додати відстані між торцем втулки та корпусом (рис. 2.49) та встановити кут між віссю отвору на втулці та ребром 0° (рис. 2.50).

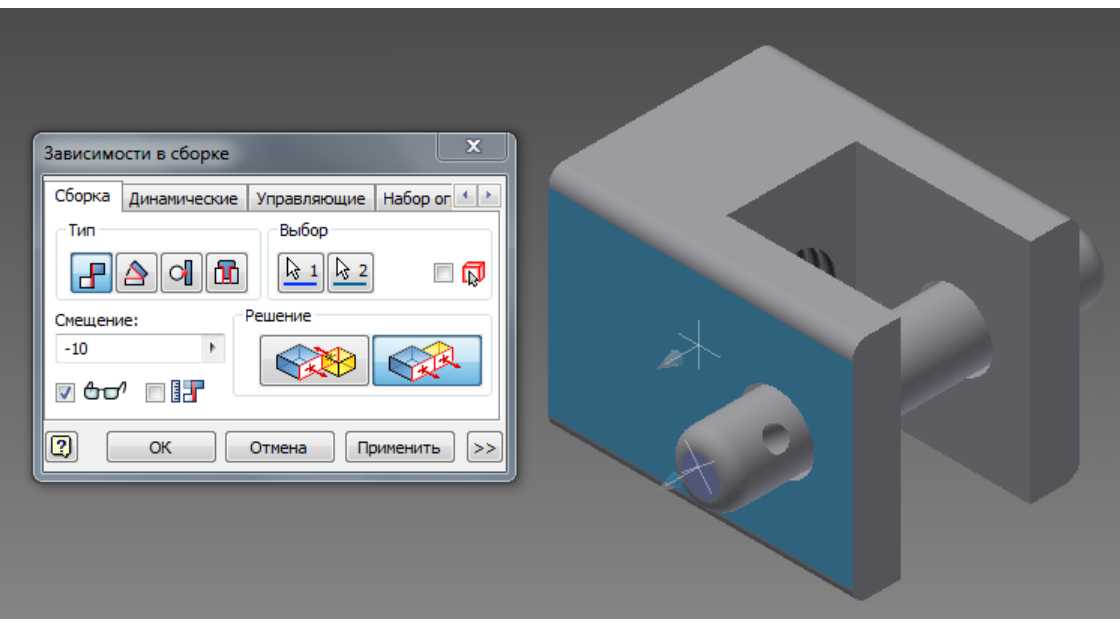

Рис. 2.49 – Суміщення торця втулки з корпусом

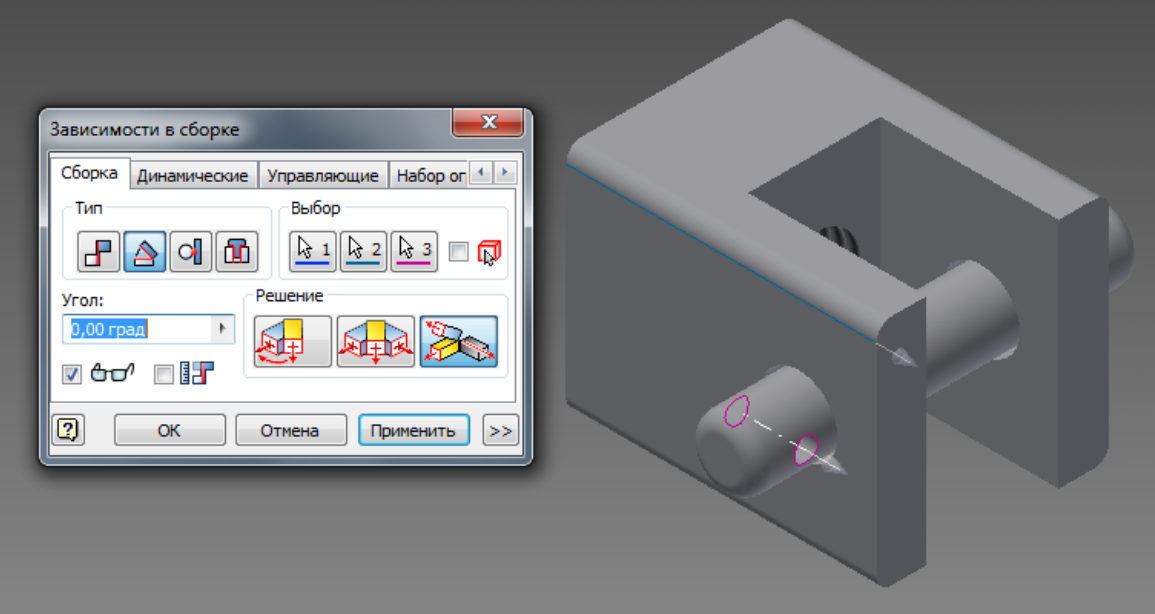

Рис. 2.50 – Встановлення кута 0° між віссю отвору на втулці та ребром корпусу

re,

Командою додайте в простір моделі вузла деталь «Вставка». Задайте залежність по аналогії з втулкою. Результат поєднання показаний на рис. 2.51.

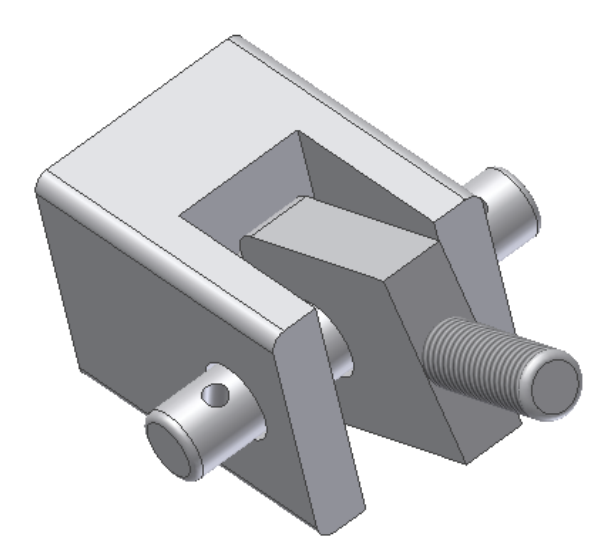

Рис. 2.51 – Корпус, втулка та вставка у вузлі

Гвинт і гайку, які є стандартними деталями, можна не створювати, а вставити з бази даних.

**Увага!** Перед використанням елементів бази даних модель складальної одиниці необхідно зберегти у вашій теці!

Для роботи з базою даних необхідно скористатися командою

Вставить из Библиотеки компонентов. Вставимо гвинт ГОСТ 1491-80 як показано на рис. 4.6. Після зазначення елементу необхідно натиснути *OK*, з'явиться вікно, показане на рис. 2.52. У вікні необхідно зробити налаштування, тобто зазначити необхідний діаметр та довжину (рис. 2.53).

| Вставить из Библиотеки компонентов                                                                                         |                    |                          | <b>Secretary Change</b>                                                          |                                                       | <b><i>Constitution Commercial</i></b> |                 |                        | Consumers.                 | $\mathbf{E}$                   |  |
|----------------------------------------------------------------------------------------------------|--------------------|--------------------------|----------------------------------------------------------------------------------|-------------------------------------------------------|---------------------------------------|-----------------|------------------------|----------------------------|--------------------------------|--|
| Вид Сервис Справка                                                                                                    |                    |                          |                                                                                  |                                                       |                                       |                 |                        |                            |                                |  |
| ●● ま 2 ☆ マ - ● 品 2 四 - 国 田                                                                                                 |                    |                          |                                                                                  |                                                       |                                       |                 |                        |                            |                                |  |
| <b>X</b> Суглублением под ключ<br>Вид категории<br><b>В</b> Ра Арматура трубопроводов                                      |                    |                          |                                                                                  |                                                       |                                       |                 |                        |                            |                                |  |
| <b>В</b> Ега Детали вала<br><b>В-П Другие детали</b>                                                                       |                    |                          |                                                                                  |                                                       |                                       |                 |                        |                            |                                |  |
| Е- <mark>пов</mark> Крепежные изделия<br><b>E-800 Болты Винты</b><br><b>В СШИ</b> С полукруглой головкой                   | Буртик             | AS 1420 -<br>метрическая | BS 4168 : Деталь 1                                                               | <b>BS 4183 BHHT</b><br>Винт с шестигра нелкий крепежн | <b>CNS 3932</b>                       | <b>CNS 4355</b> | <b>CNS 4557</b>        | CSN 02 1131 A              | CSN 02 1131 B                  |  |
| <b>B</b> С потайной головкой<br><b>E- В С углублением под ключ</b>                                                         |                    |                          |                                                                                  |                                                       |                                       |                 |                        |                            |                                |  |
| 11 RW С четырехгранной головкой<br><b>В Для</b> С шестигранной головкой<br><b>E-BM</b> С шестигранной головкой - фланцевой | CSN 02 1143 A      | CSN 02 1143 B            | IS 1366                                                                          | IS 2269                                               | IS 8070                               | ISO 1207        | <b>ISO 4762</b>        | KS B 1003 -<br>метрическая | KS B 1021 -<br>согласно ISO 12 |  |
| <b>В Слештальные</b><br>11-000 Установочные винты<br><b>EL 678 Il Invision</b>                                             |                    |                          |                                                                                  | uuuw                                                  | <b>5-70000</b>                        |                 |                        |                            |                                |  |
| ⊕-© Гайки<br><b>E CD</b> Заклепки<br><b>Э.</b> Ф. Шайбы                                                                    | NF E 25-111        | <b>NF E 25-125</b>       | NF E 25-127                                                                      | NF E 25-130                                           | NF E 25-132                           | NF EN ISO 1207  | PN-85/M-82215          | PN-87/M-82302              | <b>SFS 2176</b>                |  |
| <b>В-© Штифты</b><br><b>В-ПП Листовой металл</b>                                                                           |                    |                          |                                                                                  |                                                       |                                       |                 |                        |                            |                                |  |
| 由 日 Пресс-форма<br><b>E-</b> Провода и кабели<br><b>В. П. Профили фасонные</b><br><b>H-DO</b> OVHIQUM                      | SFS 2179           | <b>SFS 2219</b>          | <b>SFS 2221</b>                                                                  | <b>SS ISO 1207</b>                                    | <b>SS ISO 4762</b>                    | STN 02 1131 A   | STN 02 1131 B          | STN 02 1143 A              | STN 02 1143 B                  |  |
| <b>• Результаты поиска</b><br>- Э Журнал                                                                                   |                    |                          |                                                                                  |                                                       |                                       |                 |                        |                            |                                |  |
|                                                                                                    | <b>Unbrako UNC</b> | <b>Unbrako UNC</b>       | <b>Linhrako</b><br>Шестигр.гол. п Шестигр.гол. по Шестигр.гол. п Шестигр.гол. по | Unbrako                                               | <b>UNI 5931</b>                       | <b>UNI 6107</b> | BAHT 2 FOCT<br>1491-80 | Винт ГОСТ<br>11738-84      | Винт ГОСТ 1491-80              |  |
|                                                                                                    |                    |                          |                                                                                  |                                                       |                                       |                 |                        |                            |                                |  |
|                                                                                                    |                    |                          |                                                                                  |                                                       |                                       |                 |                        |                            |                                |  |
|                                                                                                    |                    |                          |                                                                                  |                                                       |                                       |                 |                        |                            |                                |  |
|                                                                                                    |                    |                          |                                                                                  |                                                       |                                       |                 |                        |                            |                                |  |
| $\boxed{2}$                                                                                                    | Количество: 45     |                          |                                                                                  |                                                       |                                       |                 |                        | O <sub>K</sub>             | Отнена                         |  |

Рис. 2.52 – Вікно роботи зі стандартними компонентами

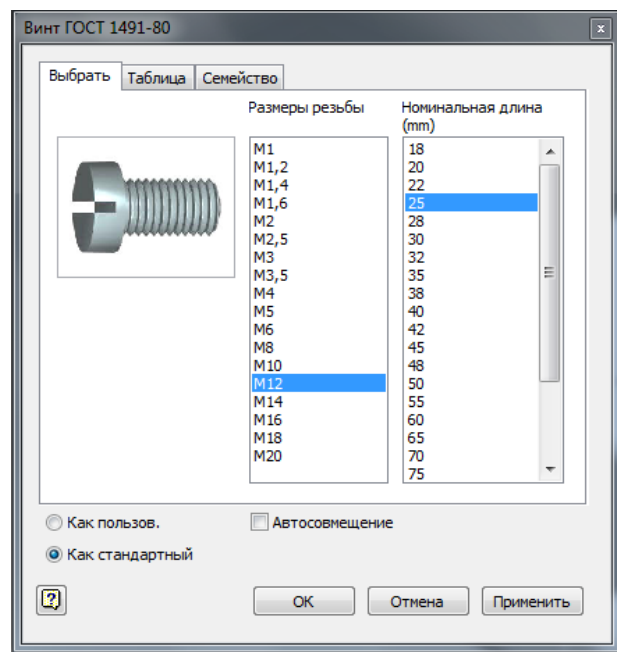

Рис. 2.53 – Зазначення діаметру та довжини гвинта

 $\blacksquare$ Для накладення просторових залежностей виберіть команду зависимость і в діалоговому вікні виберіть кнопку *Вставка* та кнопку *С выравниванием* і зазначте мишкою гвинт і отвір, куди його необхідно вставити, як показано на рис. 2.54. У пункті *Смещение* зазначте глибину, на яку потрібно закрутити гвинт.

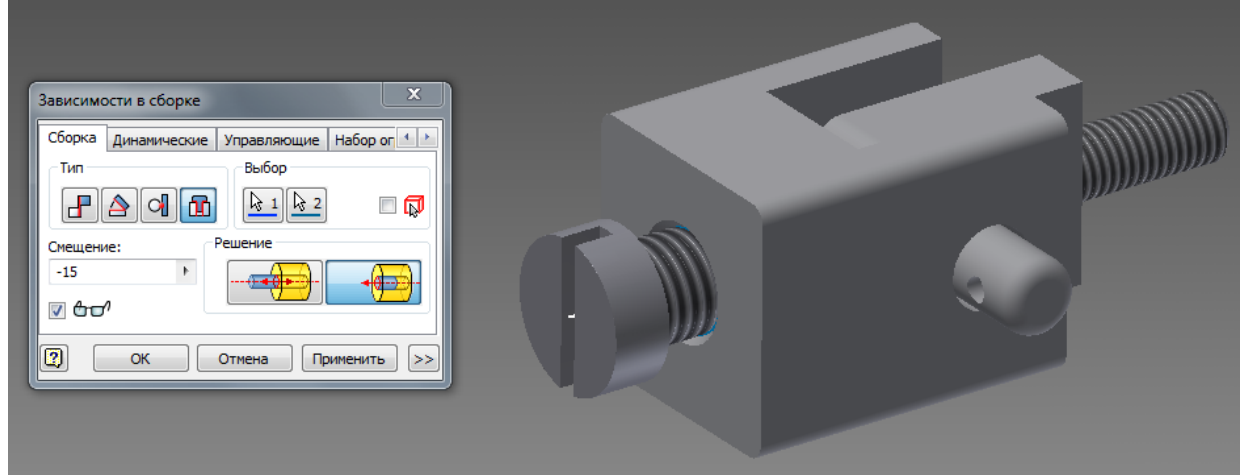

Рис. 2.54 – Суміщення гвинта з отвором

Або можна перетягнути зазначений елемент до необхідного отвору. У цьому випадку система автоматично підбере необхідний розмір стандартного елемента під розмір, зазначений на моделі, а також автоматично будуть додані необхідні залежності.

Залишилося встановити гайку. Гайку візьміть з бібліотеки *Гайки/Шестигранные/ГОСТ 15522-70* розмір гайки М8*.* Гайка встановлюється тим же шляхом, що й гвинт. Кінцевий результат конструювання моделі навчального вузла показаний на рис. 2.55.

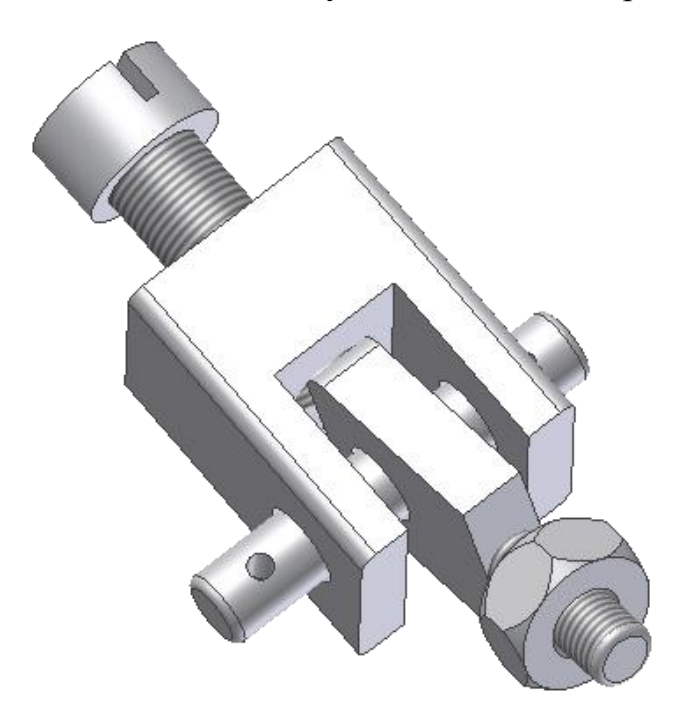

Рис. 2.55 – Модель вузла

Збереження файлу з моделлю складальної одиниці в тій же теці, що і файли моделей деталей цього вузла, забезпечить вам дуже зручний зв'язок даних між ними. Коли згодом ви внесете якісь зміни до файлу моделі деталі, це автоматично перенесеться до файлу з моделлю складальної одиниці, що містить дану деталь.

#### **2.5. Оформлення конструкторської документації**

Однією з важливих переваг програми *Autodesk Inventor* є її здатність автоматично перетворювати тривимірні моделі в двовимірні креслення.

На будь-якому етапі складання об'ємних моделей і їх деталей легко створити двовимірні креслення, в тому числі всі види і розрізи.

Одержані креслення і тривимірні моделі взаємопов'язані. Коли змінюються розмірі на моделі, автоматично змінюються розміри на кресленні.

У режимі двовимірного креслення зручно створювати і власні креслення. Цей режим подібний процесу роботи на площині ескізів деталей, про що докладно було розказано у другому розділі.

Для створення двовимірного креслення після завантаження *Inventor* створіть новий документ на основі шаблону гостнам для створення креслення у форматі Inventor або у форматі AutoCAD*.* 

За замовчуванням завантажується шаблон з форматом А3. Якщо необхідно змінити формат, слід зайти на вкладку *Пояснения (ЕСКД)* та натиснути кнопку *Формати* та зазначити необхідний формат, у нашому випадку встановимо формат А4.

За допомогою команди *(Базовий вигляд)* встановлюємо головний вигляд деталі. Після виклику команди з'являється вікно (рис. 2.56).

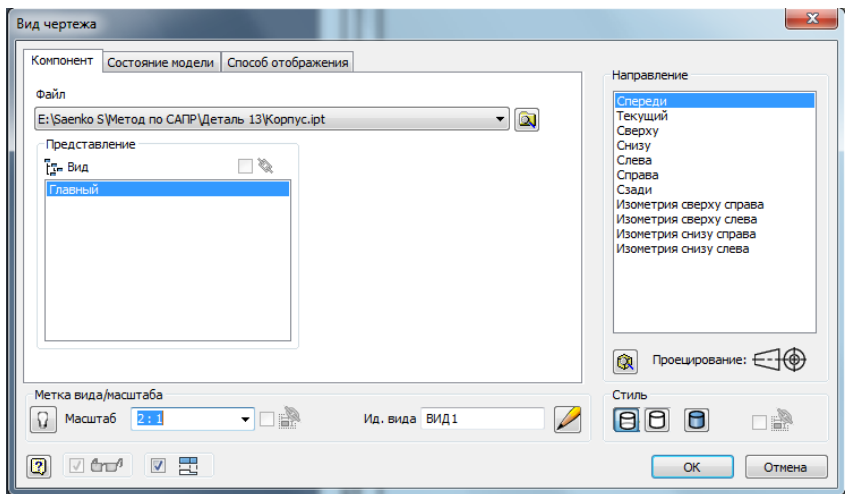

Рис. 2.56 – Вікно команди *Базовий*

У пункті *Файл* зазначте місцезнаходження файлу з необхідною деталлю, наприклад файл *Корпус.ipt.* У пункті *Направление* зазначте вид проекціювання (Спереди) і в пункті *Масштаб* зазначте необхідний масштаб, в нашому випадку зручно вибрати масштаб 2:1. У розділі *Стиль* вкажіть, яким чином відображатиметься вигляд на екрані:

- каркасна модель з відображенням невидимих ліній;
	- каркасна модель з відображенням тільки видимих ліній;

– тонована модель.

Після завдання всіх характеристик мишкою вкажіть місце на аркуші майбутнього креслення, де буде розташований головний вигляд. Здвиньте

мишкою праворуч та розмістити вид зліва. Для фіксації натисніть на праву кнопку миші та натисніть на *Создать*. Одержуємо зображення, показане на рис. 2.57.

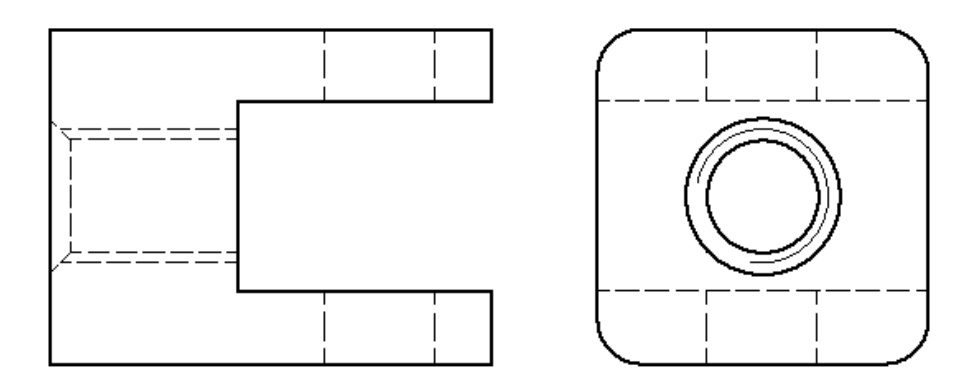

Рис. 2.57 – Зображення після проекціювання

У зв'язку з необхідністю показати на кресленні внутрішні отвори деталі, наступним кроком буде створення місцевих розрізів. Для цього пов'яжемо головний вигляд з ескізом одного або декількох замкнутих контурів, які будуть обмежувати місцеві розрізи.

**Для створення ескізу зазначте вид, на якому потрібно створити ескіз, у нашому випадку це головний вид, та натисніть на кнопку**  *Создать эскиз* і створіть два контури, як показано на рис. 2.58. Після створення ескізу вийдіть з режиму *Ескіз*, натиснувши на кнопку *Принять эскиз.*

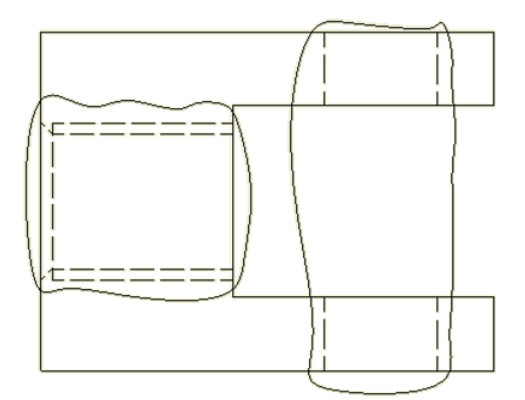

Рис. 2.58 – Ескізи для створення місцевих розрізів

Для виконання місцевого розрізу викличте команду Местный разрез і зазначте вигляд, на якому буде створений розріз (у нашому випадку головний вигляд). Після цього з'являється вікно, показане на рис.5.59а. У ньому необхідно зазначити два створені ескізні контури покажчиком

*Эскиз*, а в розділі *Глубина* вказат *От точки* (зазначити точку, через яку буде проходить місцевий розріз, або точку, від якої слід провести площину розрізу), і нижче вказати глибину, на яку необхідно виставити площину розрізу (15 мм). Точку необхідно вказати, як показано на рис. 5.60б. Після завдання всіх характеристик натискаємо *Ok*. Одержаний місцевий розріз показаний на рис. 5.61.

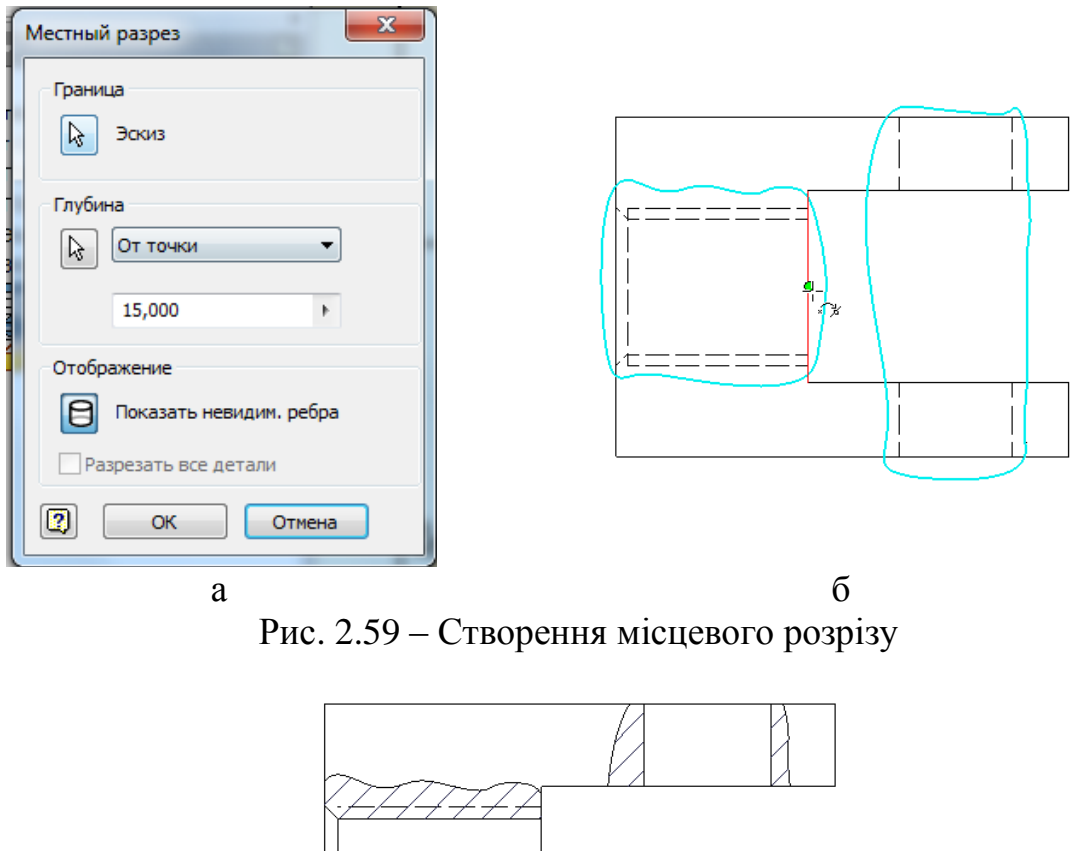

Рис. 2.60 – Результат роботи команди *Местный разрез*

Окрім місцевих *Inventor* може створювати виносні розрізи. Для цього ئصا призначена команда *.* Після виклику команди необхідно вказати вигляд, на якому буде показана площина розрізу (в нашому прикладі це буде головний вигляд), після цього вказати місце розташування площини (рис. 2.61). Далі слід натиснути на праву кнопку мишки та зі списку, що з'явиться, вибрати *Продолжить* і зазначити місце розташування розрізу*.*  Одержаний розріз показаний на рис. 2.62.

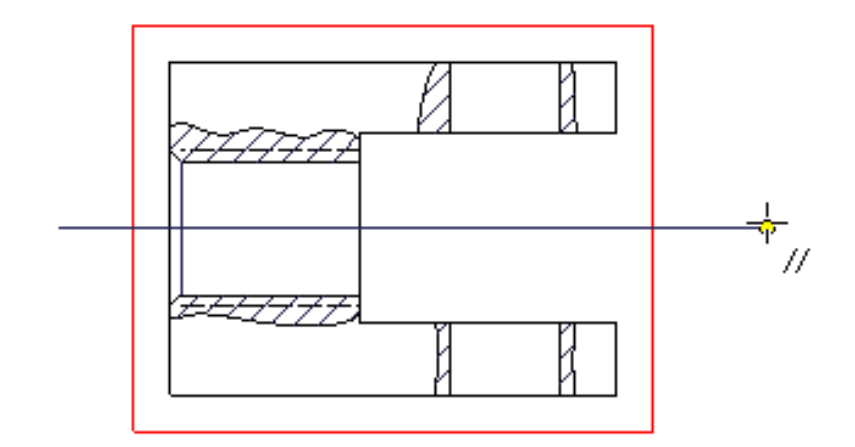

Рис. 2.61 – Вказівка площини розрізу

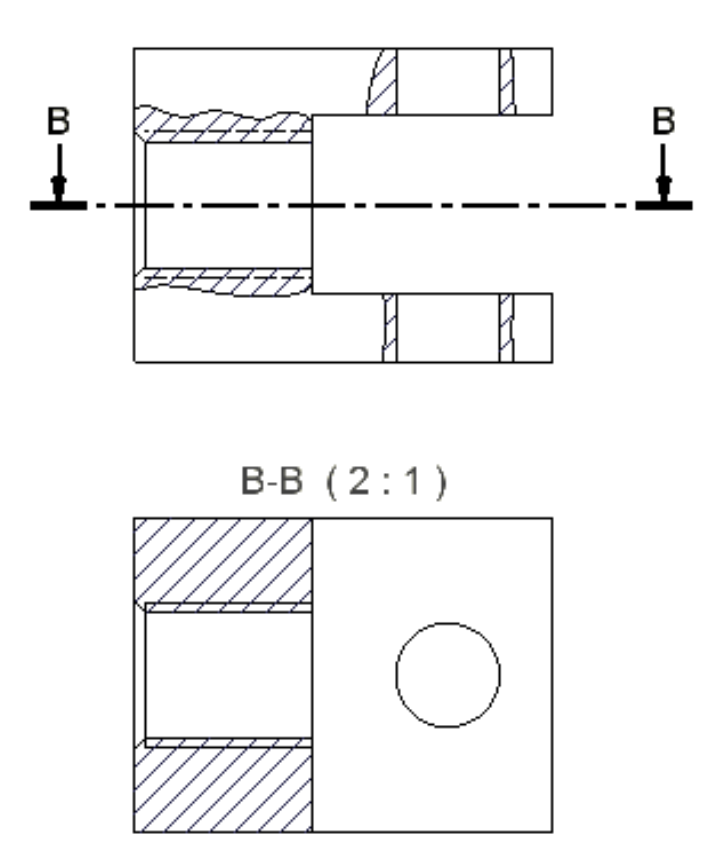

Рис. 2.62 – Виконаний виносний розріз

Під час виконання двовимірних креслень інколи виникає необхідність у викреслюванні виносних елементів. Для створення виносного елементу слід скористатися командою Выносной вид. Після виклику команди клацніть по вигляду. У вікні, що з'явиться (рис. 2.63), зазначте масштаб і літерне позначення виносного елементу. Зазначте місце виносного елементу (на кресленні воно обводиться пунктирним колом) (рис. 2.64).

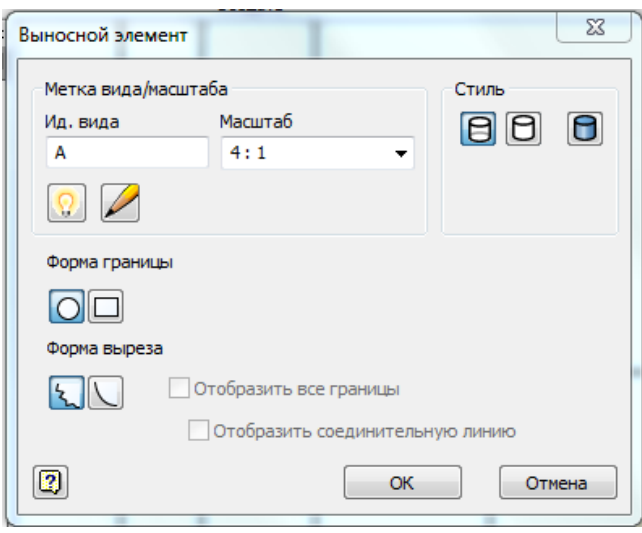

Рис. 2.63 – Вікно *Выносной элемент*

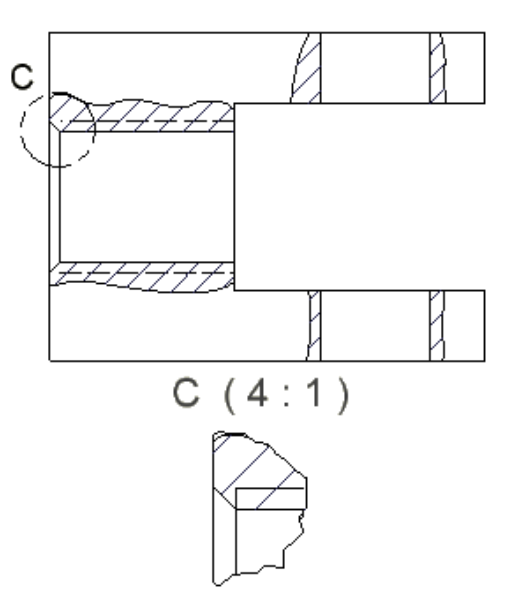

Рис. 2.64 – Виносний елемент

Для оформлення креслення, тобто постановки розмірів, осьових ліній, пояснень тощо, використовуються інструменти вкладки *Пояснения (ЕСКД)*.

Під час створення збірного креслення необхідно створити

специфікацію. Для її створення слід скористатися командою Спецификация Після створення специфікації слід розставити позиції на кресленні.

## **2.6. Основи роботи зі зварними конструкціями**

Створимо тривимірні моделі всіх вузлів стола креслення якого показано на рисунку 2.66. Оформити комплект конструкторської документації. Рисунок 2.65 – специфікація, рисунок 2.66 – складальне креслення, рисунок 2.67 – рама, рисунок 2. 68 – столешня.

|               | Формат              | Зона<br>Поз.<br>Обозна чение           |                             |             |         |      |              | Наименование              |   |         | Приме-<br>чание             |  |
|---------------|---------------------|----------------------------------------|-----------------------------|-------------|---------|------|--------------|---------------------------|---|---------|-----------------------------|--|
|               |                     |                                        |                             |             |         |      |              |                           |   |         |                             |  |
|               |                     |                                        |                             |             |         |      | Документация |                           |   |         |                             |  |
|               |                     |                                        |                             |             |         |      |              |                           |   | $\it 1$ |                             |  |
|               |                     | ХД УХТ 401.000 СБ                      |                             |             |         |      |              | Сборочный чертеж          |   |         |                             |  |
|               |                     |                                        |                             |             |         |      |              |                           |   |         |                             |  |
|               |                     |                                        |                             |             |         |      |              |                           |   |         |                             |  |
|               |                     |                                        |                             |             |         |      |              | <u>Комплексы</u>          |   |         |                             |  |
|               |                     |                                        |                             |             |         |      |              |                           |   |         |                             |  |
|               | 44                  | $\mathcal{I}$<br><b>ХД УХТ 401.001</b> |                             |             |         |      |              | Стол СБ                   |   |         |                             |  |
|               |                     |                                        |                             |             |         |      |              |                           |   |         |                             |  |
|               |                     |                                        |                             |             |         |      |              |                           |   |         |                             |  |
|               |                     |                                        |                             |             |         |      |              | Детали                    |   |         |                             |  |
|               |                     |                                        |                             |             |         |      |              |                           |   |         |                             |  |
|               | A <sub>4</sub>      | $\overline{c}$<br>ХДУХТ 401.002        |                             |             |         |      |              | <b>Столешница</b>         |   |         |                             |  |
| Инд. № подл   |                     |                                        |                             |             |         |      |              |                           |   |         |                             |  |
|               |                     |                                        |                             |             |         |      |              |                           |   |         |                             |  |
|               |                     |                                        |                             |             |         |      |              |                           |   |         |                             |  |
|               |                     |                                        |                             |             |         |      |              | Стандартные изделия       |   |         |                             |  |
| Подп. и дата  |                     |                                        | $\ensuremath{\mathfrak{Z}}$ |             |         |      |              | Винт 2.М10-6дх50          |   |         |                             |  |
|               |                     |                                        |                             |             |         |      |              | ГОСТ 17475-80             | 4 |         |                             |  |
| Взам инд. Н°  |                     |                                        | 5                           |             |         |      |              | Гайка М10-6Н ГОСТ 5927-70 |   |         |                             |  |
|               |                     |                                        | 4                           |             |         |      |              | Шайба 10 ГОСТ 11371-78    |   | 4       |                             |  |
|               |                     |                                        |                             |             |         |      |              |                           |   |         |                             |  |
|               |                     |                                        |                             |             |         |      |              |                           |   |         |                             |  |
|               |                     |                                        |                             |             |         |      |              |                           |   |         |                             |  |
| ино. но дубл. |                     |                                        |                             |             |         |      |              |                           |   |         |                             |  |
|               | Изм.                | $A$ ucm                                |                             | $h^o$ докун | Подпись | Aama |              | ХДУХТ 401.000 СБ          |   |         |                             |  |
|               | Разраб<br>Пров.     |                                        |                             |             |         |      | Numepa       |                           |   |         | Листо В<br>$\boldsymbol{t}$ |  |
| Подп. и дата  | Ha 4.0md.<br>Нконтр |                                        |                             |             |         |      | Стол         |                           |   | ХДУХТ   |                             |  |
|               | $\mathcal{L}$       |                                        |                             |             |         |      |              |                           |   |         |                             |  |

Рис. 2.65 – Специфікація

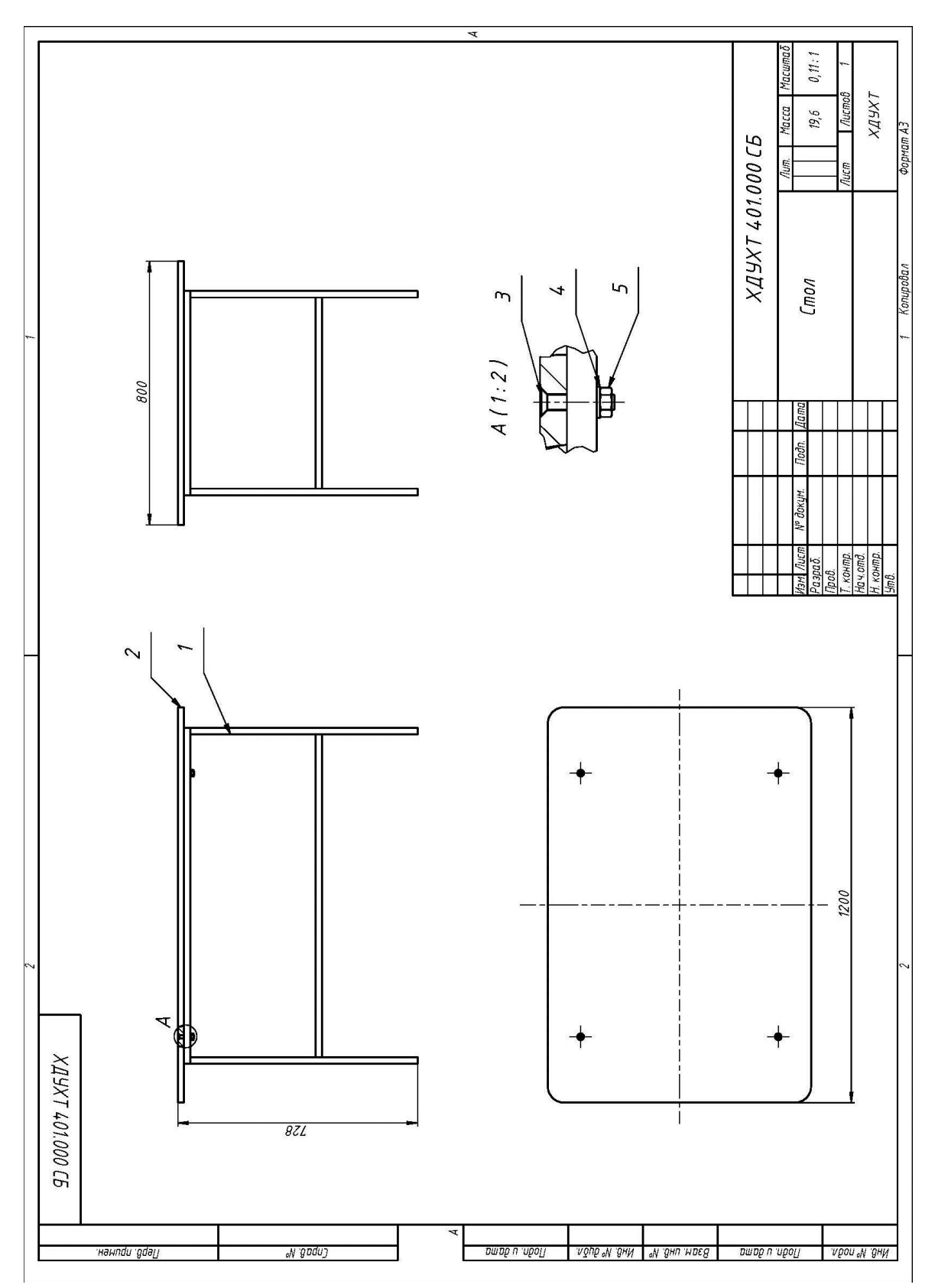

Рис. 2.66 – Складальне креслення столу

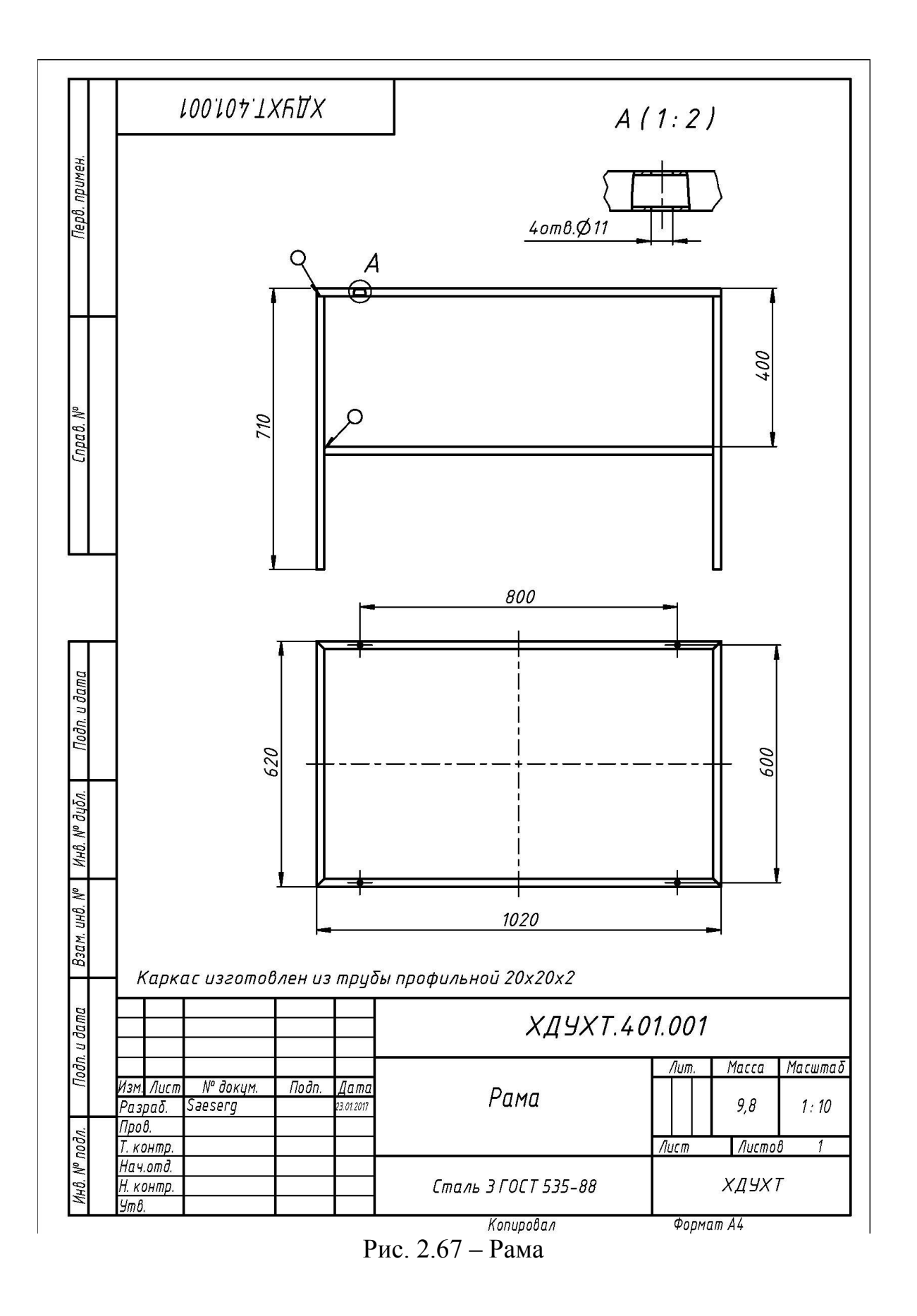

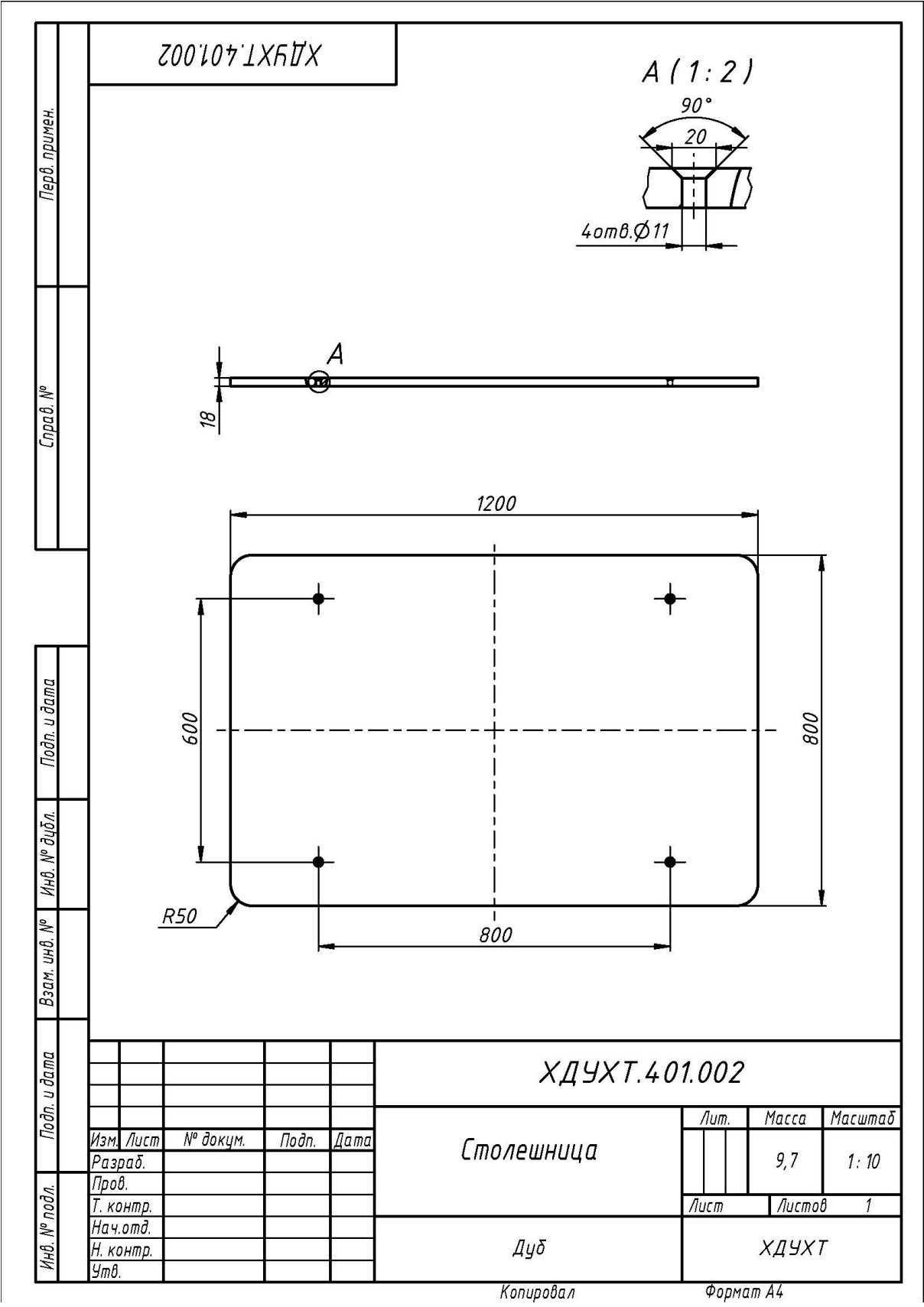

Рис. 2.68 – Столешня

### *Послідовність виконання завдання.*

Створюємо ескіз на площині виду зверху. Накреслимо прямокутник від центру розмірами 1000х600 (рис. 2.69). Завершити роботу з ескізом.

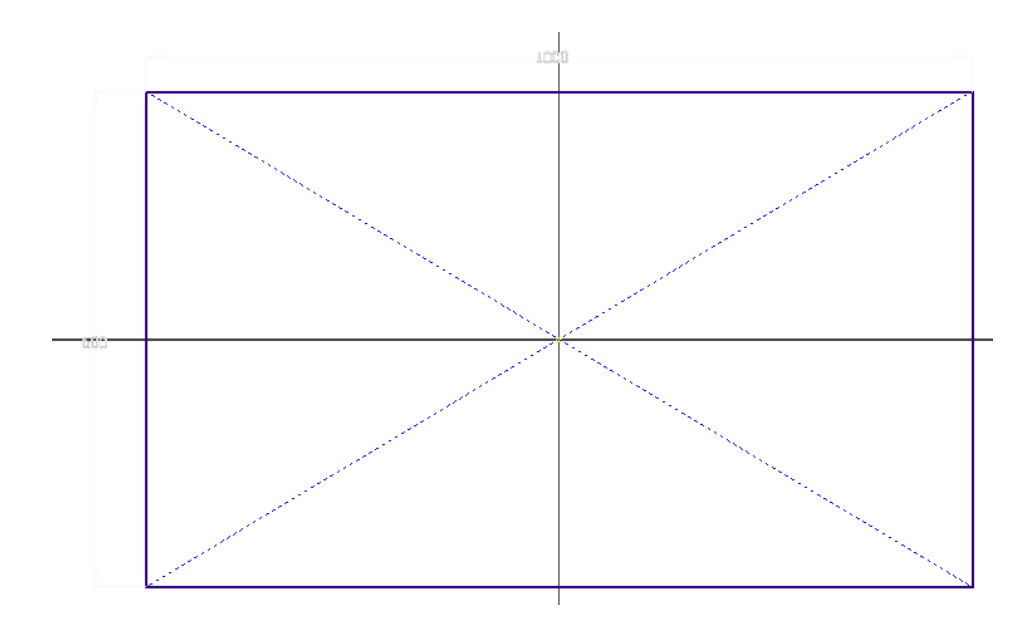

Рис. 2.69 – Креслення прямокутника

Створюємо 3D ескіз <sup>SD-3CNB</sup> . Для креслення об'єктів ескузу у 3D необхідно активувати необхдну команду *Отрезок,* потім натиснути на • 1 1 Перемещение начала коорд... Относительный область Рисунок та Точный ввод. У пункті **веропотный правителями** слід зазаначити Относительный. Першу точку відрізка поставити на будь-яку вершину накресленого прямокутника, а для другої точки, на панелі, що з'явилась, ввести значення . За такою схемою накреслити всі відрізки. Отримуємо зображення, що показано на рис. 2.70.

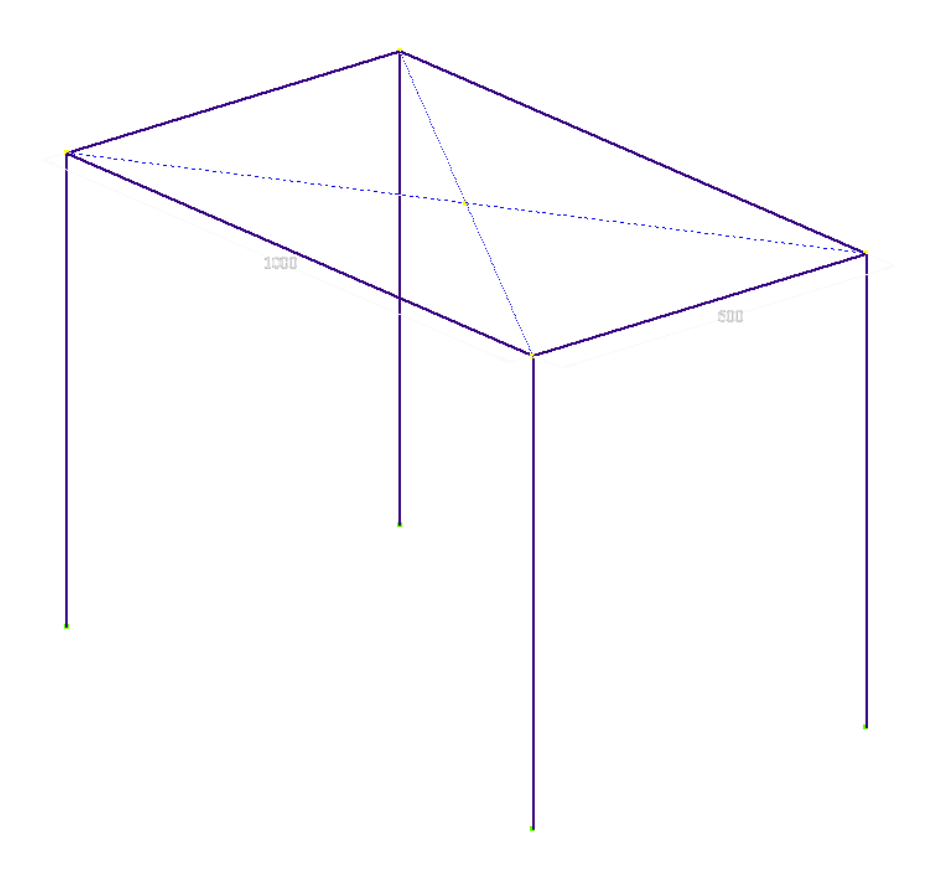

Рис. 2.70 – Каркас стору після 3D ескізу

Створюємо допоміжну площину Писмещение относительно плоскости на відстані 400 мм. У якості базової площини зазаначимо площину *XZ*. Створимо на ній ескіз та накрестимо прямокутник розмірами 1000х600 як показано на рис. 2.71.

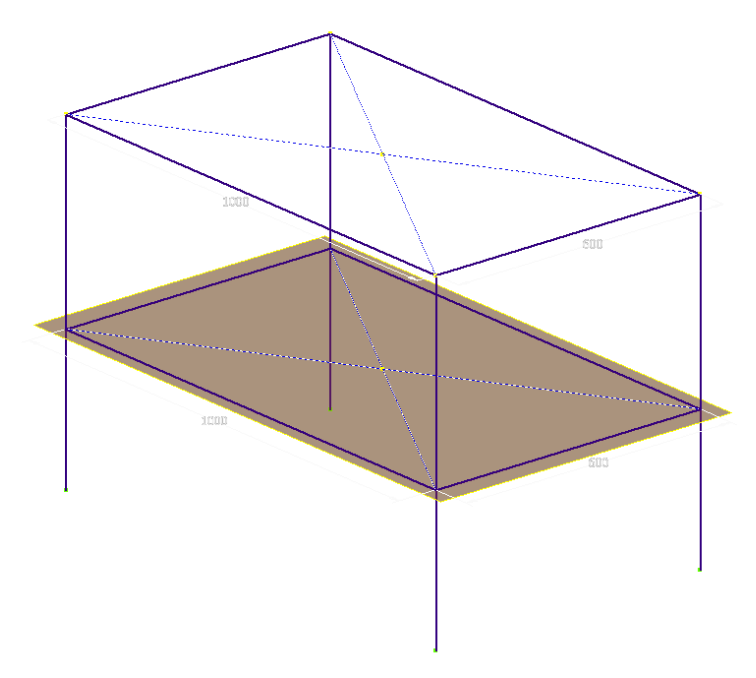

Рис. 2.71 – Каркас столу

Зберігаємо отриману модель у окремій теці на диску, задаємо ім'я файлу *Эскиз рамы.ipt*.

Створюємо новий документ за шаблоном «SO),iam.

Вставляємо ескіз рами командою *Сборка/Вставить*. Якщо модель після вставки неправильно орієнтована у просторі її слід переорієнтувати. Для цього у дереві конструювання натисніть правою кнопкою миші на *Эскиз рамы* та зніміть відмітку *Базовый*. Дані командою *Зависимости* необхідно поєднати стандартні площини простору моделі зборки з площинами моделі деталі (вони знаходяться у пункті *Начало* дерева конструювання). Після завдання всіх залежностей слід поставити відмітку *Базовий* для елементу *Эскиз рамы*.

Далі переходимо на вкладку *Проектирование* та активуємо команду Gt

 $\frac{B_{\text{CTB}}}{B_{\text{TPO}}}\sum_{i=1}^{B_{\text{CTB}}}\sum_{i=1}^{B_{\text{CTB}}}\sum_{i=1}^{B_{\text{CTB}}}\sum_{i=1}^{B_{\text{CTB}}}\sum_{i=1}^{B_{\text{CTB}}}\sum_{i=1}^{B_{\text{CTB}}}\sum_{i=1}^{B_{\text{CTB}}}\sum_{i=1}^{B_{\text{CTB}}}\sum_{i=1}^{B_{\text{CTB}}}\sum_{i=1}^{B_{\text{CTB}}}\sum_{i=1}^{B_{\text{CTB}}}\sum_{i=1}^{B_{\text{CTB}}}\sum_{i=1}$ 

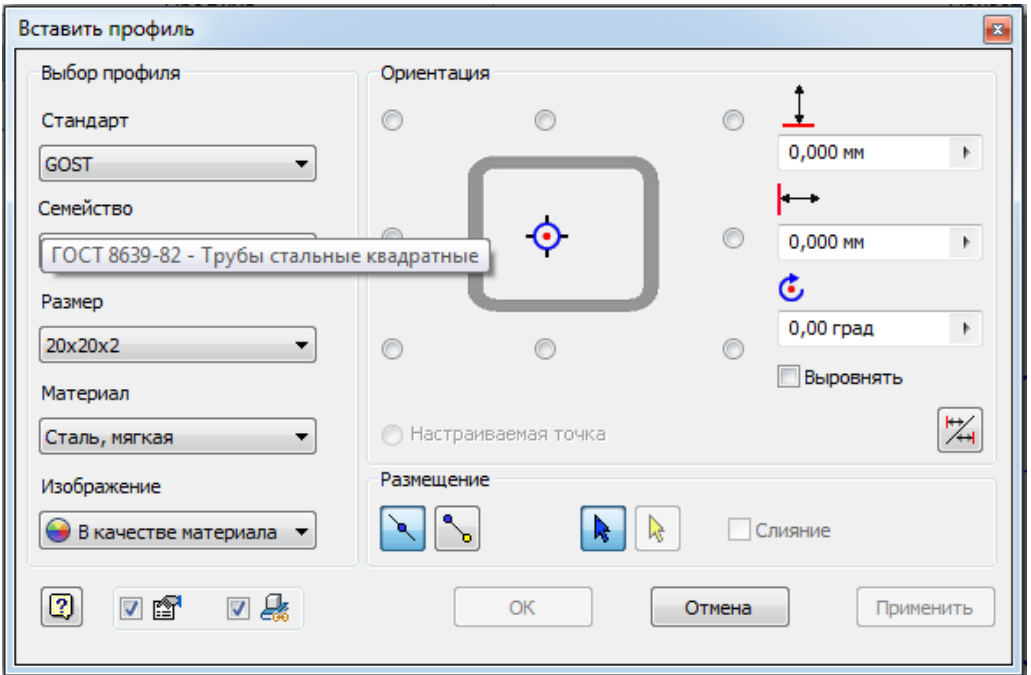

Рис. 2.71 – Налаштування команди *Вставить профиль*

У робочій області зазначити всі елементи ескізу (рис. 2.72).
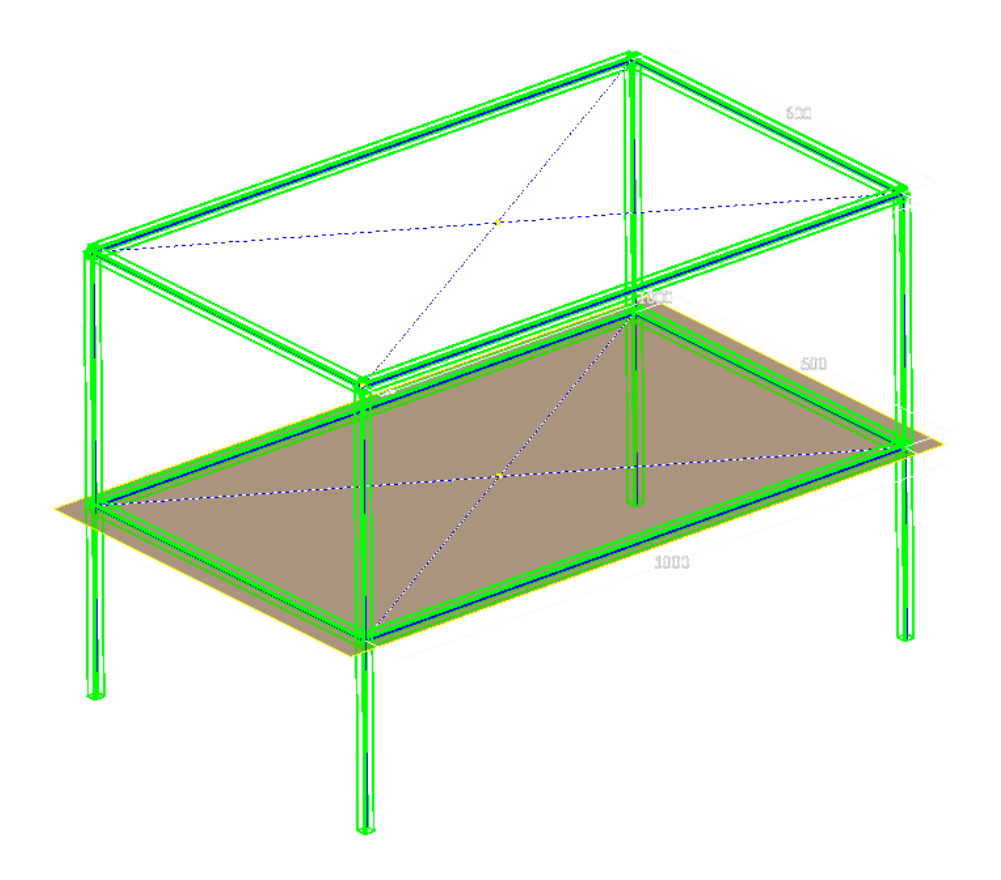

Рис. 2.72 – Зазаначення елементів ескізу

Після натискання *Ок* система запропонує зберегти всі елементі конструкції в окремих файлах. Вони повинні знаходитись по тому ж шляху, що й сам стіл.

Елементи верхньої частини рами з'єднаємо командою  $\mathbb{P}^{\text{C}$ тык. А всі інші стики обробимо командою <sup>| 0||= Обрезка и удлиннение</sup>

Для створення отворів у дереві конструювання необхідно натиснути

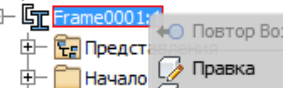

на та зазаначити пункт *Правка*. Перейти на вкрадку 3Dмодель та на верхній частині рами створити ескіз. У ескізі накреслити чотири точкі, які будуть центрами майбутніх отворів. Створити отвори командою *Отверстие*.

За кресленням створити *Столешню*. Зібрати отримані моделі у збірку у окремому файлі та оформити комплект конструкторської документації, як показано на рисунку 6.1.

## **2.7. Моделювання валів. Розрахунок на міцність.**

Створимо тривимірну модель валу за кресленням (рис. 2.73). Розрахувати отриманий вал на міцність класичним методом та методом кінцево-елементного аналізу.

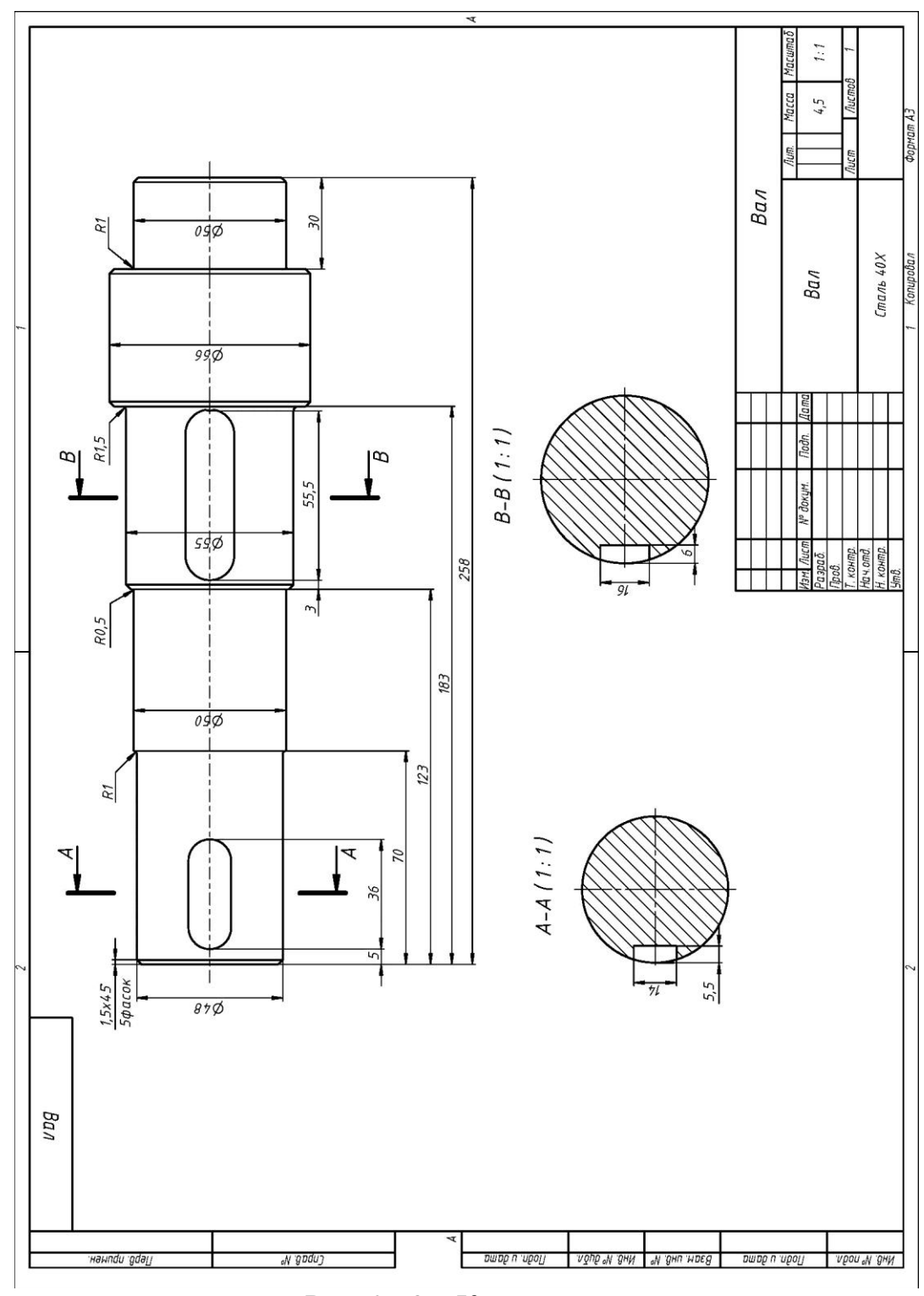

Рис. 2.73 – Креслення валу

Створимо новий документ за шаблоном *Сборка→Обычный(мм).iam* Переходимо до вкладки *Проектирование* та активуємо команду *Вал*

mЪ 屯下

. Система запропонує зберегти нову збірку. Слід створити нову теку та у неї зберегти файл.

У вікні, що з'явилось, необхідно перейти на вкладку *Модель* та створити геометрію валу, що зазначена на рисунку 7.1. Вал утворюється зазначенням геометричних параметрів кожного перетину валу. Вікно утворення валу показано на рисунку 2.74.

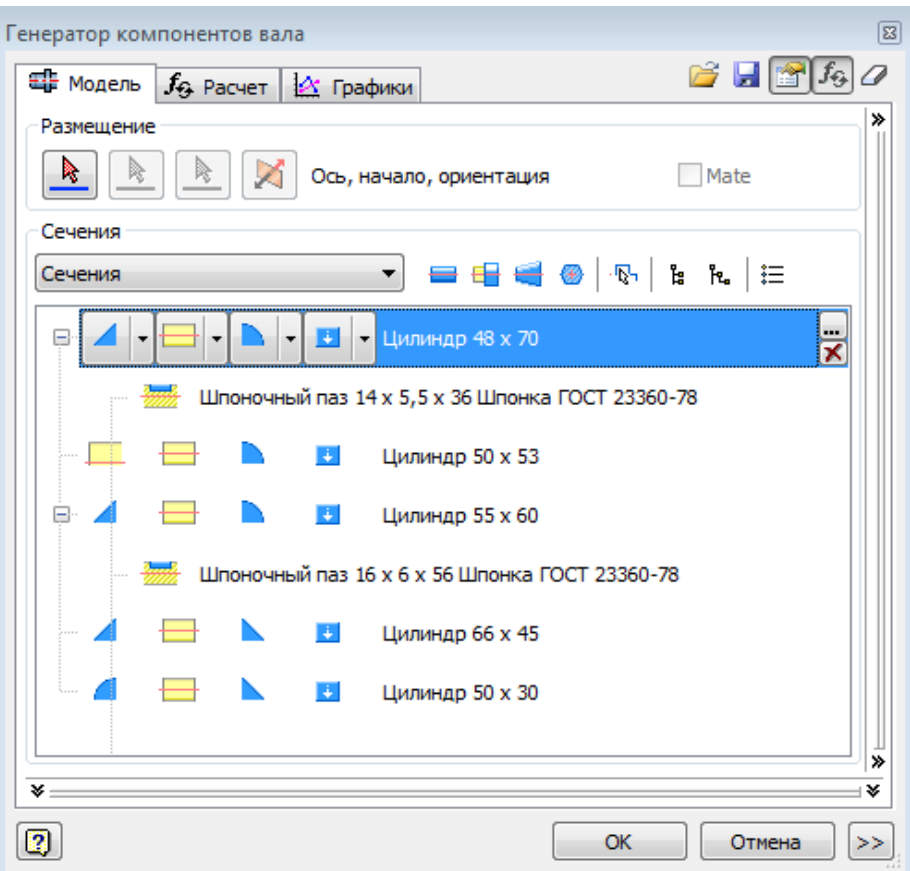

Рис. 2.74 – Вікно утворення валу

Після утворення валу переходимо на вкладку *Расчет*.

1. Утворимо новий матеріал. Для цього слід натиснути на кнопку

та заповнити таблицю: *Материал – Сталь 40Х Предел текучести S<sup>y</sup> , МПа – 800 Модуль упругости Е, МПа – 215000 Модуль упругости G, МПа – 80000*

 $K$ оэффициент Пуассона  $\mu$ ,  $-0,3$ *Плотность , кг/м<sup>3</sup> , – 7820.*

2. Встановимо опори до валу.

Для цього у пункті *Нагрузка и опоры* зазначимо опору

*В свободном состоянии* та її характеристики (рис. 2.75).

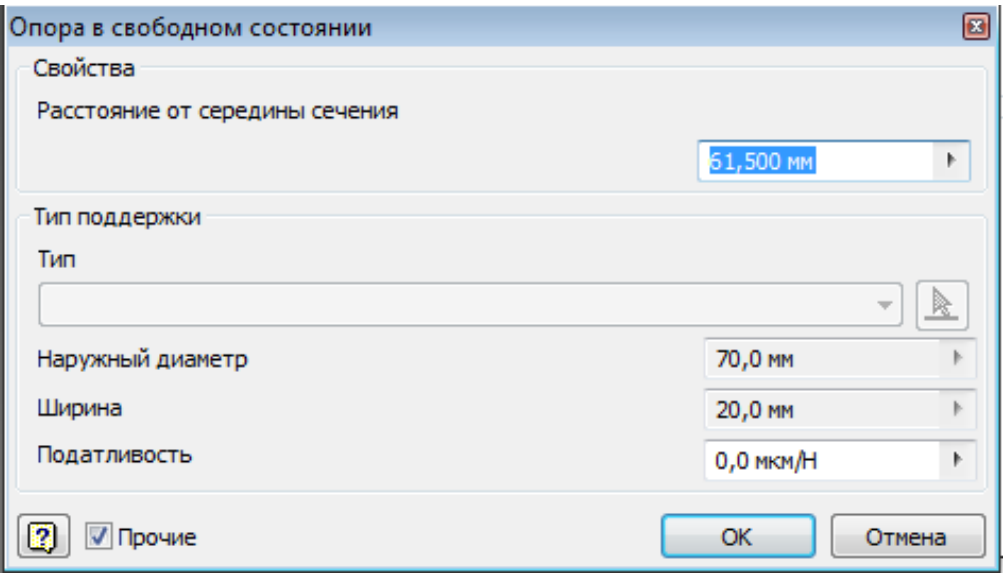

Рис. 2.75 – Вікно додавання опори

А для другої опори *Фиксированная опора* та її характеристики (рис. 2.76). На рисунку 2.77 показано вал з опорами.

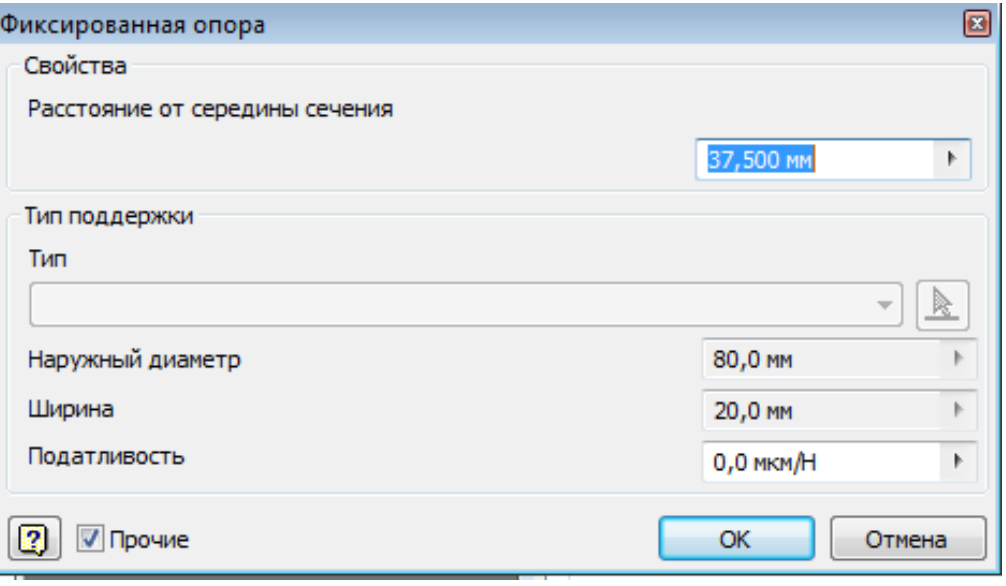

Рис. 2.76 – Вікно додавання опори

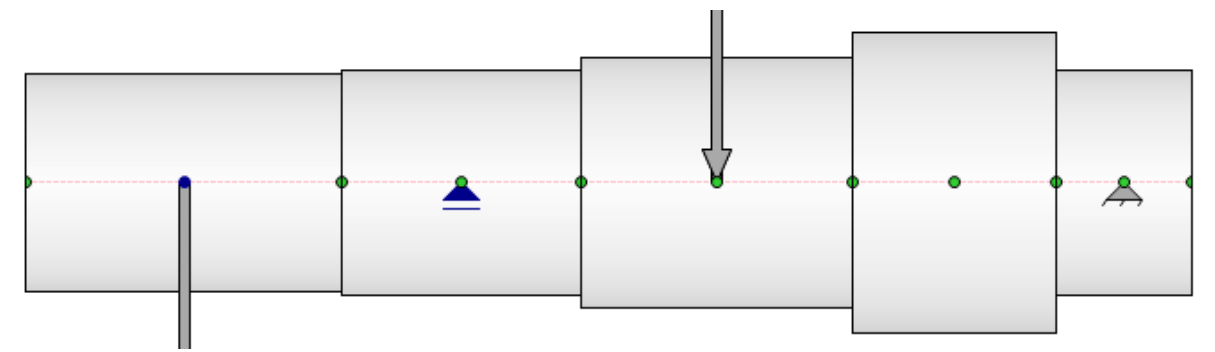

Рис. 2.77 – Вал з опорами

3. Додамо сили, що діють на вал.

Для цього у пункті *Нагрузка и опоры* зазначимо *Нагрузка* та додамо *Радиальну силу* з наступними значеннями (рис. 2.78).

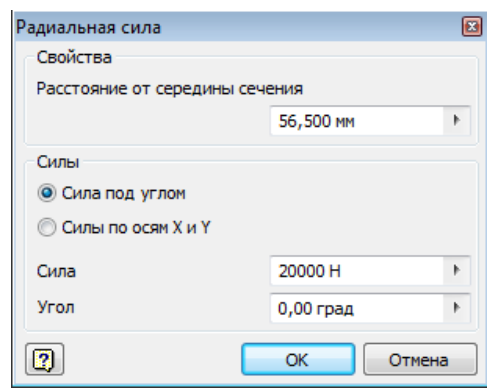

Рис. 2.78 – Додавання радіальної сили

Додаємо наступну силу *Обычная нагрузка* з наступними характеристиками (рис. 2.79).

| Обычная нагрузка                 |          |              |                                |              | ⊡ |
|----------------------------------|----------|--------------|--------------------------------|--------------|---|
| Радиальная сила                  |          |              | Изгибающий момент              |              |   |
| Сила по оси У                    | 0.0H     | Þ.           | Изгибающий момент по оси Y     | 0.0 HM       |   |
| Сила по оси Х                    | 7444 H   | $\mathbf{F}$ | Изгибающий момент по оси Х     | 213 H M      |   |
| Осевая сила                      |          |              | Крутящий момент                |              |   |
| Сила                             | 0,0H     | Þ.           | Крутящий момент                | 0.0 HM       |   |
| Распределенная нагрузка          |          |              | Свойства                       |              |   |
| Распределенная нагрузка по оси Ү | 0.0 H/mm | Þ.           | Расстояние от середины сечения |              |   |
| Распределенная нагрузка по оси Х | 0.0 H/mm | Þ.           |                                | 56,500 MM    |   |
| Длина                            | $0,0$ MM | k            |                                |              |   |
| $\overline{2}$                   |          |              |                                | OK<br>Отмена |   |

Рис. 2.79 – Додавання звичайної сили

Додаємо дві сили *Крутящий момент* з наступними характеристиками (рис. 2.80).

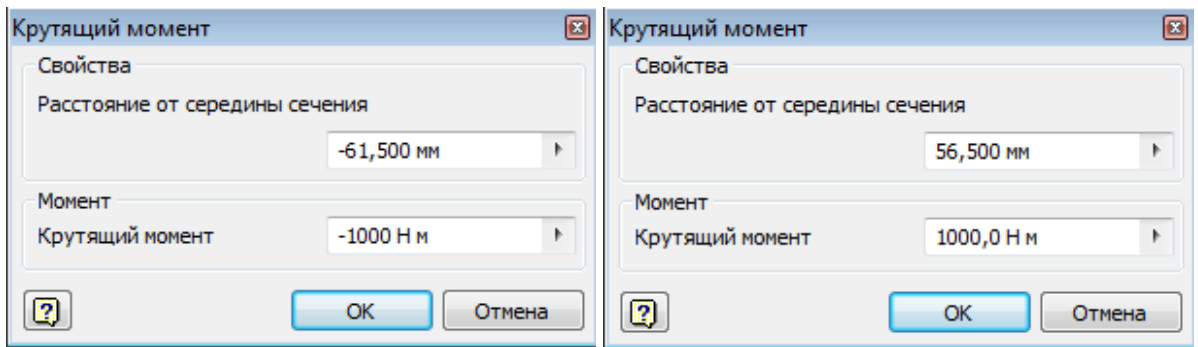

Рис. 2.80 – Додавання крутного моменту

Наступним кроком слід натиснути на кнопку *Рассчитать* та перейти на вкладку *Графіки* для аналізу отриманих результатів.

**Розрахунок валу на міцність методом кінцево-елементного аналізу.**

Для виконання розрахунку слід перейти на вкладку *Среды* та днализ Анализ данализ данализ .<br>. активувати команду напряжений та на панелі, що з'явилась кнопку моделирование

1. Першим кроком слід зазначити матеріал виробу.

2. Зазначимо закріплені елементи для цього у дереві конструювання

 $\Box$ 

слід перейти на пункт Зависимости та натиснути на Фиксации та зазначити фіксовані поверхні, як показано на рис. 2.81.

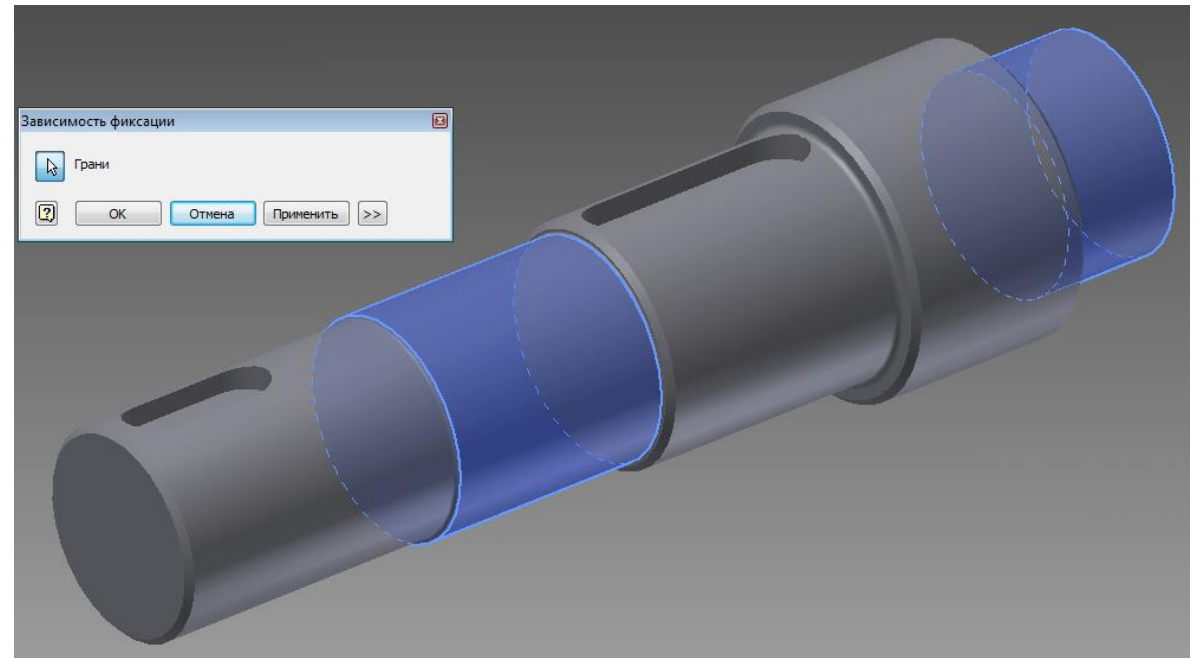

Рис. 2.81 – Зазначення місця фіксації валу

3. Наступним кроком задаємо сили, що діють на вал. Для цього переходимо на пункт У нагрузки у дереві конструювання та додаємо декілька сил (рис. 2.82).

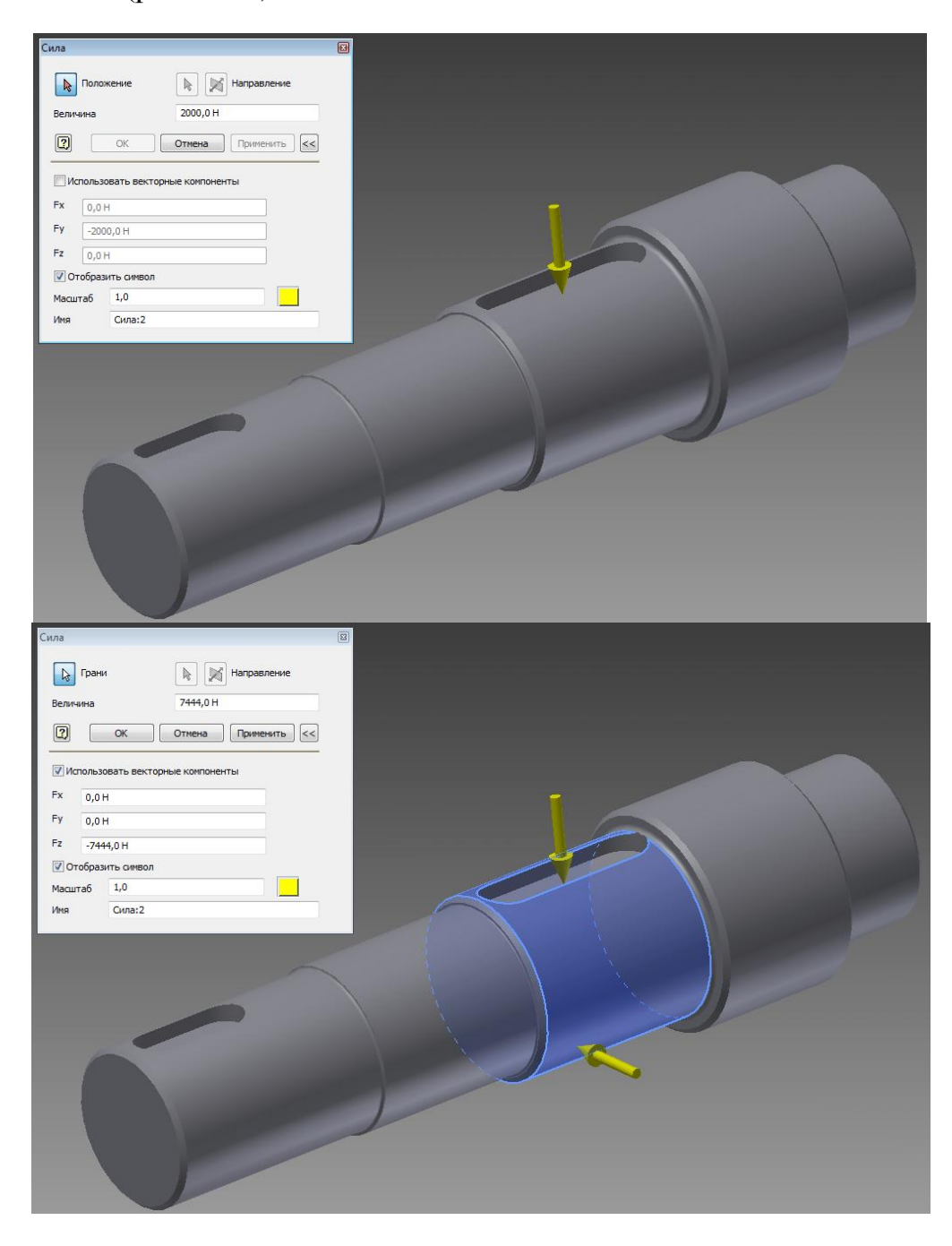

Рис. 2.82 – Додавання сил, що діють на вал

Додаємо момент (рис. 2.83).

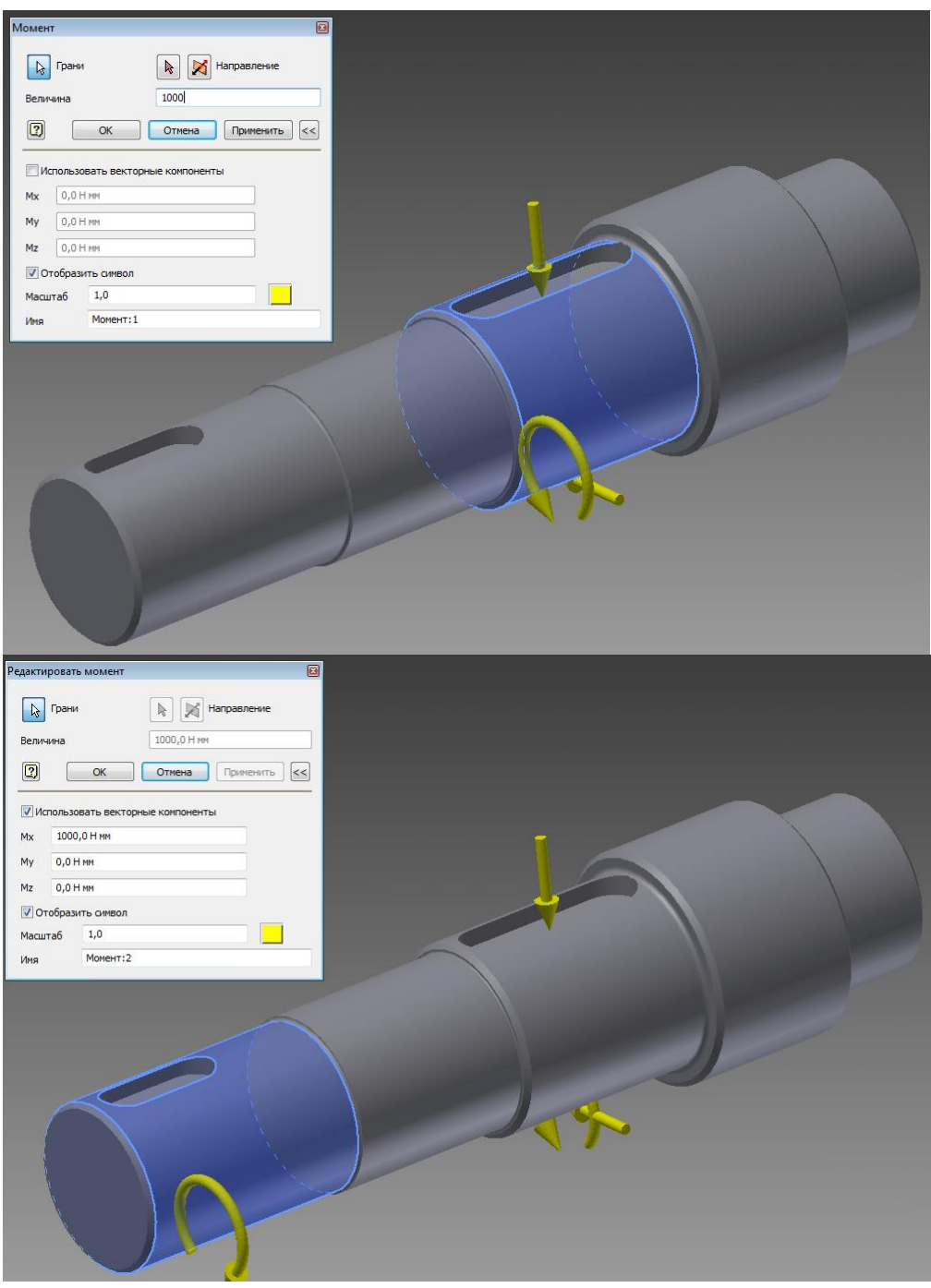

Рис. 2.83 – Додавання крутного моменту

4. Переходимо до розрахунку, для цього натиснемо на кнопку

та у вікні, що в'явилось *Выполнить*.

Після розрахунку отримуємо кольорове зображення з розподілом навантажень на валу.

Для більш реалістичного навантаження слід збільшити навантаження, наприклад у 10 разів та проаналізувати отримані результати.

Після отримання кольорового зображення розподілу навантаження можна зробити висновок щодо можливості руйнування виробу.

## **СПИСОК ЛІТЕРАТУРИ**

- 1. Ли К. Основы САПР (CAD/CAM/CAE). СПб.: Питер, 2004. 560 с.
- 2. Єщенко О.А. Основи САПР [Електронний ресурс]: конспект лекцій для студ. напряму 6.050503 "Машинобудування" ден. і заочн. форм навчання. / Єщенко О.А., Р.Л. Якобчук, Змієвський Ю.Г. – К.: НУХТ,  $2014. - 205$  c.
- 3. Корячко В. П. Теоретические основы САПР. М.; Энергоиздат, 1999г.
- 4. Тремблей Т. Autodesk Inventor 2013 и Autodesk Inventor LT 2013. Основы. Официальный учебный курс. – М.: ДМК Пресс, 2013. – 344 с.: ил.
- 5. Тимченко А. А. Основи системного проектування та системного аналізу складних об'єктів: Основи САПР та системного проектування складних об'єктів: Підручник / за ред.. В.І.Бикова.- 2-ге вид. – К.: Либідь, 2003. – 272 с.
- 6. Алямовский А. А. Solid Works. Компьютерное моделирование в инженерной практике. / Алямовский А.А., Собачкин А.А., Одинцов Е.В., Харитонович А.И., Пономарев Н.Б. – СПб.: БХВ-Петербург,  $2005. - 800$  c.
- 7. Наумчук О. М. Основи систем автоматизованого проектування. Рівне : НУВГП, 2008. – 136с.
- 8. Норенков И. П. Основы автоматизированного проектирования : учеб. Для ВУЗов / И П. Норенков. – 4-е изд., перераб. и доп. – М. : Изд-во МГТУ им. Н. Э. Баумана, 2009. – 430с.
- 9. Чумаков О. А. Основы систем автоматизированного проектирования: учеб. – метод. пособие / О. А. Чумаков, Н. А. Стасевич. – Минск : БГУИР, 2012, – 95 с.
- 10. ГОСТ 22487-77 Проектирование автоматизированное. Термины и определения. – М. : Изд-во стандартов, 1978. – 14 с.

Навчальне електронне видання комбінованого використання Можна використовувати в локальному та мережевому режимах

## Основи САПР

навчальний посібник

для студентів напряму підготовки 131 *– «Прикладна механіка»*

## Укладачі: САЄНКО Сергій Юрійович НЕЧИПОРЕНКО Ірина Володимирівна

Відповідальний за випуск зав. кафедри проф. В. О. Потапов

Техн. редактор

План 2017 р., поз. Підп. до друку \_\_\_\_\_\_\_\_.2017 р. Один електронний оптичний диск (CD-ROM); супровідна документація. Об'єм даних 11 Мб. Тираж 10 прим.

Видавець і виготівник Харківський державний університет харчування та торгівлі вул. Клочківська, 333, Харків, 61051. Свідоцтво суб'єкта видавничої справи ДК № 4417 від 10.10.2012 р.